## **Handbuch**

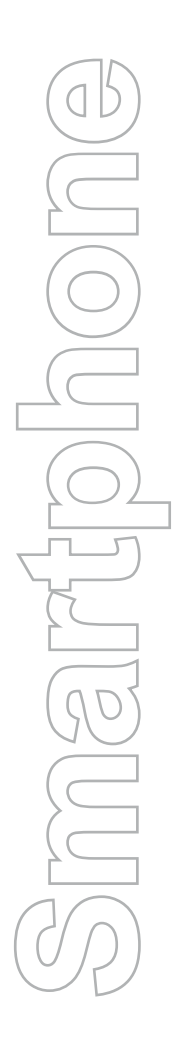

## **Information zum Schutz des Urheberrechts**

Microsoft, MS-DOS, Windows, Windows NT, Windows Server, Windows Mobile, ActiveSync, Excel, Internet Explorer, MSN, Outlook, Powerpoint und Word sind entweder eingetragene Warenzeichen der Microsoft Corporation in den USA und/oder in anderen Ländern. Alle anderen Warenzeichen befinden sich im Besitz der jeweiligen Eigentümer.

## **Inhalt**

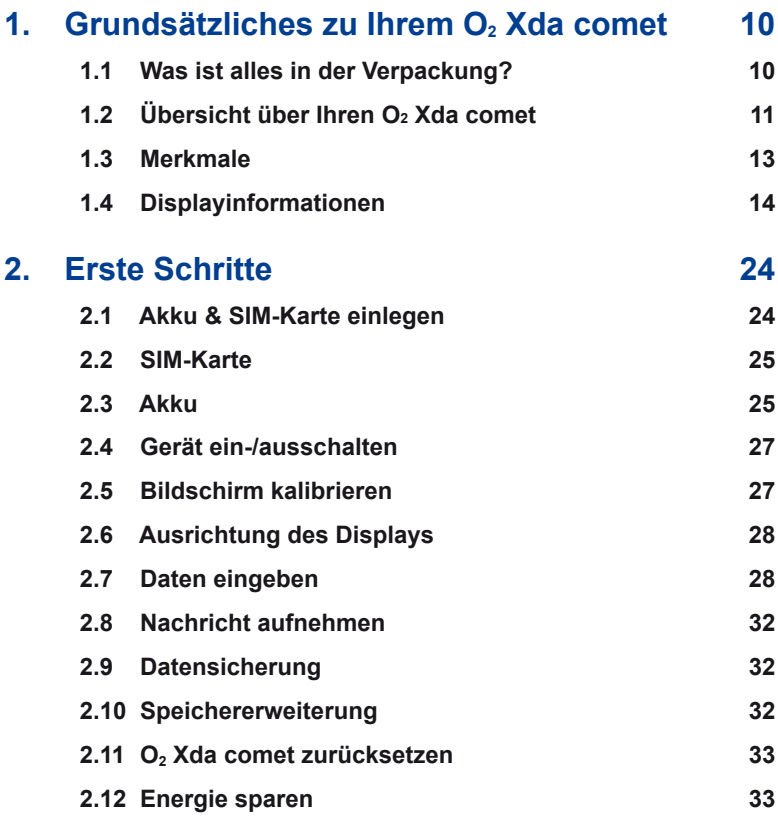

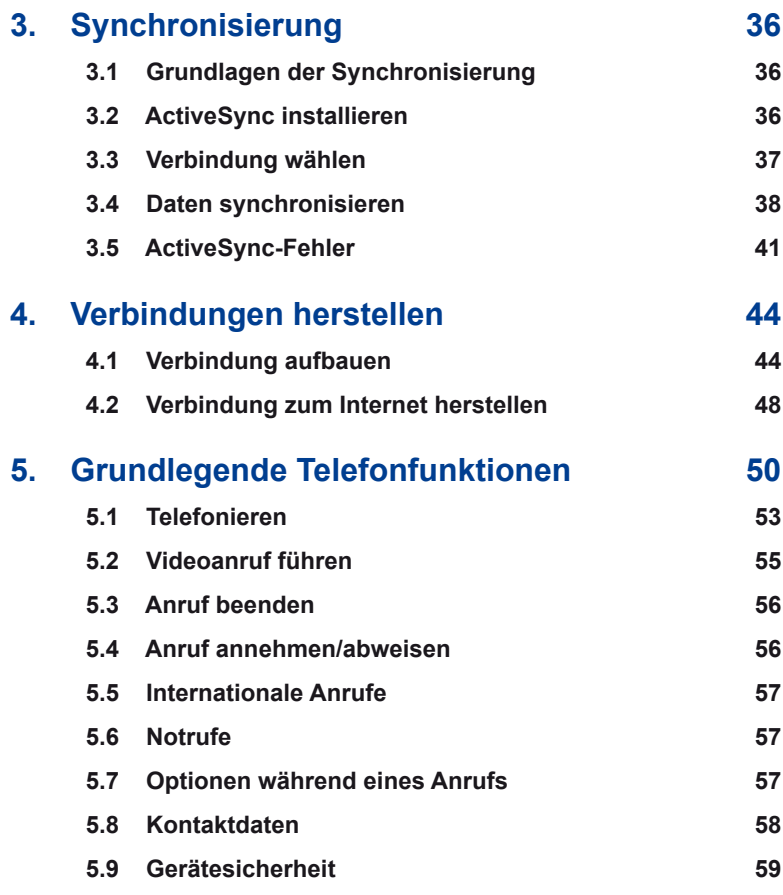

 $\overline{4}$ 

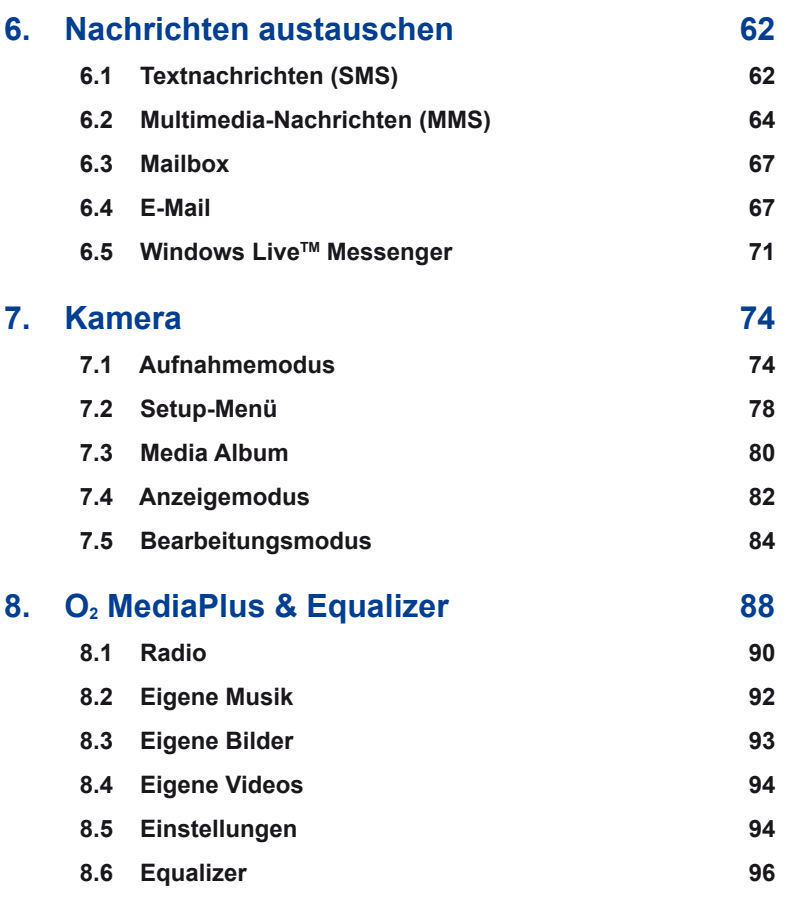

5

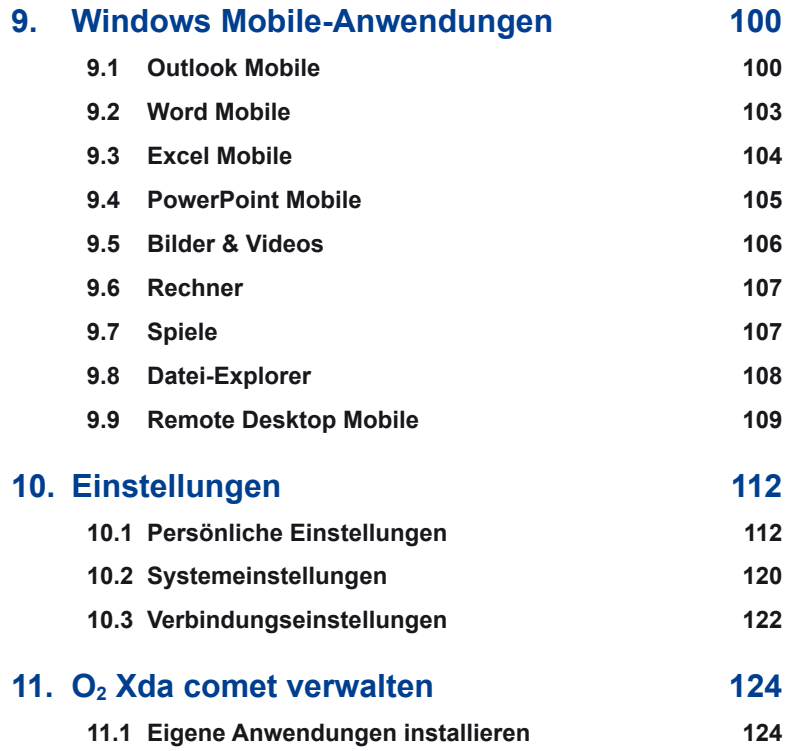

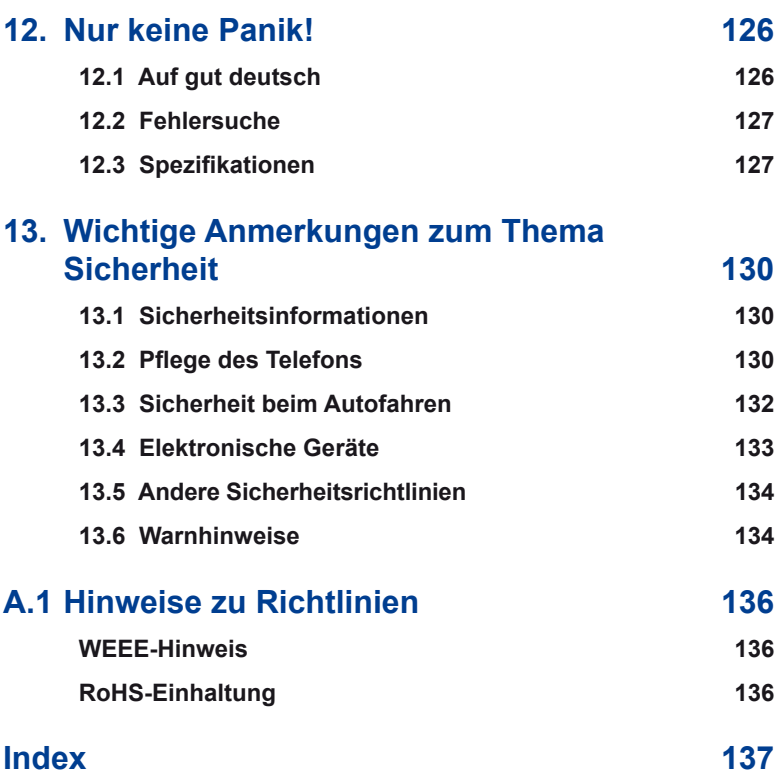

 $\overline{7}$ 

**Kapitel 1** Grundsätzliches zu Ihrem O<sub>2</sub> Xda comet

- **1.1 Was ist alles in der Verpackung?**
- **1.2 Übersicht über Ihren O2 Xda comet**
- **1.3 Merkmale**
- **1.4 Displayinformationen**

## 1. Grundsätzliches zu Ihrem O<sub>2</sub> Xda comet

## **1.1 Was ist alles in der Verpackung?**

Danke, dass Sie den O<sub>2</sub> Xda comet ausgewählt haben. Bitte prüfen Sie, ob die folgenden Dinge in der Verpackung enthalten sind. Sollte eines davon fehlen, wenden Sie sich an Ihren Händler.

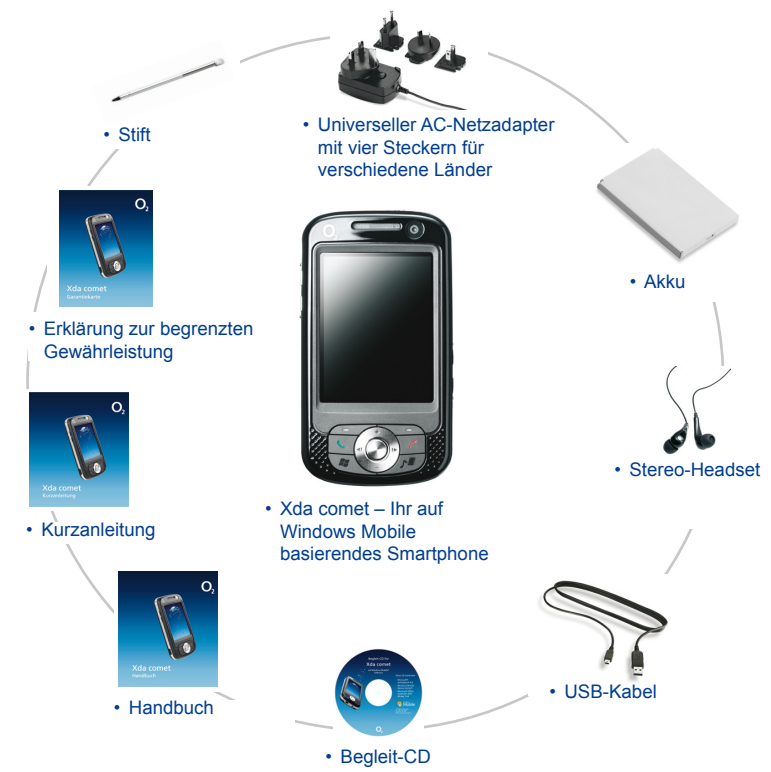

## **1.2 Übersicht über Ihren O2 Xda comet**

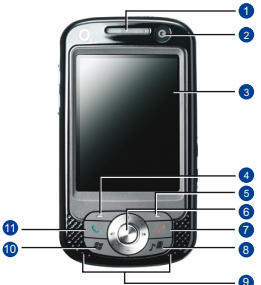

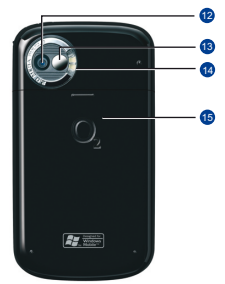

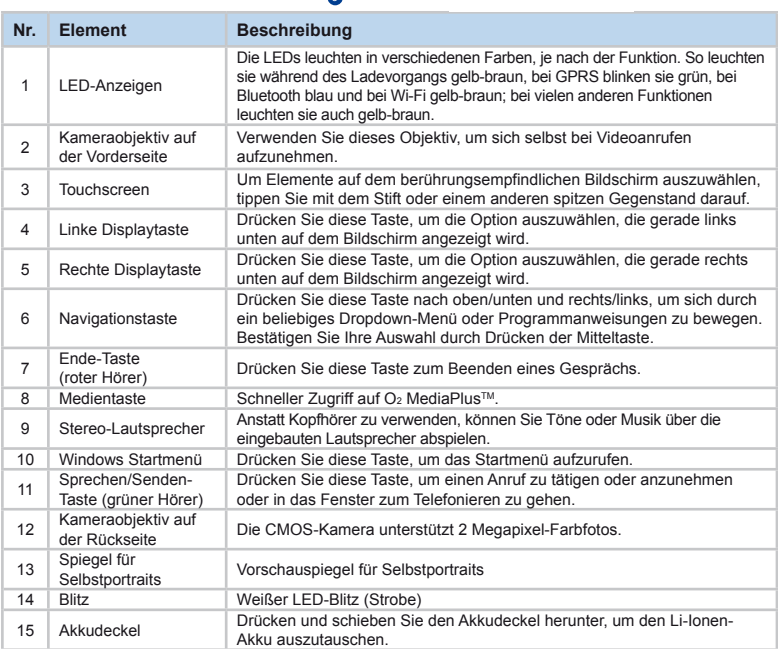

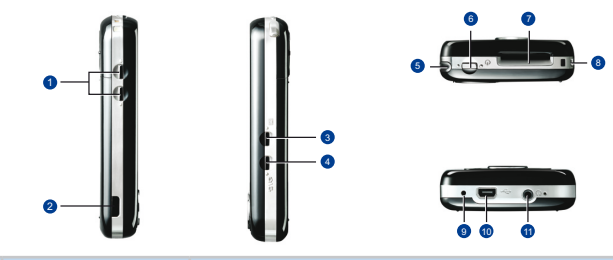

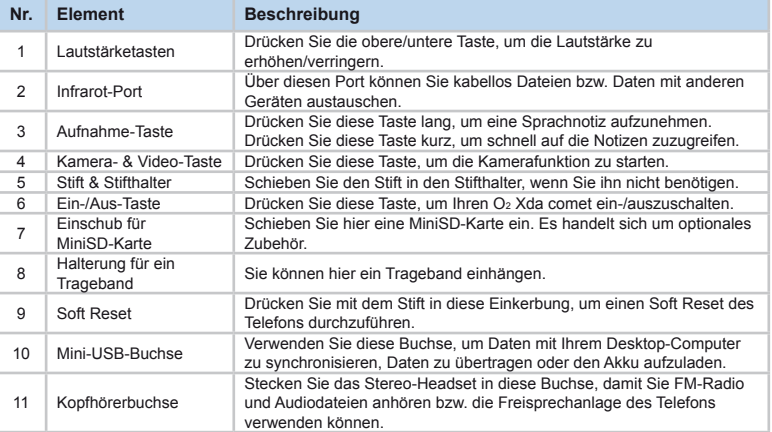

## **1.3 Merkmale**

Ihr O2 Xda comet kombiniert ein Handy mit einem PDA (Personal Digital Assistant). Im folgenden Abschnitt erfahren Sie mehr über die Merkmale des Telefons:

- Touchscreen: 2.7" TFT LCD-Display mit effektiven 65536 Farben (Hardware-Support für 262K Farben)
- Navigationstaste mit 5 Richtungen
- Taste für Windows Startmenü und O<sub>2</sub> MediaPlus
- Stereo-Lautsprecher (mit Receiver) & Mono-Mikrofon für alle Richtungen.
- Mini-USB-Buchse für USB-Verbindung und Aufladen des Akkus
- Kamera: 2 Megapixel
- Verbindungen: IrDA (Infrarot), Bluetooth, GPRS und Wireless LAN
- Microsoft Windows Mobile 6, Windows Live, Outlook Mobile, Internet Explorer Mobile und Office Tools (Word Mobile, Excel Mobile sowie PowerPoint Mobile). Weitere Merkmale sind Windows Media Player 10 Mobile, Bilder & Videos, Rechner, Spiele, ActiveSync 4.5 und Datei-Explorer.
- $O_2$ -Programme:  $O_2$  Communication Center und  $O_2$  MediaPlus.
- Andere Programme: FM-Radio, Java, Equalizer, GPRS-Monitor, Wi-Fi-Utility und ClearVue PDF Viewer.

## **1.4 Displayinformationen**

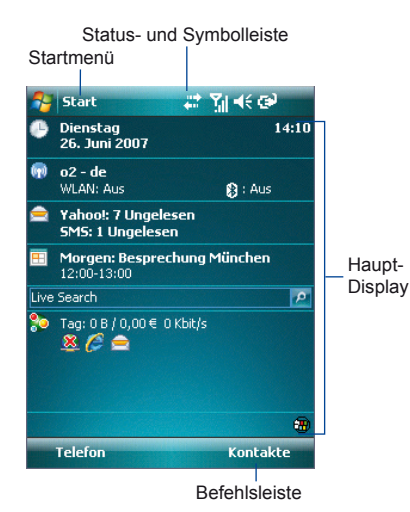

#### ● **Windows Startmenü**

Tippen Sie hier, um das Menü aufzurufen.

#### ● **Status- & Symbolleiste**

Hier werden der aktuelle Modus und Symbole mit Benachrichtigungen angezeigt.

#### ● **Haupt-Display**

Je nach dem aktuellen Modus bzw. dem aktuellen Programm werden in diesem Bereich die Merkmale des ● Modus angezeigt. Im **Heute**-Fenster enthält dieser Bereich Verknüpfungen zu bestimmten Programmen.

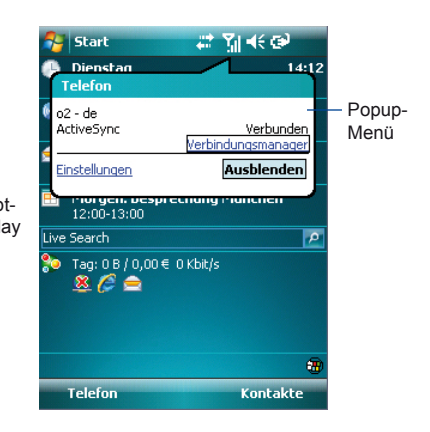

#### ● **Befehlsleiste**

Je nach dem Modus enthält dieser Bereich verschiedene Merkmale wie etwa einen Eingabebereich und Befehle zum Erstellen oder Bearbeiten von Dateien. Verwenden Sie die linke/ rechte Displaytaste für den Zugriff.

#### ● **Popup-Menü**

Hier greifen Sie schnell auf ein Element zu. Tippen Sie auf das Symbol und tippen Sie nochmals, um eine Aktion auszuführen. Um das Popup-Menü auszublenden, tippen Sie auf eine andere Stelle des Displays.

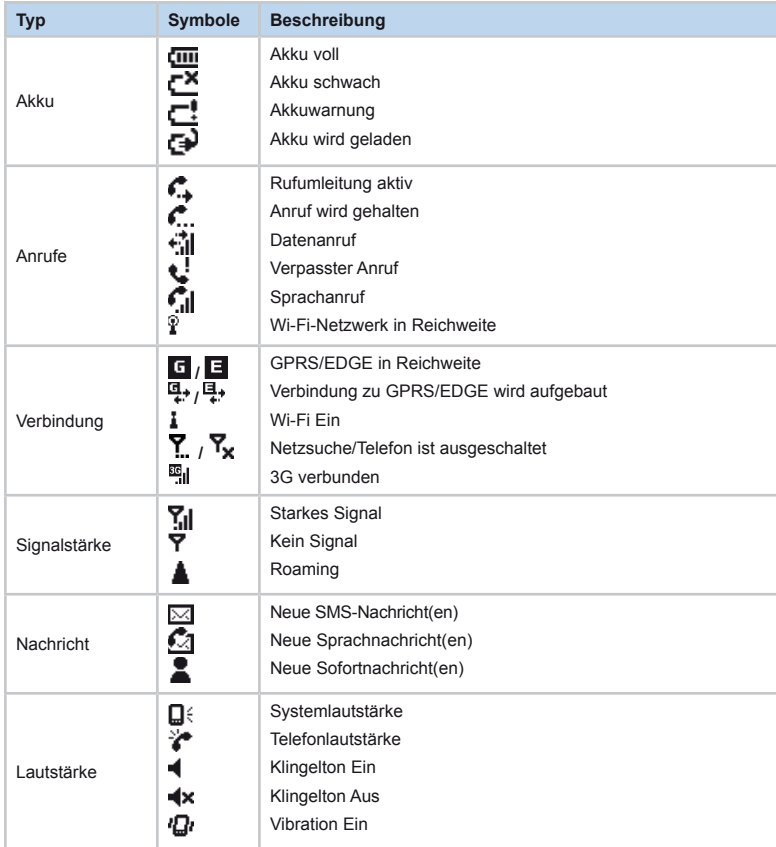

## *Programme*

Ihr O2 Xda comet enthält eine Liste mit Programmen, mit denen Sie das Telefon optimal nutzen können.

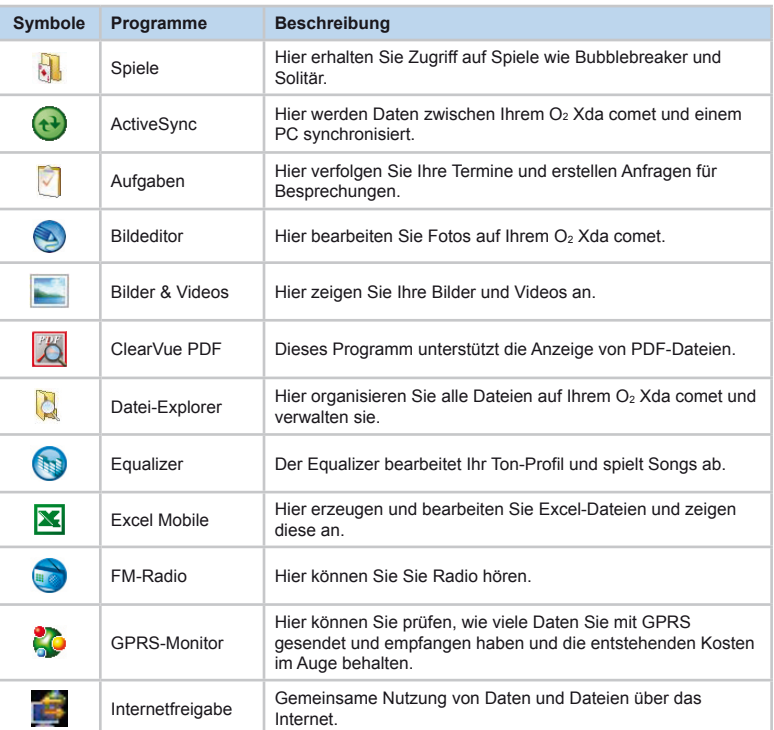

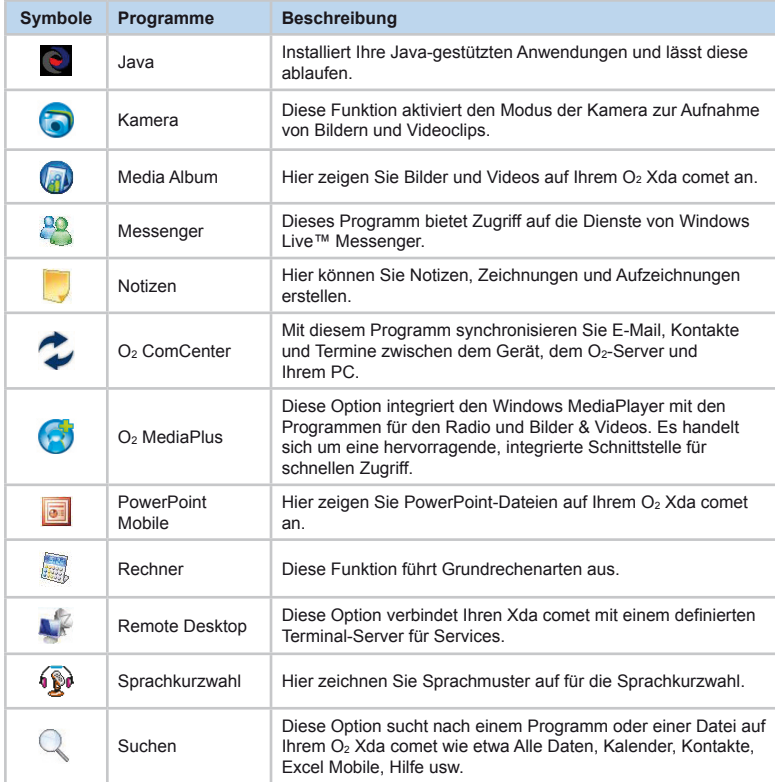

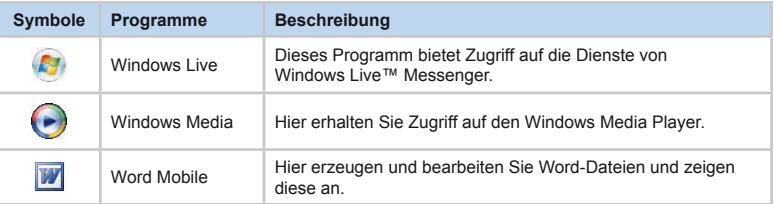

#### *Menü Einstellungen*

Im Menü Einstellungen werden eine Reihe verschiedener Anwendungen aufgelistet.

## **Persönlich**

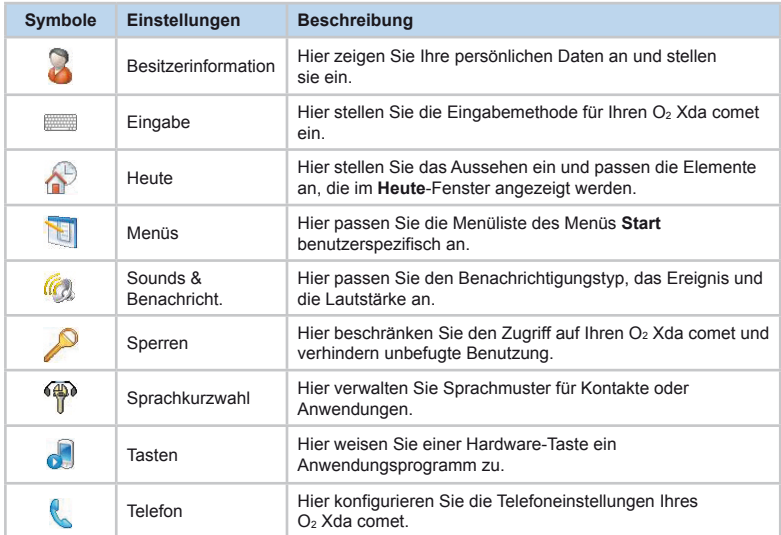

## **System**

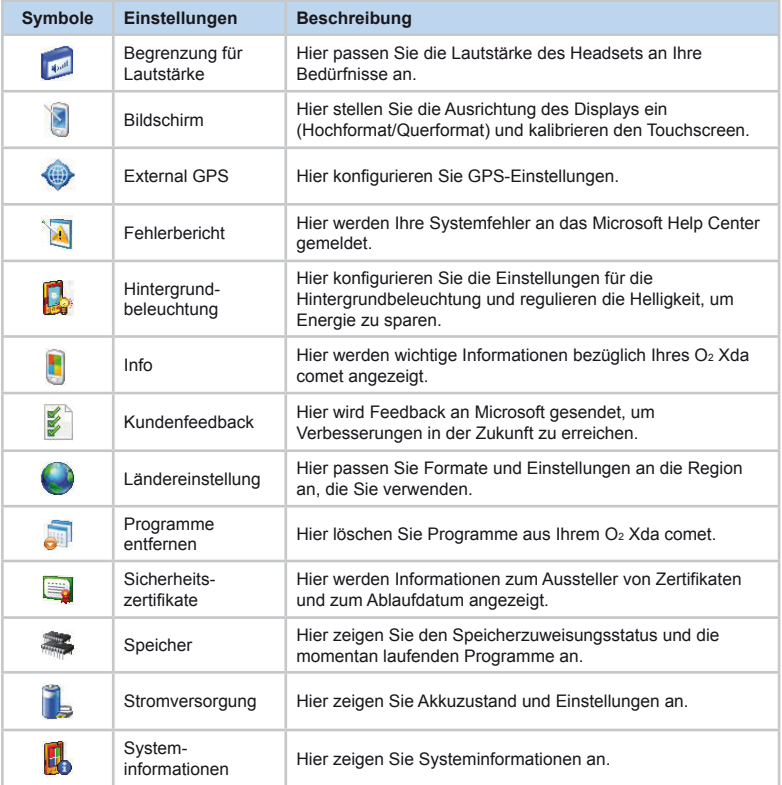

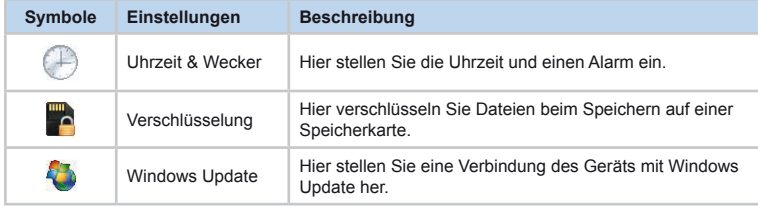

#### **Verbindungen**

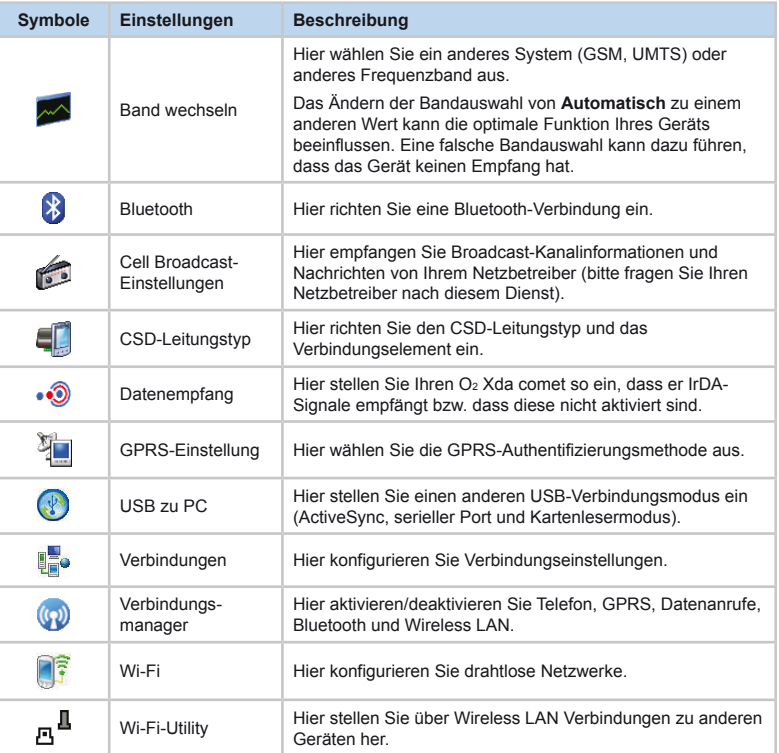

# **Kapitel 2**<br>Erste Schritte

- **2.1 Akku & SIM-Karte einlegen**
- **2.2 SIM-Karte**
- **2.3 Akku**
- **2.4 Gerät ein-/ausschalten**
- **2.5 Bildschirm kalibrieren**
- **2.6 Ausrichtung des Displays**
- **2.7 Daten eingeben**
- **2.8 Nachricht aufnehmen**
- **2.9 Datensicherung**
- **2.10 Speichererweiterung**
- **2.11 O2 Xda comet zurücksetzen**
- **2.12 Energie sparen**

## **2. Erste Schritte**

Bevor Sie Ihren O<sub>2</sub> Xda comet wirklich nutzen können, benötigen Sie einen vollständig geladenen Akku und eine gültige SIM-Karte.

## **2.1 Akku & SIM-Karte einlegen**

1. Drehen Sie Ihren O2 Xda comet auf die Rückseite. Drücken Sie den Akkudeckel leicht nach unten und schieben Sie ihn in die unten angezeigte Richtung herunter.

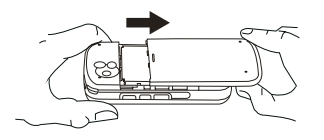

2. Um den Akku zu entfernen, entnehmen Sie ihn wie in der Abbildung unten angezeigt.

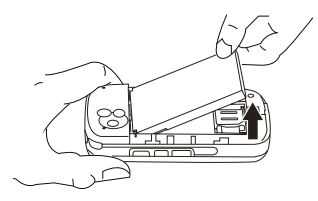

3. Legen Sie die SIM-Karte mit dem Metallchip nach unten und der abgeschrägten Ecke nach links ein.

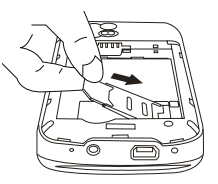

4. Schließen Sie die Halterung der SIM-Karte und setzen Sie den Akku wieder ein.

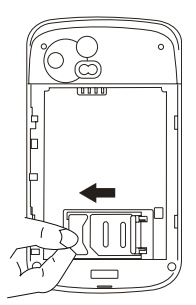

## **2.2 SIM-Karte**

Bevor Sie Ihren O<sub>2</sub> Xda comet wirklich nutzen können, müssen Sie von einem Netzbetreiber eine persönliche SIM (Subscriber Identity Module) erhalten.

Die SIM-Karte enthält Ihre O<sub>2</sub> Xda comet Nummer, die in Ihrem Vertrag enthaltenen Dienste und Ihre persönlichen Daten wie etwa Ihr Telefonbuch und Ihre Nachrichten. Das Telefon kann nicht benutzt werden (außer für Notrufe), bis Sie eine gültige SIM-Karte einlegen. Ihr  $O<sub>2</sub>$  Xda comet zeigt eine Warnmeldung an, wenn die SIM-Karte nicht richtig eingelegt wurde.

#### **Bitte beachten**

Bei Verlust oder Diebstahl des Telefons bzw. der SIM-Karte wenden Sie sich sofort an Ihren Netzbetreiber, um eine unbefugte Verwendung zu verhindern.

## **2.3 Akku**

Ihr O2 Xda comet enthält einen herausnehmbaren, wiederaufladbaren Li-Ionen-Polymer-Akku. Die Akku-Lebensdauer hängt davon ab, wie das Gerät tatsächlich genutzt wird, wie gut die Netzabdeckung ist und ob sich das Gerät im Standby-Modus befindet.

Schätzwerte für die Akku-Lebensdauer:

- Gesprächszeit: bis zu 4 Stunden
- Standby: bis zu 200 Stunden.

Die oben aufgeführten Schätzwerte basieren auf der Annahme, dass der Benutzer zu einem gegebenen Zeitpunkt nur jeweils eine Funktion verwendet. Die Akku-Lebensdauer kann auch variieren, je nachdem wie oft der Benutzer zwischen Funktionen wechselt. Informationen zur Akku-Sicherheit finden Sie in *Kapitel 14 Wichtige Anmerkungen zum Thema Sicherheit*.

#### **Bitte beachten**

- Wenn Sie mit diesem Telefon Akkus oder AC-Netzadapter (Ladegeräte) verwenden, die nicht von O<sub>2</sub> angegeben/zugelassen wurden, können Gefahren entstehen und möglicherweise eine Garantie und Genehmigung, die für das Telefon erteilt wurde, außer Kraft gesetzt werden.
- Trennen Sie das Ladegerät vom Strom, wenn Sie es nicht verwenden.

## **Akku laden**

Der Akku ist bei Lieferung nicht vollständig aufgeladen. Ein neuer Akku muss komplett geladen werden (acht Stunden lang), bevor er zum ersten Mal verwendet wird. Sie können den Akku entweder mit dem universellen AC-Netzadapter oder dem USB-Kabel laden, die in der Verpackung enthalten sind.

- Universeller AC-Netzadapter: Stecken Sie das Akkuladegerät in eine geeignete Steckdose und den Stecker des Ladegeräts in die Buchse an Ihrem O2 Xda comet. Beachten Sie die Richtung, in die der Stecker eingesteckt wird.
- USB-Kabel: Verbinden Sie Ihren Xda mit Hilfe des in der Verpackung enhaltenen USB-Kabels mit dem USB-Port Ihres PC.

#### **Bitte beachten**

- Stellen Sie sicher, dass während des Ladevorgangs der Akku richtig eingesetzt ist. Weitere Informationen finden Sie unter *2.1 Akku & SIM-Karte einlegen* & *2.2 SIM-Karte*.
- Während des Ladevorgangs leuchten die LEDs gelb-braun. Ist der Ladevorgang abgeschlossen, geht das gelbe-braune Licht aus.

## **Akku prüfen**

Die Akkuanzeige zeigt die Ladestufe des Akkus an. Prüfen Sie dazu das Symbol rechts oben im **Heute**-Fenster.

- $\cdot$   $\overline{\text{cm}}$  Akku voll
- $\cdot$   $\mathbb{F}^{\mathbf{\cdot}}$  Akku schwach
- $F^{\times}$  Akku leer
- $\mathbb{F}\rightarrow\mathbb{R}$ Akku wird geladen

## **Anzeige für schwachen Akku**

Sofern Sie die Warntöne für Systemereignisse aktiviert haben, erhalten Sie eine Warnung, wenn der Akku schwach ist. Speichern Sie sofort alle Daten, mit denen Sie momentan arbeiten, führen Sie eine Synchronisierung mit Ihrem PC aus und schalten Sie Ihren  $O<sub>2</sub>$  Xda comet aus. Weitere Hinweise zur Datensicherheit finden Sie unter *2.9 Datensicherung*.

## **2.4 Gerät ein-/ausschalten**

- Drücken Sie die Ein-/Aus-Taste oben am Telefon, um das Gerät einzuschalten. Wenn dies zum ersten Mal geschieht, fährt Ihr Gerät hoch und beginnt automatisch den Initiierungs-/ Kalibrierungsvorgang. Weitere Hinweise finden Sie unter *2.5 Auf den Bildschirm tippen & kalibrieren*.
- Drücken Sie nochmals auf die Ein-/Aus-Taste, um Ihr Gerät auszuschalten.

## **Bitte beachten**

Wenn Sie Ihr Gerät ausschalten, wird das Display temporär ausgeschaltet und das Gerät in den Schlafmodus versetzt, um Energie zu sparen. Wenn Sie Ihr Gerät aus dem Schlafmodus wieder "aufwecken" wollen, drücken Sie wiederum die Ein-/Aus-Taste. Auf dem Gerät wird dann das **Heute**-Fenster angezeigt.

## **2.5 Bildschirm kalibrieren**

Wenn Sie Ihren O<sub>2</sub> Xda comet zum ersten Mal starten, werden Sie gebeten, den Bildschirm zu kalibrieren, indem Sie mit dem Stift in die Mitte eines Kreuzes tippen, das an verschiedenen Stellen des Bildschirms erscheint. Dieser Vorgang stellt sicher, dass beim Tippen mit dem Stift auf dem Bildschirm auch wirklich das angetippte Element aktiviert wird.

## **Bildschirm neu kalibrieren**

Sollte Ihr O<sub>2</sub> Xda comet nicht genau auf das Tippen auf dem Bildschirm reagieren, müssen Sie ihn neu kalibrieren:

- 1. Tippen Sie auf **Start** > **Einstellungen** > Registerkarte **System** > **Bildschirm**.
- 2. Tippen Sie auf die Schaltfläche **Touchscreen ausrichten** auf der Registerkarte **Allgemein**, um den Bildschirm neu zu kalibrieren.

## **Bitte beachten** Bei der Ausrichtung des Touchscreens

sollten Sie das Ziel fest und genau antippen.

## **2.6 Ausrichtung des Displays**

Ausrichtung Ihres Touchscreens von Hochformat zu Querformat wechseln und umgekehrt:

## **Ausrichtung**

- 1. Tippen Sie auf **Start** > **Einstellungen** > Registerkarte **System** > **Bildschirm**.
- 2. Wählen Sie auf der Registerkarte **Allgemein** die gewünschte **Orientierung**, indem Sie auf **Hochformat**, **Querformat (rechtshändig)** oder **Querformat (linkshändig)** tippen.

Im **Hochformat**-Modus erhalten Sie eine bessere Ansicht bzw. eine bessere Funktion bestimmter Programme auf Ihrem O2 Xda comet. Der **Querformat**-Modus kann optimal sein für die Anzeige längerer Textdateien.

## **2.7 Daten eingeben**

Clear Type & Textgröße: mit diesen beiden Merkmalen können Sie Clear Type aktivieren/ deaktivieren (d.h. der Stufeneffekt von Schriftarten wird verringert) und die Textgröße anpassen.

Sie geben Informationen auf Ihrem  $O<sub>2</sub>$  Xda comet auf folgende Arten ein:

- **Synchronisieren**: Mit **ActiveSync** können Sie Daten zwischen Ihrem PC und Gerät austauschen. (Weitere Informationen finden Sie in *Kapitel 3 Synchronisierung*).
- **Tippen**: Verwenden Sie den Eingabebereich oder die Tastatur, um getippten Text einzugeben. Dazu können Sie entweder auf die Tasten der auf dem Display angezeigten Tastatur tippen oder die Software zur Erkennung von Handschriften verwenden.
- **Schreiben**: Schreiben Sie mit dem Stift direkt auf den Touchscreen.
- **Zeichnen**: Zeichnen Sie mit dem Stift direkt auf den Touchscreen.
- **Aufnehmen**: Erstellen Sie eine einzelne Aufnahme bzw. betten Sie eine Aufnahme in ein Dokument oder eine Notiz ein.

## **Strichzugerkenner**

Mit dem **Strichzugerkenner** können Sie mit einem einzigen Strich (mit dem Stift) Buchstaben, Zahlen, Symbole und Satzzeichen schreiben, die dann zu getipptem Text umgewandelt werden.

- 1. Tippen Sie auf den Pfeil neben dem Tastatur-Symbol und dann auf **Strichzugerkenner**.
- 2. Schreiben Sie einen Buchstaben in das Feld. Beim Schreiben wird er in getippten Text auf dem Bildschirm umgewandelt. Weitere Anweisungen zur Verwendung des Strichzugerkenners erhalten Sie durch Tippen auf das Fragezeichen neben dem Schreibfeld.

## **Tastatur**

Um den Eingabebereich anzuzeigen, tippen Sie auf das Symbol für den Eingabebereich in der Mitte des unteren Bildschirmrands. Um Ihre Auswahlmöglichkeiten zu sehen, tippen Sie auf den Pfeil neben dem Symbol für den Eingabebereich. Tippen Sie auf den Pfeil neben dem Symbol für den **Eingabebereich** und anschließend auf **Tastatur**.

- 1. Um Kleinbuchstaben einzugeben, tippen Sie mit dem Stift auf die Tasten. Um einen einzelnen Großbuchstaben oder ein Symbol einzugeben, tippen Sie auf die **Umschalttaste** (Taste mit dem Pfeil nach oben). Um mehrere Großbuchstaben oder Symbole einzugeben, tippen Sie auf die **Feststelltaste** (Taste mit dem Pfeil nach unten). Sie können den Stift auch tippen und auf der Taste festhalten und dann nach oben ziehen, um einen einzelnen Großbuchstaben einzugeben.
- 2. Um ein Leerzeichen hinzuzufügen, tippen Sie auf die Leertaste oder tippen und halten Sie eine beliebige Taste und ziehen Sie den Stift nach rechts. Um das zuletzt eingegebene Zeichen zu löschen, tippen Sie auf die Rücktaste (dicker schwarzer Pfeil nach links) oder tippen und halten Sie eine beliebige Taste und ziehen Sie den Stift nach links über mindestens zwei andere Zeichen.
- 3. Bei Verwendung des Eingabebereichs versucht Ihr  $O<sub>2</sub>$  Xda comet das Wort, das Sie eingeben oder schreiben, zu erkennen und zeigt es über dem Eingabebereich an. Wenn Sie auf das angezeigte Wort tippen, wird es automatisch am Eingabepunkt in Ihren Text eingefügt. Je mehr Sie Ihren O2 Xda comet verwenden, desto mehr Wörter kann er erkennen.

#### **Bitte beachten**

Um die auf dem Bildschirm angezeigte Tastaturgröße zu ändern, tippen Sie auf den Pfeil neben dem Tastatur-Symbol und wählen **Optionen**. Im **Eingabe**-Fenster können Sie entweder **Große Tasten** oder **Kleine Tasten** auswählen, indem Sie auf die entsprechende Option tippen.

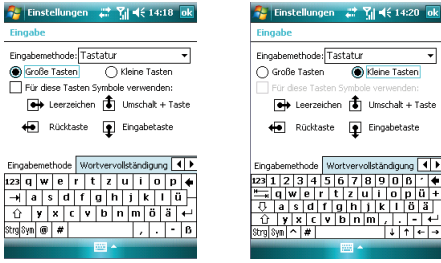

4. Um Optionen für die Wortvorschläge zu ändern, wie etwa die Anzahl der vorgeschlagenen Wörter, tippen Sie auf **Start** > **Einstellungen** > Registerkarte **Persönlich** > **Eingabe** > Registerkarte **Wortvervollständigung**. Alternativ dazu tippen Sie auf den Pfeil neben dem Symbol für den Eingabebereich und dann auf **Optionen…** > Registerkarte **Wortvervollständigung**.

 $|0|p|0|+$  $\epsilon$  | | | | | | | | | | <u>ानम्</u><br>संगम

## **Buchstabenerkenner**

Wörter mit dem **Buchstabenerkenner** eingeben:

- 1. Tippen Sie auf den Pfeil neben dem Symbol für den Eingabebereich und dann auf **Buchstabenerkenner**.
- 2. Schreiben Sie einen Buchstaben in das Feld.

Weitere Anweisungen zur Verwendung des **Buchstabenerkenner**s, erhalten Sie durch Tippen auf das Fragezeichen neben dem Schreibfeld, wobei der **Buchstabenerkenner** geöffnet ist.

## **Transcriber**

Mit dem **Transcriber** können Sie an jeder beliebigen Stelle des Bildschirms mit dem Stift etwas schreiben, genau wie auf Papier. Im Gegensatz zum **Buchstabenerkenner** und **Strichzugerkenner** können Sie einen ganzen Satz oder mehrere Sätze schreiben. Machen Sie eine kurze Pause und lassen Sie den **Transcriber** die geschriebenen Zeichen in getippte Zeichen umwandeln.

- 1. Tippen Sie auf den Pfeil neben dem Symbol für den Eingabebereich und dann auf **Transcriber**.
- 2. Schreiben Sie an eine beliebige Stelle auf dem Bildschirm. Weitere Anweisungen zur Verwendung von **Transcriber**, erhalten Sie durch Tippen auf das Fragezeichen in der rechten, unteren Ecke des Bildschirms, wobei der **Transcriber** geöffnet ist.

#### **Satzzeichen in Transcriber setzen:**

- 1. Tippen Sie auf das Tastatur-Symbol in der Symbolleiste.
- 2. Tippen Sie auf das gewünschte Satzzeichen.
- 3. Tippen Sie nochmals auf das Tastatur-Symbol, um die Tastatur wieder zu verbergen.

#### **Transcriber trainieren, wie Sie schreiben:**

- 1. Tippen Sie auf in der Symbolleiste.
- 2. Ein Fenster zur Auswahl von Buchstabenformen wird angezeigt:
- Wählen Sie unten im Fenster das Zeichen aus, das Sie genauer untersuchen wollen.
- Tippen Sie oben im Fenster auf das Bild dieses Zeichens. Es wird langsam nachgezeichnet, wodurch die Schreibreihenfolge verdeutlicht wird.
- Wählen Sie, wie oft Sie das Zeichen mit dieser Methode schreiben. Nachdem Sie die Zeichen einzeln durchgegangen sind, können Sie Ihre Angaben als Profil speichern, indem Sie auf **Datei** > **Speichern** tippen und einen Namen für das Profil angeben.

## **Auf dem Touchscreen schreiben**

In jedem Programm, das geschriebene Eingaben erwartet, wie etwa **Notizen** und auf der Registerkarte **Notizen** in **Kalender**, **Kontakte** und **Aufgaben** können Sie mit dem Stift direkt auf den Bildschirm schreiben. Sie können Ihre Eingabe zu einem späteren Zeitpunkt bearbeiten und formatieren und die Informationen in getippten Text umwandeln. Um auf das Display zu schreiben, tippen Sie auf das Stift-Symbol. Dadurch wechseln Sie in den Schreibmodus und es werden Hilfslinien zum Schreiben auf dem Bildschirm angezeigt. In manchen Programmen, die geschriebene Eingaben erwarten, gibt es möglicherweise kein Stift-Symbol. Im Handbuch für das entsprechende Programm erfahren Sie, wie Sie dann in den Schreibmodus wechseln.

#### **Tipps für gute Erkennung:**

- 1. Schreiben Sie deutlich.
- 2. Schreiben Sie auf den Linien und achten Sie darauf, dass die Unterlängen

unter der Linie sind. Bleiben Sie beim Buchstaben "t" mit dem Querbalken unterhalb der oberen Linie, damit keine Verwechslungen mit dem darüber stehenden Wort entstehen. Dasselbe gilt für Apostroph-Zeichen. Schreiben Sie Punkte und Kommas oberhalb der unteren Linie.

- 3. Um eine bessere Erkennung zu erreichen, verwenden Sie einen Zoomfaktor von 150% oder höher, indem Sie auf den Pfeil neben dem Symbol für den Eingabebereich tippen, dann > **Optionen…** > Registerkarte **Optionen** tippen und den Zoomfaktor ändern.
- 4. Schreiben Sie die Buchstaben eines zusammenhängenden Wortes eng aneinander und lassen Sie große Abstände zwischen Wörtern, so dass das Gerät leicht unterscheiden kann, wo Wörter beginnen und enden.
- 5. Wörter mit Bindestrich, Fremdwörter, die Sonderzeichen verwenden wie z.B. Akzente und einige Satzzeichen, können nicht umgewandelt werden. Wenn Sie ein Wort nach einem Erkennungsversuch bearbeiten oder hinzufügen, wird der neu geschriebene Teil nicht mit eingeschlossen, wenn Sie nochmals eine Worterkennung versuchen.

## **Zeichnen auf dem Touchscreen**

#### **Zeichnung erstellen:**

Der erste Strich sollte drei Hilfslinien kreuzen. Zeichnungen die nicht drei Hilfslinien kreuzen, werden als Schrift behandelt. Wenn Sie den ersten Strich beenden, wird ein Feld zum Zeichnen angezeigt. Weitere Striche innerhalb des Feldes oder Striche, die das Feld berühren, werden Teil der Zeichnung.

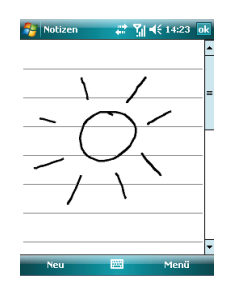

#### **Zeichnung auswählen:**

Wenn Sie eine Zeichnung bearbeiten oder formatieren wollen, müssen Sie sie zuerst auswählen.

- 1. Tippen Sie mit dem Stift auf die Zeichnung und halten Sie den Stift gedrückt, bis das Auswahlrechteck angezeigt wird. Um mehrere Zeichnungen auszuwählen, deaktivieren Sie das Stift-Symbol und ziehen den Stift über die gewünschten Zeichnungen, um sie auszuwählen.
- 2. Sie können ausgewählte Zeichnungen ausschneiden, kopieren und einfügen. indem Sie auf sie tippen und den Stift auf der ausgewählten Zeichnung halten und einen Bearbeitungsbefehl im Popup-Menü tippen bzw. einen Befehl im Menü **Bearbeiten** tippen.
- 3. Um die Größe einer Zeichnung zu verändern, stellen Sie zuerst sicher, dass das Stift-Symbol nicht aktiviert ist und ziehen Sie das Auswahlrechteck.
- 4. Um den Zoomfaktor zu ändern, damit Sie leichter arbeiten oder Ihre Zeichnung ansehen können, tippen Sie auf **Menü** und wählen einen Zoomfaktor aus.

## **2.8 Nachricht aufnehmen**

In einem Programm, das geschriebene oder gezeichnete Eingaben annimmt, können Sie auch Ihre Gedanken, Erinnerungen und Telefonnummern einfach als Sprachnotiz aufzeichnen. In **Kalender**, **Aufgaben** und **Kontakte** können Sie eine Aufnahme auf der Registerkarte **Notizen** speichern. Im Messaging-Programm können Sie auch eine Aufnahme zu einer E-Mail-Nachricht

#### **Aufnahme erstellen:**

hinzufügen.

- 1. Wenn Sie eine Aufnahme zu einer Notiz hinzufügen wollen, öffnen Sie zuerst die Notiz. Tippen Sie auf **Start** > **Programme** > **Notizen**.
- 2. Wenn die Aufnahmeleiste nicht angezeigt wird, tippen Sie auf **Menü** > **Aufnahmeleiste anzeigen**.
- 3. Halten Sie das Mikrofon Ihres Geräts in die Nähe Ihres Munds oder einer anderen akustischen Quelle.
- 4. Um die Aufnahme zu beginnen, tippen Sie  $auf$   $\bullet$ .
- 5. Um die Aufnahme zu beenden, tippen Sie auf . Die neue Aufnahme erscheint in der Notizliste oder als eingebettetes Symbol.
- 6. Um eine Aufnahme wiederzugeben, öffnen Sie die Notiz und tippen Sie hinein oder tippen Sie auf die Aufnahme in der Liste der Notizen.

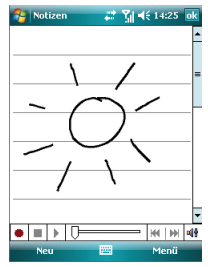

Sie können auch auf die Aufnahmeleiste zugreifen durch Drücken der Aufnahme-Taste. Es handelt sich um die oberste Taste auf der rechten Seite Ihres O<sub>2</sub> Xda comet.

Um schnell eine Aufnahme zu erstellen, halten Sie auf die Aufnahme-Taste gedrückt. Sobald Sie den Signalton hören, beginnt die Aufnahme. Lassen Sie die Taste los, wenn Sie fertig sind.

Die neue Aufnahme wird in der geöffneten Notiz oder, falls keine Notiz geöffnet ist, als Einzelaufnahme gespeichert.

## **2.9 Datensicherung**

Ihr O2 Xda comet unterstützt eine Kapazität von 1GB ROM; allerdings kann es vorkommen, dass Sie Daten und neue Programme, die Sie im ROM installieren, sichern wollen, um sich gegen Datenverluste abzusichern. Um Ihre Kontakte, Ihren Kalender usw. zu sichern, verbinden Sie Ihren PC mit dem O<sub>2</sub> Xda comet. Sobald die Verbindung hergestellt wurde, wird ActiveSync automatisch gestartet. Weitere Informationen finden Sie in *Kapitel 3 Synchronisierung*.

## **2.10 Speichererweiterung**

Um den Speicher Ihres O<sub>2</sub> Xda comet zu erweitern, schieben Sie eine MiniSD-Karte in den Karteneinschub an der oberen Seite des Geräts ein. Stellen Sie sicher, dass die Karte richtig eingelegt ist.

#### **Bitte beachten**

Die MiniSD-Karte ist optionales Zubehör und gehört nicht zum normalen Lieferumfang. Weitere Informationen erhalten Sie bei Ihrem Händler.

## **2.11 O2 Xda comet zurücksetzen**

Wenn Ihr O<sub>2</sub> Xda comet langsam oder gar nicht reagiert bzw. "einfriert", können Sie ihn auf zwei Arten zurücksetzen: mit einem **Soft Reset** oder einem **Hard Reset**.

## **Soft Reset**

Durch einen Soft Reset wird der O<sub>2</sub> Xda comet neu gestartet. Die Speicherzuweisung wird angepasst. Ihr O<sub>2</sub> Xda comet kehrt in denselben Zustand zurück wie bei der letzten Verwendung, allerdings gehen ungespeicherte Daten in geöffneten Anwendungen möglicherweise verloren. Um einen Soft Reset durchzuführen, drücken Sie mit dem Stift lang in die Einkerbung für den Soft Reset. Siehe Kapitel 1.2 Übersicht über Ihren  $O<sub>2</sub>$  Xda comet.

#### **Hard Reset**

Bei einem Hard Reset wird der Akku ausgeschaltet, der Speicher gelöscht, alle Daten werden gelöscht und der Xda comet wird auf seine Standardeinstellungen zurückgesetzt. Durch die Aktion werden alle vorinstallierten Programme beibehalten, die bei Auslieferung auf dem Xda comet enthalten waren. Es ist daher extrem wichtig, Daten regelmäßig auf einer Speicherkarte oder Ihrem Computer zu sichern, sollte doch einmal ein **Hard Reset** notwendig werden.

#### **Hard Reset ausführen:**

- 1. Stellen Sie zunächst sicher, dass Sie alle Daten auf einer MiniSD-Karte oder einem PC gesichert haben.
- 2. Halten Sie die Ein-/Aus-Taste gedrückt und drücken Sie dann gleichzeitig mit dem Stift in die Einkerbung für den Soft Reset.

## **2.12 Energie sparen**

Um den Energieverbrauch Ihres O<sub>2</sub> Xda comet zu verringern, können Sie die Dauer für die Hintergrundbeleuchtung und die Helligkeitsstufe verändern. Sie können auch Energie sparen, indem Sie das Telefon so einstellen, dass es sich automatisch ausschaltet, wenn es eine bestimmte Zeit lang nicht benutzt wurde.

#### **Akkuladung prüfen:**

Tippen Sie auf **Start** > **Einstellungen** > Registerkarte **System** > **Stromversorgung** > Registerkarte **Akku**. Ein Balken gibt die verbleibende Akkuladung an.

#### **Gerät automatisch ausschalten:**

Tippen Sie auf **Start** > **Einstellungen** > Registerkarte **System** > **Stromversorgung** > Registerkarte **Erweitert** und wählen Sie eine Zeit, nach der der O<sub>2</sub> Xda comet automatisch ausgeschaltet werden soll. Mit diesem Merkmal wird die Standby-Zeit des Displays gesteuert.

#### **Helligkeit verringern:**

Tippen Sie auf **Start** > **Einstellungen** > Registerkarte **System** > **Hintergrundbeleuchtung** > Registerkarte **Helligkeit** und regulieren Sie die Helligkeit von Stufe 1 bis 10 (ganz dunkel bis ganz hell).

#### **Beleuchtungsdauer anpassen:**

Tippen Sie auf **Start** > **Einstellungen** > Registerkarte **System** > **Beleuchtung** > Registerkarte **Akku-Leistung** oder **Wechselstrom-Leistung** und wählen Sie die gewünschte Beleuchtungsdauer und Bedingung zum Ausschalten der Beleuchtung bei Akkubetrieb oder Netzbetrieb an einer externen Stromquelle.

# **Kapitel 3 Synchronisierung**

- **3.1 Grundlagen der Synchronisierung**
- **3.2 ActiveSync installieren**
- **3.3 Verbindung wählen**
- **3.4 Daten synchronisieren**
- **3.5 ActiveSync-Fehler**

## **3. Synchronisierung**

## **3.1 Grundlagen der Synchronisierung**

Wenn **ActiveSync** auf Ihrem PC sowie auf dem mobilen Endgerät läuft, können Sie Daten zwischen einem PC bzw. Microsoft® Exchange Server und Ihrem O2 Xda comet synchronisieren. Zunächst müssen Sie **ActiveSync 4.5** auf dem PC installieren. Dann können Sie folgende Aufgaben ausführen:

- Daten so synchronisieren, dass sie auf allen Geräten auf dem neuesten Stand sind.
- Synchronisierungseinstellungen und -zeitpläne ändern.
- Dateien zwischen Ihrem  $O<sub>2</sub>$  Xda comet und einem PC kopieren.
- Programme auf Ihrem O2 Xda comet hinzufügen oder löschen.

## **3.2 ActiveSync installieren**

Bevor Sie mit der Synchronisierung von Daten mit Ihrem PC beginnen, installieren Sie **ActiveSync 4.5** auf Ihrem PC. Das Programm befindet sich auf der **Begleit-CD des O2 Xda comet**, die in der Verpackung enthalten ist. ActiveSync ist auf Ihrem Telefon vorinstalliert und bei Lieferung bereits einsatzbereit.

#### **Bitte beachten**

Um ActiveSync 4.5 auf Ihrem PC zu installieren, folgen Sie den Anweisungen auf der Begleit-CD.
## **3.3 Verbindung wählen**

## **USB-Kabel**

Bei der Installation von ActiveSync auf Ihrem PC werden Sie gebeten, eine Partnerschaft mit Ihrem Xda comet aufzubauen und zwar mit einer der folgenden Verbindungsmethoden:

- USB-Kabel
- Infrarot
- Bluetooth
- 1. Um Ihr Gerät mit Hilfe des USB-Kabels zu synchronisieren, tippen Sie auf **Start** > **Programme** > **ActiveSync**.
- 2. Tippen Sie auf **Menü** > **Verbindungen**.
- 3. Wählen Sie im Dropdown-Menü **USB** aus und aktivieren Sie **Alle PCs über diese Verbindung synchronisieren**.

## **Infrarot (IR) - Verbindung**

Wenn Sie eine Infrarot-Verbindung verwenden wollen, stellen Sie sicher, dass Ihr PC über einen Infrarot-Anschluss verfügt.

#### **Infrarot-Verbindung einschalten:**

Tippen Sie auf **Start** > **Einstellungen** > Registerkarte **Verbindungen** > **Datenempfang** und bestätigen Sie, dass Sie alle eingehenden Daten empfangen wollen. Um Störungen zu vermeiden, stellen Sie sicher, dass die Geräte direkt nebeneinander liegen ohne Hindernisse dazwischen.

Sobald Sie die Option zur Datenübertragung und zum Empfangen aller eingehenden Daten aktivieren, erkennt Ihr Telefon eingehende Daten und fordert Ihr Telefon dazu auf, diese Daten anzunehmen. Wenn Ihr Telefon eingehende Daten nicht erkennen oder empfangen soll, deaktivieren Sie **Alle eingehenden Daten empfangen**.

## **Warnung**

Sehen Sie nicht direkt in den Infrarot-Strahl und verhindern Sie Störungen des Strahls durch andere Infrarot-Geräte.

#### **Über eine Infrarot-Verbindung synchronisieren:**

- 1. Um Daten über Infrarot zu empfangen, folgen Sie den Anweisungen in der ActiveSync-Hilfe auf dem PC zum Einrichten Ihres PCs.
- 2. Richten Sie die Infrarot-Anschlüsse Ihres O<sub>2</sub> Xda comet und Ihres PCs mit geringem Abstand aufeinander aus ohne Hindernisse dazwischen.
- 3. Tippen Sie auf dem Gerät auf **Start** > **Programme** > **ActiveSync**.
- 4. Tippen Sie auf **Menü** > **Über IR verbinden**.
- 5. Tippen Sie auf **Synchr.**

## **Bluetooth-Verbindung**

Ihr O<sub>2</sub> Xda comet ist so ausgelegt. dass er innerhalb von 10 m mit einem Bluetooth-fähigen Gerät verbunden werden kann. Die besten Ergebnisse erhalten Sie, wenn Sie die Verbindung des Geräts mit dem PC zunächst unter Verwendung von USB aufbauen, um eine Synchronisierungspartnerschaft herzustellen, bevor Sie über Bluetooth verbinden.

### **Bitte beachten**

Wenn Sie zum ersten Mal eine Verbindung mit einem PC über Bluetooth herstellen, müssen Sie zuerst die Bluetooth-Funktion auf dem  $O<sub>2</sub> X$ da comet aktivieren. Anschließend richten Sie eine Bluetooth-Partnerschaft mit dem PC ein: dazu tippen Sie auf **Start** > **Einstellungen** > Registerkarte **Verbindungen** > **Bluetooth**. Weitere Details finden Sie in *Kapitel 4 Verbindungen herstellen*.

#### **Über eine Bluetooth-Verbindung synchronisieren:**

- 1. Folgen Sie den Anweisungen in der **ActiveSync-Hilfe** auf dem PC für die Konfiguration von **Bluetooth** auf Ihrem PC, so dass **ActiveSync** unterstützt wird.
- 2. Tippen Sie auf dem O2 Xda comet auf **Start** > **Programme** > **ActiveSync**.
- 3. Tippen Sie **Menü** > **Über Bluetooth verbinden**. Stellen Sie sicher, dass sich das Gerät und der Computer nahe beieinander befinden.
- 4. Tippen Sie auf **Synchr.**
- 5. Wenn Sie fertig sind, tippen Sie auf **Menü** > **Bluetooth trennen**.

6. Um Energie zu sparen, sollten Sie Bluetooth ausschalten, wenn Sie es nicht mehr benötigen.

## **3.4 Daten synchronisieren**

Sobald Sie die Partnerschaft zwischen Ihrem O2 Xda comet und dem anderen mobilen Endgerät aufgebaut haben, können Sie mit der Synchronisierung beginnen. Sie können folgende Daten synchronisieren: **Posteingang** (Outlook E-Mail), **Kalender**, **Kontakte**, **Aufgaben** und **Notizen**. Um eine bestimmte Datenquelle auszuwählen. tippen Sie auf **Start** > **Programme** > **ActiveSync** > **Menü** > **Optionen**. Öffnen Sie die Anwendung ActiveSync auf Ihrem PC und aktivieren/deaktivieren Sie die Synchronisierung für bestimmte Datentypen nach Ihren Wünschen.

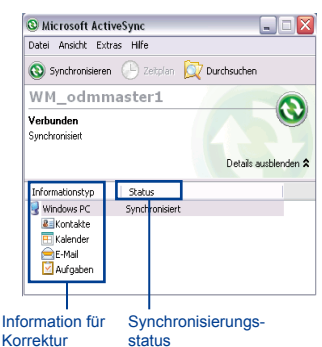

## **Outlook E-Mail**

Nachdem Sie den **Posteingang** für die Synchronisierung in **ActiveSync** ausgewählt haben, werden **Microsoft® Outlook E-Mail**-Nachrichten als Teil des allgemeinen Synchronisierungsprozesses synchronisiert. Während der Synchronisierung läuft Folgendes ab:

- Nachrichten aus dem Ordner **Posteingang** auf Ihrem PC oder Microsoft® Exchange Server werden in den Ordner **Posteingang** des **Outlook E-Mail**-Kontos auf Ihrem Gerät aktualisiert. Sie können nur dann Daten direkt mit Microsoft® Exchange Server synchronisieren, wenn Sie Microsoft® Outlook® 2007 oder eine spätere Version einsetzen. Standardmäßig erhalten Sie Nachrichten nur von den letzten drei Tagen, die ersten 100 Zeilen jeder neuen Nachricht und Dateianlagen mit weniger als 100 KB.
- Nachrichten im Ordner **Postausgang** auf Ihrem Gerät werden zu Exchange oder **Outlook** übertragen und von diesen Programmen ausgehend gesendet.
- Die Nachrichten auf den beiden Computern werden verknüpft. Wenn Sie eine Nachricht auf Ihrem O<sub>2</sub> Xda comet löschen, wird sie bei der nächsten Synchronisierung auch von Ihrem PC gelöscht.
- Nachrichten in Unterordnern in anderen E-Mail-Ordnern in Outlook werden nur dann synchronisiert, wenn sie für die Synchronisierung in ActiveSync explizit ausgewählt wurden. Weitere Informationen zum Aufrufen der Outlook E-Mail-Synchronisierung oder zu Änderungen der Synchronisierungseinstellungen finden Sie in der

ActiveSync-Hilfe auf dem PC oder in der Hilfe zu Verbindungen.

#### **Bitte beachten**

Textnachrichten (SMS) und Multimedia-Nachrichten (MMS) werden nicht über die Synchronisierung empfangen. Stattdessen werden Sie über Ihren Netzbetreiber an Ihr Gerät gesendet.

## **Kalender**

- Sie können Kalenderelemente auf Ihrem O2 Xda comet mit Kalenderelementen auf Ihrem PC oder Microsoft® Exchange Server synchronisieren. Sie können nur dann Daten direkt mit Microsoft® Exchange Server synchronisieren, wenn Sie Microsoft® Outlook® 2007 oder eine spätere Version einsetzen. Die Kalendersynchronisierung ist in ActiveSync automatisch ausgewählt.
- Auf einem Computer eingetragene Kalenderelemente werden bei der Synchronisierung auf andere Geräte kopiert. Handschriftliche Notizen und Zeichnungen werden als Metadateien (Bilder) gespeichert.

## **Kontakte**

- Auf Ihrem  $O<sub>2</sub>$  Xda comet gespeicherte Kontakte können mit Outlook-Kontakten synchronisiert werden, die auf Ihrem PC gespeichert sind, bzw. mit Kontakten in Microsoft® Outlook® 2007 oder einer späteren Version.
- Auf dem einen Gerät eingetragene neue Elemente werden bei der Synchronisierung auf das andere Gerät kopiert. Handschriftliche Notizen und Zeichnungen werden bei der Synchronisierung mit Ihrem PC als Bilder

gespeichert; bei der Synchronisierung mit einem Server werden sie allerdings gelöscht. Weitere Informationen zur Synchronisierung finden Sie in der ActiveSync-Hilfe auf dem PC.

## **Aufgaben**

- **Aufgaben**, die auf Ihrem Gerät gespeichert sind, können mit Outlook auf Ihrem PC synchronisiert werden. Die Aufgabensynchronisierung ist in **ActiveSync** automatisch ausgewählt.
- Auf einem Computer eingetragene neue Elemente werden bei der Synchronisierung auf Ihr Telefon kopiert. Handschriftliche Notizen und Zeichnungen werden als Metadateien (Bilder) gespeichert. Weitere Informationen zur Synchronisierung finden Sie in der **ActiveSync-Hilfe** auf dem PC.

## **Notizen**

**Notizen** können zwischen Ihrem PC und dem O2 Xda comet entweder durch die Notizsynchronisierung oder durch die Dateisynchronisierung auf den gleichen Stand gebracht werden.

Notizen durch die Notizsynchronisierung auf den gleichen Stand bringen:

- 1. Wählen Sie in ActiveSync als Informationstyp Notizen für die Synchronisierung.
- 2. Bei der nächsten Synchronisierung erscheinen alle Notizen aus dem Ordner **My Documents** und seinen Unterordnern auf Ihrem Gerät in den **Outlook Notizen** auf Ihrem PC.
- 3. **Notizen**, die nur Text enthalten, erscheinen als normale Notizen in **Outlook** auf Ihrem PC, während Notizen, die handschriftlichen Text oder Zeichnungen

enthalten, im Geräteformat erscheinen. Darüber hinaus erscheinen alle Notizen in der Gruppe **Notizen** in **Outlook** auf dem PC unter **Notizen** auf dem Gerät.

Notizen durch die Dateisynchronisierung auf den gleichen Stand bringen:

- 1. Wählen Sie den Informationstyp **Dateien** für die Synchronisierung und deaktivieren Sie den Informationstyp **Notizen**.
- 2. Wenn Sie **Dateien** auswählen, wird der Ordner **Xda comet my documents** auf dem Desktop des PCs erstellt.
- 3. Alle .pwi-Dateien, die im Ordner **My Documents** auf Ihrem Gerät gespeichert sind, und alle .doc-Dateien, die im Ordner \**Xda comet my documents** auf Ihrem PC abgelegt sind, werden synchronisiert. Durch Kennwort geschützte Dateien können nicht synchronisiert werden. **ActiveSync** wandelt während der Synchonisierung Dokumente um. Weitere Informationen zur Synchronisierung oder Dateiumwandlung finden Sie in der **ActiveSync-Hilfe** auf dem PC.

## **Bitte beachten**

Wenn Sie ein Element löschen bzw. ändern und zwar entweder auf dem PC oder Ihrem Gerät, wird das Element bei der nächsten Synchronisierung an der anderen Stelle gelöscht bzw. geändert.Wenn Sie Notizen mit der Dateisynchronisierung synchronisieren und später beschließen, die Notizsynchronisierung zu verwenden, werden alle Ihre Notizen mit **Outlook** auf Ihrem PC synchronisiert und werden nicht mehr im Ordner **My Documents** gespeichert.

## **3.5 ActiveSync-Fehler**

Immer wenn **ActiveSync** keine erfolgreiche Synchronisierung Ihrer Daten durchführen kann, zeigt es einen Fehler auf Ihrem O<sub>2</sub> Xda comet und Ihrem PC an.

## **Fehlerinformationen anzeigen**

Tippen Sie auf die Schaltfläche **Aktion**, wenn eine Fehlermeldung angezeigt wird. **ActiveSync** zeigt dann weitere Informationen zu diesem Fehler an.

Weitere Informationen finden Sie im Abschnitt **Synchronisieren von Informationen** in der **ActiveSync-Hilfe** auf Ihrem PC.

#### **Bitte beachten**

Die meisten Firewall-Anwendungen sind darauf ausgelegt, Netzwerkverkehr zu blockieren und den PC vor eingehenden Netzwerkverbindungen zu schützen. Da ActiveSync für die Datenübertragung mit Geräten TCP-Ports verwendet, müssen Sie diesen Verkehr manuell zulassen. D.h. Firewall-Anwendungen für das Gerät, das ActiveSync verwendet, dürfen diesen Verkehr nicht blockieren. Sie müssen also ActiveSync-Anwendungsprozesse zu der Liste der Ausnahmen im Firewall-Programm hinzufügen.

# **Kapitel 4 Verbindungen herstellen**

- **4.1 Verbindung aufbauen**
- **4.2 Verbindung zum Internet herstellen**

## **4. Verbindungen herstellen**

Ihr O2 Xda comet verfügt über leistungsfähige Netzwerkfunktionen, mit denen Sie eine Verbindung zum Internet oder zu einem Firmennetzwerk herstellen können zum Surfen im Internet, Verwenden von E-Mail und Sofortnachrichten und Synchonisieren mit **ActiveSync**.

Es gibt zwei Typen von Verbindungseinstellungen: **o2 Internet** und **Firmennetzwerk**. Die Einstellungen für **o2 Internet** werden zum Verbindungsaufbau mit dem Internet verwendet; die Einstellungen für **Firmennetzwerk** können zum Verbindungsaufbau mit einem beliebigen privaten Netzwerk wie etwa einem Firmennetzwerk verwendet werden.

## **4.1 Verbindung aufbauen**

Sie können die folgenden Optionen manuell ändern:

## **CSD-Leitungstyp**

Mit diesem Programm können Sie den Leitungstyp festlegen, der für eine CSD-Verbindung verwendet wird. CSD steht für Circuit Switched Data, leitungsvermittelte **Daten** 

### **Bitte beachten**

Die Standardeinstellung auf Ihrem O2 Xda comet garantiert eine optimale Nutzung. Ändern Sie diese Einstellung nur, wenn Sie Probleme bei der Verwendung der CSD-Verbindung haben.

#### **CSD-Leitungstyp ändern:**

1. Tippen Sie auf **Start** > **Einstellungen** > Registerkarte **Verbindungen** > **CSD-Leitungstyp**.

2. Legen Sie unter **Datenrate** und **Verbindungselement** jeweils einen Wert fest. Unter **Verbindungselement** wählen Sie einen Typ im Dropdown-Menü aus. Tippen Sie zum Beenden auf **OK**.

## **GPRS**

Um den GPRS-Service zu verwenden, müssen Sie eine der folgenden Optionen auswählen:

- **PAP-Authentifizierung**: Das Password Authentication Protocol ist ein einfaches Authentifizierungsprotokoll, das einen Benutzer für einen entfernten Access Server eines ISPs (Internet-Dienstanbieters) verifiziert.
- **CHAP-Authentifizierung**: Das Challenge Handshake Authentication Protocol wird dazu verwendet, die sicherste Form der verschlüsselten Authentifizierung zu verhandeln, die sowohl vom Server als auch vom Client unterstützt wird.

#### *GPRS konfigurieren*

#### **Bitte beachten**

Wenn Sie diese Einstellungen ändern, können Fehler in der Datenkommunikation entstehen. Bitte wenden Sie sich an Ihren Netzbetreiber, bevor Sie Änderungen vornehmen.

#### **Authentifizierungsmethode auswählen:**

- 1. Tippen Sie auf **Start** > **Einstellungen** > Registerkarte **Verbindungen** > **GPRS-Einstellungen**.
- 2. Wählen Sie **PAP-Authentifizierung** oder **CHAP-Authentifizierung** und tippen Sie auf **OK**.

#### *Shortcut zum Beenden von GPRS*

Um die GPRS-Verbindung sofort zu beenden, drücken Sie lang auf die Ende-Taste (roter Hörer).

#### *GPRS-Monitor*

Mit diesem Programm können Sie überprüfen, wie viele Daten Sie auf dem Gerät gesendet und empfangen haben, und Sie können die Gebühren der Netzbenutzung anhand Ihres Tarifes kalkulieren.

#### **GPRS-Monitor starten:**

- 1. Tippen Sie auf **Start** > **Programme** > **GPRS Monitor** > Registerkarte **Diagramm**.
- 2. Wählen Sie ein Symbol, um die Details anzuzeigen wie z.B. monatlicher, täglicher, stündlicher Verkehr bzw. Kosten.

#### **GPRS-Bericht anzeigen:**

Tippen Sie auf **Start** > **Programme** > **GPRS Monitor** > Registerkarte **Bericht**.

#### **Bluetooth**

Bluetooth-fähige Geräte können Daten über eine Distanz von maximal zehn Metern austauschen. Bluetooth ist eine Technologie für die drahtlose Kommunikation mit kurzer Reichweite.

#### *Bluetooth-Einstellungen*

Um das Fenster mit den Einstellungen für Bluetooth aufzurufen, tippen Sie auf **Start** > **Einstellungen** > Registerkarte **Verbindungen** > **Bluetooth**.

Um Bluetooth ein- bzw. auszuschalten, aktivieren bzw. deaktivieren Sie auf der Registerkarte **Modus** das Kontrollkästchen **Bluetooth einschalten**. Alternativ dazu tippen Sie auf **Start** > **Einstellungen** > Registerkarte **Verbindungen** > **Verbindungsmanager** und aktivieren dort **Bluetooth Ein/Aus**. Die blaue LED auf Ihrem Gerät ist dann eingeschaltet.

Um Ihr Gerät sichtbar zu machen, aktivieren Sie das Kontrollkästchen **Dieses Gerät für andere Geräte sichtbar machen**.

Alle anderen Bluetooth-Geräte innerhalb der Reichweite von ca. 10 Metern können Ihr Gerät erkennen, ganz gleich ob eine Partnerschaft erstellt wurde oder nicht. Allerdings müssen Sie ein Gerät auf Ihrem Telefon annehmen, damit Sie Daten von diesem anderen Gerät empfangen können.

Wenn Sie erreichen wollen, dass Ihr Telefon nicht mehr sichtbar ist, deaktivieren Sie entweder das Kontrollkästchen **Bluetooth einschalten** oder das Kontrollkästchen **Dieses Gerät für andere Geräte sichtbar machen**. Die Funkverbindung bleibt bestehen, aber die anderen Geräte können Ihr Telefon nicht mehr erkennen.

#### *Partnerschaften*

Um Daten mit hoher Sicherheit auszutauschen, können Sie eine Partnerschaft zwischen Ihrem O<sub>2</sub> Xda comet und einem anderen Bluetooth-Gerät erstellen.

#### **Partnerschaft erstellen:**

- 1. Tippen Sie auf **Start** > **Einstellungen** > Registerkarte **Verbindungen**.
- 2. Tippen Sie auf **Bluetooth** > Registerkarte **Geräte** > **Neues Gerät hinzufügen**. Ihr Gerät sucht nun nach anderen Bluetooth-Geräten in der Umgebung und zeigt sie in der Liste an.
- 3. Tippen Sie auf den Namen des anderen Geräts in der Liste und dann auf **Weiter**.
- 4. Unter **Passwort** geben Sie ein Passwort mit 1 bis 16 Zeichen ein und tippen Sie auf **Weiter**.
- 5. Geben Sie auf dem anderen Gerät dasselbe Passwort ein.
- 6. Ggf. bearbeiten Sie unter **Anzeigename** den Namen des anderen Geräts.
- 7. Tippen Sie auf **Fertig**.

#### **Bitte beachten**

Stellen Sie sicher, dass sich die beiden Geräte in höchstens 10 Metern Abstand voneinander befinden und dass auf beiden Geräten Bluetooth eingeschaltet und die Geräte sichtbar sind.

#### **Partnerschaft annehmen:**

- 1. Stellen Sie sicher, dass Bluetooth eingeschaltet und dass das Gerät sichtbar ist.
- 2. Wenn Sie dazu aufgefordert werden, eine Partnerschaft mit dem anderen Gerät herzustellen, tippen Sie auf **OK**.
- 3. Unter Passwort tippen Sie ein Passwort mit 1 bis 16 Zeichen ein und tippen auf **Weiter**. Sie müssen dasselbe Passwort eingeben, das auf dem Gerät verwendet wurde, welches die Partnerschaft angefordert hat.
- 4. Ggf. bearbeiten Sie unter **Anzeigename** den Namen des Geräts das die Partnerschaft angefordert hat.
- 5. Tippen Sie auf **Fertig**.

Die Partnerschaft wird hergestellt. Sie können nun Informationen mit dem anderen Gerät austauschen.

#### **Partnerschaft umbenennen:**

- 1. Tippen Sie auf **Start** > **Einstellungen** > Registerkarte **Verbindungen**.
- 2. Tippen Sie auf **Bluetooth** > Registerkarte **Geräte**.
- 3. Tippen Sie auf die Partnerschaft, die Sie umbenennen wollen.
- 4. Geben Sie unter **Anzeigename** einen neuen Namen für die Partnerschaft ein.
- 5. Tippen Sie auf **Fertig**.

#### **Partnerschaft löschen:**

- 1. Tippen Sie auf **Start** > **Einstellungen** > Registerkarte **Verbindungen**.
- 2. Tippen Sie auf **Bluetooth** > Registerkarte **Geräte**.
- 3. Tippen Sie lang auf die Partnerschaft, die Sie löschen wollen.
- 4. Tippen Sie auf **Löschen**.

#### **Mit Bluetooth Daten übertragen**

- 1. Tippen Sie lang auf ein Element, das Sie übertragen wollen, wie etwa einen Termin im **Kalender**, eine Aufgabe in **Aufgaben**, eine Visitenkarte in **Kontakte** oder eine Datei im **Datei-Explorer**.
- 2. Tippen Sie auf **Termin/Aufgabe/Datei übertragen** bzw. **Kontakt senden** > **Datenempfang**.
- 3. Tippen Sie auf das Gerät, an das Sie die Daten übertragen wollen. Das Element wird an das gewählte Gerät übertragen.

#### **Bluetooth-Übertragung empfangen:**

- 1. Stellen Sie sicher, dass Ihr Gerät für den Empfang eingehender Übertragungen konfiguriert ist und dass Bluetooth auf sichtbar eingestellt ist.
- 2. Stellen Sie sicher, dass sich Ihr Gerät in einem Umkreis von 10 m um das übertragende Gerät befindet.
- 3. Wenn Sie dazu aufgefordert werden, eingehende Daten zu empfangen, tippen Sie auf **Ja**. Die Daten werden nun auf Ihrem Gerät gespeichert.

#### *Bluetooth-Headset*

Um Ihren O<sub>2</sub> Xda comet mit einem Bluetooth-Headset einzurichten, sehen Sie in der Bedienungsanleitung des Bluetooth-Headsets nach und befolgen die folgenden Anweisungen:

1. Tippen Sie auf **Start** > **Einstellungen** > Registerkarte **Verbindungen** > **Bluetooth** > Registerkarte **Modus** und aktivieren Sie die Kontrollkästchen **Bluetooth einschalten** und **Dieses Gerät für andere Geräte sichtbar machen**.

- 2. Tippen Sie auf **Start** > **Einstellungen** > Registerkarte **Verbindungen** > **Bluetooth** > Registerkarte **Geräte** und tippen Sie auf **Neues Gerät hinzufügen**, um nach anderen Bluetooth-Geräten zu suchen.
- 3. Ihr O2 Xda comet beginnt nun die Suche nach Bluetooth-Geräten.
- 4. Geben Sie das Passwort für das gefundene Bluetooth-Gerät ein. Informationen zum Passwort erhalten Sie in der Dokumentation, die mit Ihrem Bluetooth-Headset ausgeliefert wurde.
- 5. Definieren Sie den Anzeigenamen und den Typ des Dienstes, den Ihr Bluetooth-Gerät bietet.
- 6. Wenn Sie mit dem Einrichten fertig sind, wird das Bluetooth-Gerät im Menü angezeigt.
- 7. Außerdem wird ein Symbol für ein Bluetooth-Headset angezeigt, das den Verbindungsstatus angibt.

## **Drahtlose Netzwerke (Wireless LAN)**

Ihr Telefon unterstützt drahtlose Netzwerke, die dem Standard IEEE 802.11b/g genügen. Auf Ihrem Telefon ist das Programm Wi-Fi vorinstalliert, mit dem Sie die Einstellungen für ein drahtloses Netzwerk konfigurieren können.

#### **Verbindung für ein drahtloses Netzwerk einrichten:**

1. Tippen Sie auf **Start** > **Einstellungen** > Registerkarte **Verbindungen** > **Wi-Fi** > Registerkarte **Drahtlos**.

- 2. Falls kein gewünschtes Netzwerk verfügbar ist, tippen Sie auf **Neu hinzufügen** und befolgen die Anweisungen. Bereits eingerichtete Netzwerke werden unter **Drahtlose Netzwerke konfigurieren** aufgelistet.
- 3. Um Einstellungen in **Drahtlose Netzwerke konfigurieren** zu ändern, tippen Sie auf das gewünschte Netzwerk.
- 4. Unter **Auf diese Netzwerke zugreifen** wählen Sie eine der Optionen "Alle verfügbar", "Nur Zugriffspunkte" oder "Nur Computer-mit-Computer" aus.

**IP-Informationen aktualisieren:**

Tippen Sie auf **Start** > **Einstellungen** > Registerkarte **Verbindungen** > **Wi-Fi-Utility** > Registerkarte **IP-Info** > Schaltfläche **Erneuern** oder **Ping**, um IP-Informationen zu aktualisieren oder die IP-Adresse des anderen Geräts herauszufinden.

**Nach einer IP-Adresse suchen:**

Tippen Sie auf **Start** > **Einstellungen** > Registerkarte **Verbindungen** > **Wi-Fi-Utility** > Registerkarte **Site-Übersicht** > Schaltfläche **Erneut suchen**, um nach **ESSID**, **RSSI**, **BSSID** und **CH** (Kanal des drahtlosen Netzwerks) zu suchen.

## **Bitte beachten**

Deaktivieren Sie diese Funktion, wenn Sie sie nicht verwenden, um Energie zu sparen.

## **Einstellungen für Netzwerkkarten**

Bevor Sie ein Netzwerk einrichten, stellen Sie sicher, dass Sie eine Netzwerkkarte kaufen und einrichten, die zu Ihrem O<sub>2</sub> Xda comet kompatibel ist.

#### **Netzwerkkarte einrichten:**

- 1. Legen Sie die Netzwerkkarte in Ihren O2 Xda comet ein.
- 2. Wenn Sie die Karte zum ersten Mal einlegen, erscheint automatisch das Fenster **Netzwerkeinstellungen**. Wenn Sie die Einstellungen erst später ändern wollen, tippen Sie auf **Start** > **Einstellungen** > Registerkarte **Verbindungen** > **Wi-Fi** > Registerkarte **Netzwerkkarten**.
- 3. Um spezifische Serverinformationen einzugeben, tippen Sie auf den entsprechenden Adapter.
- 4. Um eine Verbindung aufzubauen, legen Sie die Netzwerkkarte ein und starten Sie das gewünschte Programm.

## **USB-Kabel**

Um auf das Internet zuzugreifen, können Sie Ihr Gerät mit Hilfe eines USB-Kabels mit einem PC verbinden. Stellen Sie sicher, dass der PC eine Internetverbindung hat.

## **4.2 Verbindung zum Internet herstellen**

Sobald Sie eine Verbindung hergestellt haben, können Sie mit dem Pocket Internet Explorer im Internet surfen.

Um Ihre Favoriten vom PC zu synchronisieren und herunterzuladen, wählen Sie in ActiveSync auf dem PC **Favoriten** im Menü **Extras** > **Optionen** > **Synchronisieren**.

#### **Im Internet surfen**

Öffnen Sie das Fenster Pocket Internet Explorer und tippen Sie auf **Start** > **Internet Explorer**.

- 1. Geben Sie in der Adressleiste die Webadresse an, auf die Sie zugreifen wollen. Tippen Sie auf →. wenn Sie auf früher eingegebene Adressen zurückgreifen wollen.
- 2. Um zu der vorhergehenden Seite zurückzukehren, tippen Sie auf **Zurück**.
- 3. Um die Webseite zu aktualisieren, tippen Sie auf **Menü** > **Aktualisieren**.
- 4. Um zur Homepage zurückzukehren, tippen Sie auf **Menü** > **Home**.
- 5. Tippen Sie auf **Favoriten** und die Adresse des Favoriten, den Sie anzeigen wollen. Um den Link für einen Favoriten hinzuzufügen, während Sie den O2 Xda comet verwenden, gehen Sie auf die Seite, die Sie hinzufügen wollen und tippen auf **Zu Favoriten hinzufügen** im Popup-Menü.

# **Kapitel 5 Grundlegende Telefonfunktionen**

- **5.1 Telefonieren**
- **5.2 Videoanruf führen**
- **5.3 Anruf beenden**
- **5.4 Anruf annehmen/abweisen**
- **5.5 Internationale Anrufe**
- **5.6 Notrufe**
- **5.7 Optionen während eines Anrufs**
- **5.8 Kontaktdaten**
- **5.9 Gerätesicherheit**

# **5. Grundlegende Telefonfunktionen**

Sie können Ihren O<sub>2</sub> Xda comet wie ein normales Mobiltelefon verwenden und damit Anrufe annehmen/Gespräche führen sowie SMS-Nachrichten versenden. Sie können auch während eines Gesprächs Notizen machen, direkt aus **Kontakte** heraus wählen und ganz einfach Kontakte von Ihrer SIM-Karte auf Ihren O<sub>2</sub> Xda comet und umgekehrt übertragen.

#### **Das Telefon-Fenster**

Um auf das **Telefon**-Fenster zuzugreifen, tippen Sie auf **Telefon** im **Heute**-Fenster. Das **Telefon**-Fenster enthält die folgenden Merkmale:

- 1. Name des Netzbetreibers
- 2. Fensterbereich mit Kontaktliste
- 3. Touchscreen-Wähltasten
- 4. Signalstärke
- 5. Rücktaste zum Löschen von Nummern
- 6 Anrufliste
- 7. Video-Anruf
- 8. Anrufen: zum Führen und Beenden von Gesprächen
- 9. Menü: für Zugriff auf weitere Optionen
- 10. Ausblenden der Wähltasten

Wenn ein Anruf im Gang ist, werden folgende Elemente auf dem Display angezeigt:

- 1. Anrufstatus
- 2. Name und Nummer der Kontaktes, mit dem Sie sprechen
- 3. Freisprech.: zum Einschalten des Telefonlautsprechers (Hinweis: diese Option wird zu "Anrufliste" nach dem Beenden des Anrufs)
- 4. Notiz: zum Aufzeichnen von Notizen für den Anruf
- 5. Wähltasten: zur Rückkehr zum **Telefon**-Fenster
- 6. Kontakte: zum Anzeigen der Kontaktliste
- 7. Mikro aus: zum Stummschalten eines Gesprächs (Hinweis: diese Option wird zu "Speichern" nach dem Beenden des Anrufs)
- 8. Halten: zum Halten eines Anrufs
- 9. Auflegen: zum Beenden eines Gesprächs
- 10. Menü: für Zugriff auf weitere Optionen

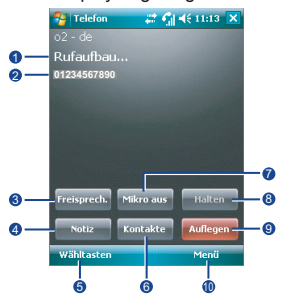

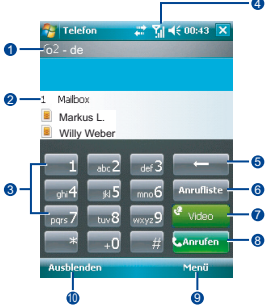

**5**

#### **Navigationstaste und Wählen**

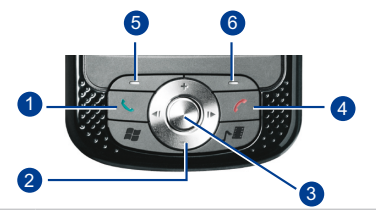

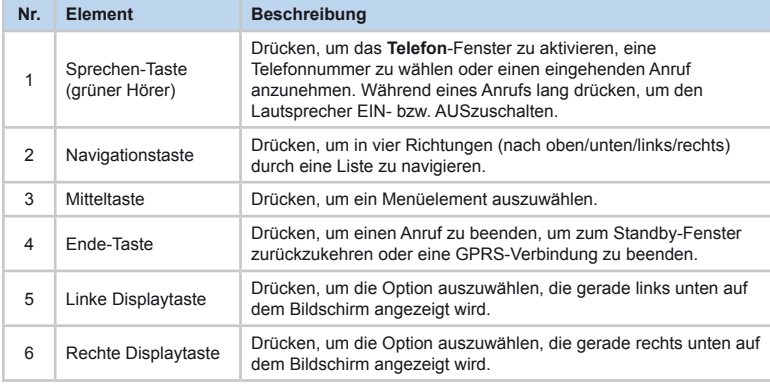

### **Verbindung prüfen**

Standardmäßig verbindet sich Ihr O<sub>2</sub> Xda comet automatisch mit Ihrem registrierten Netzwerk, sobald Sie eine SIM-Karte eingelegt und die erforderliche PIN eingegeben haben. Ein Symbol zeigt an, ob Sie mit einem Netzwerk eines Netzbetreibers oder einem angegliederten Anbieter verbunden sind. Das Zeichen  $\vec{\zeta}$  steht für volle Signalstärke. Je größer die Signalstärke, desto mehr Balken werden in diesem Symbol angezeigt. Sind keine Balken vorhanden, gibt es keinen Empfang.

#### **Im Flugzeug**

#### **Warnung**

Wenn Sie Ihr O<sub>2</sub> Xda comet während eines Fluges verwenden wollen, sollten Sie immer die Sicherheitshinweise der Fluggesellschaft, mit der Sie fliegen, beachten. Beispielsweise ist es in vielen Ländern gesetzlich vorgeschrieben, das Telefon an Bord eines Flugzeugs auszuschalten. Wenn Sie die Stromzufuhr Ihres O2 Xda comet ausschalten, wird nicht gleichzeitig auch die Telefonfunktion ausgeschaltet. Sie müssen die Verbindung zum Netzwerk explizit trennen.

Wireless-Verbindungen ausschalten:

- 1. Tippen Sie im Menü **Start** auf **Einstellungen**.
- 2. Tippen Sie auf die Registerkarte **Verbindungen** > **Verbindungsmanager**.
- 3. Tippen Sie auf **Alle Wireless Aus**; wenn alle Knöpfe/Symbole farblos dargestellt werden, sind alle Wireless-Funktionen ausgeschaltet.

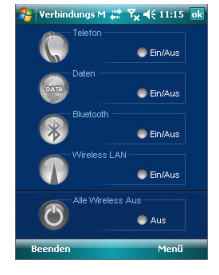

#### **Lautstärke des Telefons anpassen**

Sie haben folgende Möglichkeiten:

- 1. Drücken Sie während eines Gesprächs auf die Lautstärketasten auf der linken Seite Ihres Geräts.
- 2. Alternativ dazu tippen Sie auf das Symbol (, um ein Popup-Menü aufzurufen. Sie können folgende Elemente anpassen:
- Klingelton-Lautstärke
- Geräte-Lautstärke  $\Box$
- Vibrationsmodus: Ist dieses Merkmal aktiviert, wird das Symbol  $\mathbf{g}_i$  im Status- und Symbolbereich angezeigt.
- Telefon stummschalten/Stummschaltung aufheben durch Tippen auf Ein/Aus.

#### **Bitte beachten**

Sie sollten die Lautstärke für Telefongespräche nur während eines Anrufs einstellen. Ein Anpassen der Lautstärke zu einer anderen Zeit wirkt sich lediglich auf die Lautstärke für Klingeltöne und Benachrichtigungen aus.

## **5.1 Telefonieren**

## **Gespräch aus dem Telefon-Fenster heraus führen**

- 1. Drücken Sie auf **Constantial Sie auf Telefon im Heute-Fenster.**
- 2. Geben Sie die Nummer über die Wähltasten ein.
- 3. Tippen Sie dann auf die Schaltfläche **Anrufen** oder drücken Sie .

#### **Bitte beachten**

Wenn Sie auf die erste Ziffer einer Telefonnummer tippen, wird die Kontaktliste automatisch nach einer passenden Nummer, die mit dieser Ziffer beginnt, durchsucht.

## **Gespräch über Kontakte**

- 1. Tippen Sie auf **Kontakte** im **Heute**-Fenster oder im **Telefon**-Fenster.
- 2. Tippen Sie auf den Eintrag und dann auf **Anrufen** oder **Handy anrufen**.

#### **Kontaktliste anzeigen und durchsuchen:**

Sie können Kontakte auf folgende Arten anzeigen:

- 1. Tippen Sie auf **Menü** > **Anzeigen nach** und wählen Sie **Name** oder **Firma** aus.
- 2. Tippen Sie auf **Menü** > **Filter** und wählen Sie **Alle Kontakte**, **Zuletzt angezeigt** oder **Keine Kategorien** aus.
- 3. Tippen Sie auf **Menü** > **Optionen**. Richten Sie die **Einstellungen für Listenansicht** ein durch Auswahl von **Alphabetischen Index anzeigen** oder **Nur Namen anzeigen**.

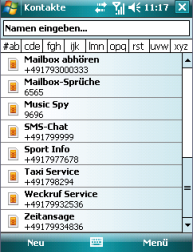

Um nach einem Kontakt zu suchen, tippen Sie auf die Leiste **Namen eingeben...** und geben Sie den ersten Buchstaben des gewünschten Kontaktnamens ein. Eine Liste mit Namen mit ähnlichen Buchstaben wird angezeigt. Blättern Sie nach oben oder unten zu dem gewünschten Element.

## **Gespräch von Anrufliste aus führen:**

- 1. Tippen Sie im **Telefon**-Fenster auf **Anrufliste**.
- 2. Um die Nummer, die Sie anrufen wollen, auszuwählen, tippen Sie in der Liste auf diese Nummer. Alternativ dazu blättern Sie mit der Navigationstaste nach oben bzw. unten zu der Nummer und drücken die Mitteltaste, um die Nummer auszuwählen.
- 3. Um die Nummer anzurufen, tippen Sie auf Anrufen in der Aufgabenleiste.

In der **Anrufliste** werden die folgenden Symbole angezeigt:

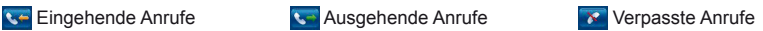

## **Gespräch mit Kurzwahl führen**

- 1. Tippen Sie im **Telefon**-Fenster auf den gewünschten Kontakt in der Kontaktliste, um ihn auszuwählen. Tippen Sie nochmals auf den Kontakt oder auf **Menü** > **Kontakt öffnen**.
- 2. Tippen Sie auf **Menü** > **Kurzwahl bearbeiten** bzw. auf **Menü** > **Als Kurzwahl hinzufügen**.
- 3. Im Fenster werden die Daten des gewählten Kontakts angezeigt, wie z.B. Name, Nummer und Kurzwahl (d.h. Taste, die dem Kontakt zugewiesen ist).
- 4. Um Ihre Auswahl zu bestätigen, tippen Sie auf **ok**.

Sie können für die Kurzwahl auch ein Sprachmuster erstellen:

- 1. Tippen Sie auf **Programme** > **Sprachkurzwahl**.
- 2. Befolgen Sie die Anweisungen zum Aufnehmen eines Sprachmusters (d.h. verwenden Sie ein einfaches Kennzeichen als Befehl für die Kurzwahl, z.B. "eins"). Wenn Sie auf (Stopp) tippen, wird die Aufnahme mit dem verknüpften Kontakt zusammen gespeichert.
- 3. Um einen Anruf per Kurzwahl zu tätigen, sprechen Sie einfach das Sprachmuster in das Telefon.

## **Mailbox abhören**

Standardmäßig ist der erste Speicherplatz für die **Kurzwahl** mit der Mailbox vorbelegt. Wenn Sie Ihre SIM-Karte in Ihren O<sub>2</sub> Xda comet einlegen, erkennt sie automatisch die Mailboxnummer für Sprachnachrichten Ihres Netzbetreibers und stellt diese ein.

Tippen Sie im **Telefon**-Fenster auf **Kurzwahl** und wählen Sie **Mailbox**. Tippen Sie anschließend auf **voder Anrufen**, um Ihre Mailbox abzuhören.

## **5.2 Videoanruf führen**

Mit Ihrem O<sub>2</sub> Xda comet können Sie Videoanrufe (VT-Anrufe) führen.

#### **Bitte beachten**

Bevor Sie einen Videoanruf aufbauen, stellen Sie sicher, dass der gewünschte Empfänger ein videotelefonie-fähiges Gerät hat. Andernfalls kann ein derartiger Anruf evtl. nicht aufgebaut werden.

#### **Videoanruf tätigen:**

- 1. Tippen Sie auf **Telefon** im Display Heute, um zum **Telefon**-Fenster zu gelangen.
- 2. Geben Sie die Nummer ein, die Sie anrufen wollen, oder tippen Sie in der Anrufliste auf die gewünschte Nummer.
- 3. Tippen Sie auf **Video**.

#### **Videoanruf aus der Liste der Kontakte heraus tätigen:**

- 1. In **Kontakte**, "tippen Sie lang" auf den gewünschten Eintrag.
- 2. Wählen Sie im Dropdown-Menü "Videoanruf", um einen Videoanruf zu dieser Nummer zu starten.

## **Eingehender Anruf**

Wenn ein Videoanruf bei Ihnen eingeht, erhalten Sie auf Ihrem Xda comet als Anzeige ein Symbol/einen Text, dass es sich um einen Videoanruf handelt.

## **Display-Fenster**

Eigenes Fenster: Zeigt die lokale Ansicht an.

Fenster des Gesprächspartners: Zeigt die Ansicht des Gesprächspartners an.

#### **Anzeigen**

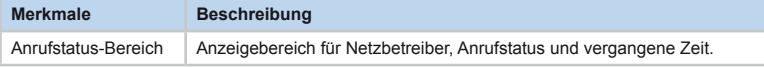

#### **Funktionsschaltflächen**

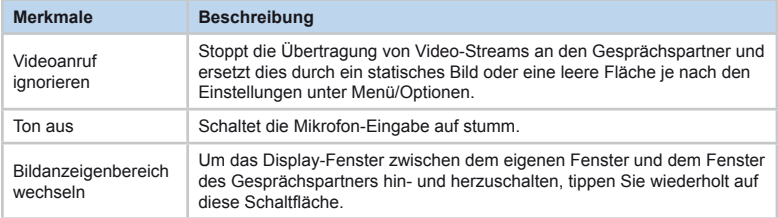

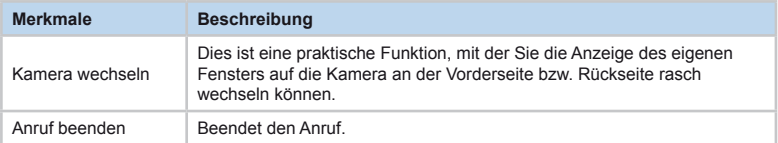

#### **Menüelemente**

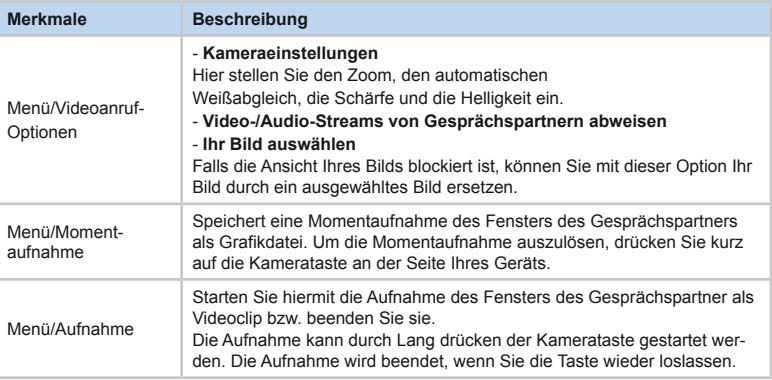

## **5.3 Anruf beenden**

Falls Sie ein eingehendes oder ausgehendes Gespräch führen, können Sie auf dat drücken oder im **Telefon**-Fenster auf **Auflegen** tippen, um das Gespräch zu beenden.

#### D **Bitte beachten**

Um bei Verwendung des kabelgebundenen Stereo-Headsets einen Anruf zu beenden, drücken Sie am Headset auf die silberne Taste.

## **5.4 Anruf annehmen/abweisen**

Wenn Sie einen Anruf erhalten, wird ein Benachrichtigungsfenster angezeigt.

Um den eingehenden Anruf anzunehmen, tippen Sie auf **Antworten** oder drücken auf . Um einen Anruf zu ignorieren oder abzuweisen, tippen Sie auf **Abweisen** oder drücken auf **Teil**, um das Telefon stummzuschalten und den Anruf abzuweisen. Dadurch wird der Anruf möglicherweise an Ihre Mailbox umgeleitet, je nach Netzbetreiber.

Weitere Optionen während eines Anrufs finden Sie in Abschnitt 5.7: Optionen während eines Anrufs.

## **5.5 Internationale Anrufe**

#### **Auslandsgespräch führen:**

- 1. Tippen Sie so lange auf die Taste 0, bis das Zeichen + erscheint. Das + ersetzt die ersten beiden Nullen der Landesvorwahl.
- 2. Geben Sie die vollständige Telefonnummer ein. Sie besteht aus der Landesvorwahl, der Ortsvorwahl (ohne die erste Null) und der Telefonnummer.
- 3. Tippen Sie auf **Anrufen** oder drücken Sie auf  $\sqrt{ }$ .

## **5.6 Notrufe**

Geben Sie die internationale Notrufnummer 112 ein und tippen Sie dann auf **Anrufen** oder drücken Sie auf **W**.

Es ist möglich, dass weitere Notrufnummern auf der SIM-Karte gespeichert sind. Weitere Informationen erhalten Sie bei Ihrem Netzbetreiber.

Wenn Ihr O<sub>2</sub> Xda comet gesperrt wurde, müssen Sie das Gerät zuerst entsperren, bevor Sie einen Notruf absetzen können. (Siehe Abschnitt 5.9)

- 1. Tippen Sie auf "Entsperren" auf der linken Displaytaste.
- 2. Tippen Sie nochmals auf "Entsperren". wenn dies in der Mitte des Displays erscheint.

## **5.7 Optionen während eines Anrufs**

## **Lautstärke des Ohrhörers anpassen**

Während eines Anrufs können Sie die Lautstärke des Ohrhörers Ihres kabelgebundenen Headsets anpassen. Dazu drehen Sie den Lautstärkeregler des Headsets nach rechts/links, um die Lautstärke zu erhöhen/verringern (wobei der silberne Knopf zu Ihnen zeigt).

## **Freisprechen einschalten**

Ihr Gerät verfügt über eine Freisprechfunktion, so dass Sie einen Lautsprecher einschalten und frei in das Mikrofon sprechen können. Weitere Personen können auch ein Gespräch mitverfolgen.

- 1. Drücken Sie während eines Anrufs lang auf oder tippen Sie auf **Menü** > **Freisprechen einschalten**.
- 2. Um die Freisprechfunktion auszuschalten, tippen Sie nochmals auf die Funktion.

#### **Warnung**

Um Gehörschäden zu vermeiden, sollten Sie Ihr O<sub>2</sub> Xda comet mit aktivierter Freisprechfunktion nicht ans Ohr halten.

## **Anruf stummschalten**

Um Ihr Mikrofon bei einem eingehenden Anruf stummzuschalten, tippen Sie auf die Schaltfläche **Mikro aus** im **Telefon**-Fenster bzw. auf **Menü** > **Mikro aus**.

## **Anruf halten**

Um einen Anruf zu halten, tippen Sie auf **Halten** bzw. auf **Menü** > **Halten**.

#### **Weiteren eingehenden Anruf annehmen/ beenden:**

- 1. Tippen Sie auf **Antworten**, um den zweiten Anruf anzunehmen und den ersten zu halten.
- 2. Um den zweiten Anruf zu beenden und zum ersten zurückzuwechseln, tippen Sie auf **Auflegen** oder drücken Sie auf **16**.

Um zwischen zwei Anrufen zu wechseln, tippen Sie auf **Makeln** bzw. auf **Menü** > **Makeln**.

## **Konferenzen einrichten**

In den folgenden beiden Situationen können Sie jeweils eine Konferenz einrichten:

- Wenn Sie einen Anruf halten, eine zweite Nummer wählen und warten, dass dieser Anruf angenommen wird.
- Wenn Sie einen zweiten eingehenden Anruf annehmen und der erste Anruf immer noch aktiv ist.

#### **Konferenz einrichten:**

- 1. In den beiden oben beschriebenen Situationen tippen Sie auf **Konferenz**.
- 2. Sobald die Konferenzverbindung erfolg reich aufgebaut wurde, wird das Wort **Konferenz** oben im **Telefon**-Fenster angezeigt.
- 3. Um weitere Teilnehmer zu Ihrer Konferenz hinzuzufügen, tippen Sie auf **Halten**, um die neue Nummer einzugeben, und dann auf **Konferenz**, um zurückzukehren und weiterzumachen.

## **Notiz hinzufügen**

Sie können während eines Gesprächs oder danach Notizen aufzeichnen. Die Notiz kann als Anlage des Anrufs in einem der Ordner der **Anrufliste** gespeichert werden.

#### *Eine Notiz schreiben*

- 1. Tippen Sie während eines Anrufs oder danach auf **Notiz**.
- 2. Geben Sie mit einer beliebigen Eingabemethode Ihre Notiz ein und tippen Sie auf **OK**. Sie können Ihre Notiz mit Informationen wie etwa Anrufer, Firma, Telefon, Datum & Uhrzeit fertigstellen.
- 3. Zum Beenden tippen Sie auf **ok**.

#### *Eine Notiz anzeigen*

- 1. Tippen Sie lang auf die gewünschte Nummer in der **Anrufliste**, tippen Sie dann im Popup-Menü auf **Notiz anzeigen**. Das Symbol zeigt an, dass eine Notiz vorhanden ist.
- 2. Alternativ dazu tippen Sie auf **Notizen** und tippen Sie dann auf den Namen der Datei in der Liste.

## **5.8 Kontaktdaten Anrufliste**

Um die **Anrufliste** anzuzeigen, tippen Sie im **Heute**-Fenster auf **Telefon** und tippen Sie dann auf **Anrufliste** im **Telefon**-Fenster.

Um einen neuen Kontakt hinzuzufügen, tippen Sie beim Beenden eines Anrufs auf **Menü** > **Kontakt speichern**. Geben Sie den Namen des Anrufers sowie ggf. andere Daten ein und tippen Sie auf **OK**, wenn Sie mit der Bearbeitung fertig sind.

Alternativ dazu tippen Sie auf **Anrufliste**, tippen lang auf die gewünschte Nummer, um das Popup-Menü aufzurufen und wählen **Kontakt speichern**.

**Bitte beachten**

Beim Erzeugen des Kontakts werden die Details des Kontakts aus der **Anrufliste** ergänzt und unter dem Namen angezeigt, nicht unter der Telefonnummer.

## **Fotokontakte**

Mit **Fotokontakte** können Sie Einträgen in **Kontakte** Standbilder oder bewegte Bilder zuordnen. Wenn eine Person (der Sie zuvor in **Fotokontakte** ein Foto zugeordnet haben) Sie anruft, wird das Foto auf dem Display für eingehende Anrufe Ihres O<sub>2</sub> Xda comet angezeigt.

#### *Neuen Fotokontakt erstellen*

Sie können einen Fotokontakt auf folgende Arten erstellen:

- 1. Tippen Sie auf **Kontakte** im **Heute**-Fenster oder tippen Sie auf **Telefon** > **Kontakte** > **Neu**.
- 2. Geben Sie den Namen des Kontakts sowie ggf. andere Daten ein.
- 3. Blättern Sie zum Feld **Bild** und tippen Sie auf **Bild auswählen**.
- 4. Tippen Sie auf das gewünschte Bild. Damit wird es dem Eintrag zugewiesen. (Um das Bild zu löschen, tippen Sie im Bearbeitungsfenster von **Kontakte** auf **Menü** > **Bild entfernen**).

Alternativ dazu können Sie einem Kontakt auch ein Bild folgendermaßen zuweisen:

- 1. Tippen Sie auf **Start** > **Programme** > **Bilder & Videos** > Ordner **Eigene Bilder**.
- 2. Tippen Sie auf das gewünschte Bild, um es anzuzeigen, und tippen Sie dann auf **Menü** > **Speichern** > **In Kontakt speichern**.

## **5.9 Gerätesicherheit**

Durch Verwendung der folgenden Sicherheitsmerkmale können Sie die Sicherheit Ihres Telefons verbessern:

## **Sperren des Geräts**

Diese Funktion aktiviert die Tastensperre. Diese Funktion ist sehr praktisch, wenn Sie Ihren O2 Xda comet oft in einer Tasche tragen und keine Tasten versehentlich gedrückt werden sollen.

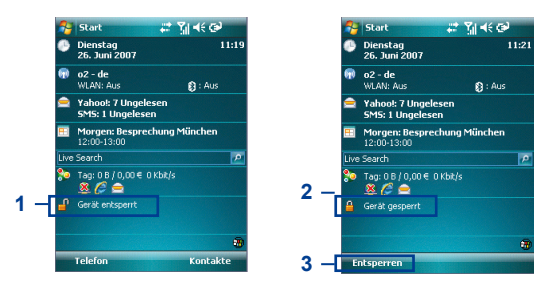

- 1. Tippen Sie auf **Gerät entsperrt** im **Heute**-Fenster, um die Tastensperre einzuschalten.
- 2. Sobald Sie das Telefon sperren, wird dort **Gerät gesperrt** angezeigt.
- 3. Um die Tastensperre wieder zu deaktivieren, tippen Sie auf **Entsperren** links unten im **Heute**-Fenster und tippen zur Bestätigung nochmals auf **Entsperren**.

## **Sperren**

Wenn diese Option aktiviert ist, werden Sie in einem Popup-Fenster dazu aufgefordert, das Kennwort für Ihren O<sub>2</sub> Xda comet einzugeben, bevor der Zugriff erlaubt wird.

- 1. Tippen Sie auf **Start** > **Einstellungen** > Registerkarte **Persönlich** > **Sperren**.
- 2. Aktivieren Sie das Kontrollkästchen **Erforderlich, wenn Gerät nicht verwendet wurde seit** und stellen Sie die Benachrichtigungszeit ein.
- 3. Wählen Sie den Kennworttyp, den Sie verwenden wollen: **Einfache PIN** oder **Komplex alphanumerisch**. Ein komplex alphanumerisches Kennwort muss mindestens 7 Zeichen umfassen und aus einer Kombination von Groß- und Kleinbuchstaben, Ziffern und Satzzeichen bestehen.
- 4. Geben Sie das Kennwort ein und bestätigen Sie es gegebenenfalls.

Um die Gerätesperre Ihres O<sub>2</sub> Xda comet zu deaktivieren, deaktivieren Sie das Kontrollkästchen **Erforderlich, wenn Gerät nicht verwendet wurde seit**.

Für den Fall, dass Sie Ihr Kennwort vergessen, können Sie einen Hinweis auf der Registerkarte **Hinweis** im Fenster **Kennwort** eingeben.

## **Kennwort einrichten**

Sie können Ihren O<sub>2</sub> Xda comet vor unberechtigter Verwendung schützen, indem Sie eine PIN (Personal Identification Number) zuweisen. Ihre erste PIN erhalten Sie vom Netzbetreiber.

- 1. Tippen Sie auf **Start** > **Telefon** oder alternativ dazu auf **Telefon** im **Heute**-Fenster.
- 2. Tippen Sie im **Telefon**-Fenster auf **Menü** > **Optionen** > Registerkarte **Telefon**.
- 3. Aktivieren Sie das Kontrollkästchen **PIN zur Benutzung des Telefons notwendig**.
- 4. Um die PIN zu ändern, tippen Sie auf die Schaltfläche **PIN ändern**.

# **Kapitel 6 Nachrichten austauschen**

- **6.1 Textnachrichten (SMS)**
- **6.2 Multimedia-Nachrichten (MMS)**
- **6.3 Mailbox**
- **6.4 E-Mail**
- **6.5 Windows LiveTM Messenger**

## **6. Nachrichten austauschen**

Sie können eine Vielzahl von Nachrichten mit Ihrem O<sub>2</sub> Xda comet erstellen, senden und empfangen. Dazu gehören SMS (Short Messaging Service), MMS (Multimedia Messaging Service), Chat, Sprachnachrichten, E-Mail und Sofortnachrichten (IM - Instant Messages). In diesem Kapitel werden die Schritte erläutert, die Sie bei den unterschiedlichen Nachrichtenformen durchführen müssen.

Sie können wählen, ob ein Menü mit SMS-, MMS- und E-Mail-Konten beim Öffnen von Messaging angezeigt wird.

#### **Anzeige der Kontoauswahl aktivieren:**

- 1. Tippen Sie in Messaging auf **Menü** > **Optionen**.
- 2. Aktivieren Sie auf der Registerkarte **Konten** das Kontrollkästchen "**Beim Öffnen von Messaging Kontoauswahl anzeigen**".
- 3. Tippen Sie zur Bestätigung auf **ok**.

#### **Anzeige der Kontoauswahl deaktivieren:**

- 1. Tippen Sie in Messaging auf **Menü** > **Optionen**.
- 2. Deaktivieren Sie auf der Registerkarte **Konten** das Kontrollkästchen "**Beim Öffnen von Messaging Kontoauswahl anzeigen**".
- 3. Tippen Sie zur Bestätigung auf **ok**.

## **6.1 Textnachrichten (SMS)**

## **Textnachricht schreiben**

#### **SMS erstellen:**

1. Tippen Sie auf **Start** > **Messaging** > **Menü** > **Neu**.

### **Bitte beachten**

Wenn die Kontoauswahl aktiviert ist, müssen Sie evtl. einen Kontotyp auswählen (SMS/ MMS/Neues E-Mail-Konto), bevor Sie eine neue Nachricht erstellen können.

- 2. Fügen Sie Empfänger im Feld **An:** ein. Alternativ dazu tippen Sie auf **Menü** > **Empfänger hinzufügen**.
- 3. Um die Nachricht zu bearbeiten, tippen Sie auf den Bearbeitungsbereich des Fensters und geben den gewünschten Text ein. Weitere Informationen über Eingabemethoden erhalten Sie in *2.7 Informationen eingeben*.
- 4. Um vordefinierten Text hinzuzufügen, tippen Sie auf **Menü** > **Kurztext** und wählen den gewünschten Text aus.
- 5. Wenn Sie mit der Bearbeitung fertig sind, können Sie die Rechtschreibprüfung starten. Dazu tippen Sie auf **Menü** > **Rechtschreibung**.
- 6. Um eine Nachricht unter Entwürfe zu speichern, tippen Sie auf **Menü** > **Als Entwurf speichern**.
- 7. Bevor Sie eine Nachricht versenden, können Sie wählen, ob Sie eine Zustellungsbenachrichtigung erhalten wollen. Dazu tippen Sie auf **Menü** > **Nachrichtenoptionen** und aktivieren das Kontrollkästchen **Übermittlung von Nachricht bestätigen**.
- 8. Um eine Nachricht zu senden, tippen Sie auf **Senden**.

#### **SMS lesen**

Sobald Ihr Telefon eingeschaltet ist, werden SMS automatisch empfangen. Andernfalls werden SMS bei Ihrem Netzbetreiber gespeichert, bis Sie das Telefon mit dem Netz des Betreibers verbinden.

SMS lesen:

- 1. Tippen Sie auf **Start** > **Messaging**.
- 2. Wählen Sie den Ordner **SMS** und einen Unterordner unter **SMS**, wie etwa **Posteingang**, **Postausgang**, **Gesendete Objekte** oder **Gelöschte Objekte**.

Im **Posteingang** werden Nachrichten mit den folgenden Parametern aufgelistet:

- Von
- Zeit, wann die Nachricht empfangen wurde
- Betreff der Nachricht
- 3. Tippen Sie auf **Menü**, um auf weitere Optionen zuzugreifen:
	- Tippen Sie auf **Gehe zu**, um Ihr aktuelles Konto in **SMS**, **Outlook E-Mail** oder **MMS** zu ändern.
	- Tippen Sie auf **Extras**, um Nachrichten zu sortieren. Auch **Ordner verwalten**, **Gelöschte Objekte entfernen**, **Leeren von**  "**SMS**", **Neues Konto** erstellen und **Optionen** sind möglich. (Mit der letzten Funktion können Sie Einstellungen für **Konten**, **Nachricht**, **Adresse** und **Speicher** ändern).

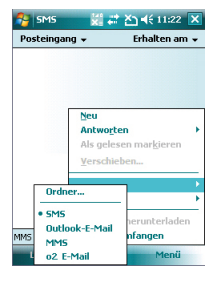

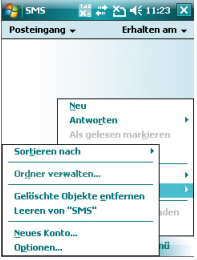

## **Optionen**

Mit SMS-Optionen können Sie Konten, Nachricht, Adresse und Speicher benutzerspezifisch anpassen.

- **Konten**: Tippen Sie auf ein Konto, um Einstellungen zu ändern. Tippen Sie beispielsweise auf **SMS** in der Liste der Konten um die Optionen **Übermittlung von Nachrichten bestätigen** und **Unicode senden, falls erforderlich** zu ändern. Tippen Sie auf **Neues Konto...**, um ein neues Konto einzurichten, tippen Sie auf **Sicherheit…**, um Sicherheitseinstellungen zu ändern, tippen Sie auf **Signaturen…**, um Signaturen zur Bezeichnung von Konten zu verwenden oder aktivieren/deaktivieren Sie die Anzeige der Kontoauswahl.
- **Nachricht**: Hier können Sie die folgenden Nachrichtenmerkmale einstellen—**Textkörper in Antwort auf E-Mail einschl.**; **Kopie gesendeter Elemente im Ordner Gesendet beibehalten**; **Beim Löschen von Nachrichten in der E-Mail-Liste warnen** und einstellen, was **Nach Löschen/Verschieben einer Nachricht:** angezeigt werden soll.
- **Adresse:** Hier stellen Sie Kontakte für E-Mails und E-Mail-Optionen ein.
- **Speicher:** Hier konfigurieren Sie Speicherorte und Optionen.

## **6.2 Multimedia-Nachrichten (MMS)**

Mit Ihrem O2 Xda comet können Sie MMS-Nachrichten erstellen und mit Ihren Freunden und Ihrer Familie gemeinsam benutzen. MMS-Nachrichten können Fotos, Videos, Text und Audiodateien enthalten. Weitere Informationen zur Verwendung der im  $O<sub>2</sub>$  Xda comet integrierten Kamera und zur Bildbearbeitung siehe Kapitel 7 "Kamera".

#### **Fenster zum Erstellen von MMS aufrufen**

Um direkt auf MMS zuzugreifen, tippen Sie auf **Start** > **Messaging** und wählen den Ordner MMS aus. Sie haben mit Ihrem Gerät auch mehrere Möglichkeiten, das Fenster zum Erstellen von MMS aufzurufen:

- Aus **Bilder & Videos**: Wählen Sie das für die MMS gewünschte Bild im Ordner **Eigene Bilder** und tippen Sie auf **Senden**. Nun wird das Fenster zum Erstellen von MMS in **Messaging** angezeigt.
- Aus der **Kamera** (optional): Nehmen Sie ein Bild oder einen Videoclip auf. Wählen Sie die Datei aus und senden Sie sie per MMS.

#### **Bitte beachten**

Sie müssen die Einstellungen für Profile, Verbindungen und zum Herunterladen konfigurieren, bevor Sie MMS versenden und empfangen können. Siehe Kapitel 4 "**Verbindungen herstellen**"

## **MMS erstellen**

MMS-Nachrichten werden durch Zusammenstellung verschiedener Folien-Elemente erstellt. Als Folien-Elemente können vorkommen: Fotos, Audiodateien, Videoclips oder Text.

- 1. Tippen Sie auf **Start** > **Messaging** > Ordner **MMS** unter "**Konto auswählen**" und tippen Sie anschließend auf **Menü** > **Neu**.Wenn die Kontoauswahl deaktiviert ist, tippen Sie auf **Start** > **Messaging** > **Menü** > **Gehe zu** > **MMS** > **Menü** > **Neu**. Sie können eine Vorlage aus der Liste auswählen oder auf *Benutzerdefiniert* tippen, um einen leeren Bildschirm zur MMS-Erstellung anzuzeigen.
- 2. Geben Sie die Empfängeradresse im Feld **An** und den **Betreff** der Nachricht ein.
- 3. Tippen Sie auf **Menü**, um weitere Optionen anzuzeigen: Tippen Sie auf **Bild/Video einfügen** bzw. **Menü** > **Medien einfügen** > **Bild/Video**, um auf den Bildschirm zur Auswahl von Bildern/Videos zuzugreifen.
- 4. Wählen Sie ein Bild/Video aus und fügen Sie es in Ihre Nachricht ein. Sie können auch eine Audiodatei oder Text einfügen.
- 5. Tippen Sie auf **Menü**, um weitere Bearbeitungsoptionen aufzurufen. Weitere Details finden Sie unter den folgenden Optionen des MMS-Menüs.

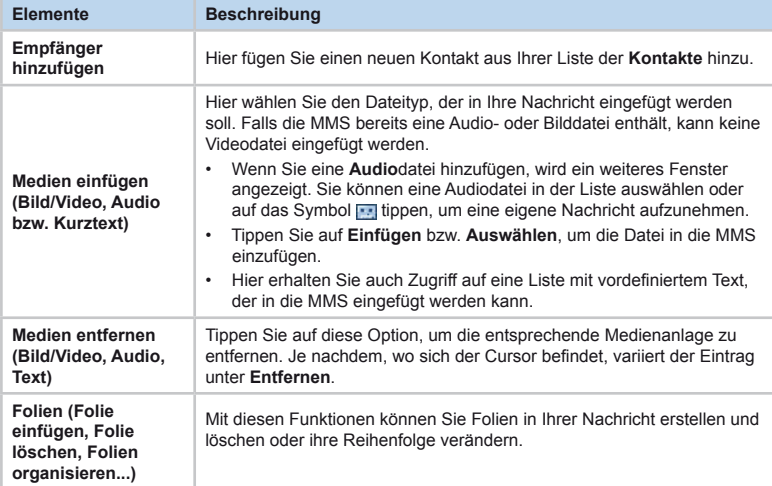

Sie können im Fenster für die Erstellung von MMS auf **Menü** tippen, um auf die folgenden Optionen zuzugreifen:

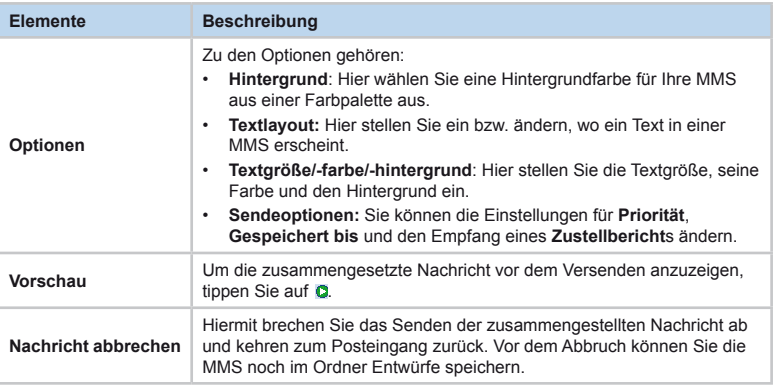

## **Optionen für MMS-Ordner:**

In jedem Nachrichtenfenster können Sie auf eine einzelne Nachricht lang tippen und erhalten so verschiedene Optionen.

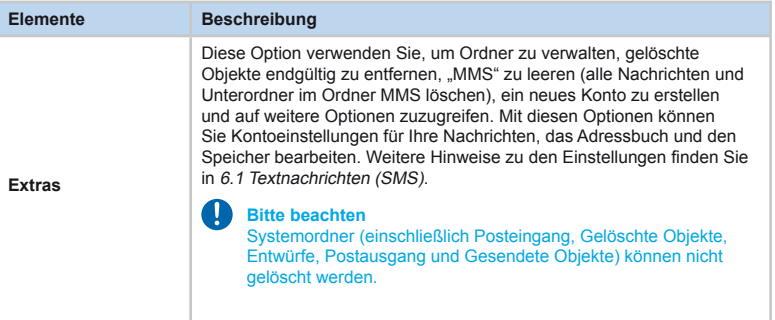

## **MMS lesen**

Beim Anzeigen einer MMS gibt es verschiedene Optionen:

- 1. Verwenden Sie die Steuerungsknöpfe zum Abspielen (**Wiedergabe**/**Pause**, **Stopp**), um eine MMS anzuzeigen. Sie können die Anzeige jederzeit unterbrechen.
- 2. Tippen Sie auf **Objekte**, um eine Dateiliste anzuzeigen. Wenn Sie eine bestimmte Datei speichern wollen, tippen Sie darauf und wählen dann **Menü** > **Speichern**.
- 3. Um Folien manuell anzuzeigen, blättern Sie mit der Navigationstaste durch die MMS.

## **6.3 Mailbox**

Sie werden über eine auf Ihrer Mailbox eingegangenen Sprachnachricht über ein Symbol im **Heute**-Fenster benachrichtigt. Wenn der Mailbox-Dienst nicht im Paket Ihres Netzbetreibers enthalten ist, müssen Sie für diesen Dienst einen separaten Vertrag abschließen und die Einstellungen manuell konfigurieren. Der Mailbox-Dienst ist netzwerkabhängig. Weitere Informationen erhalten Sie bei Ihrem Netzbetreiber.

#### T **Bitte beachten**

Der Mailbox-Dienst ist abhängig von der SIM-Karte und vom Netzwerk.

#### **Mailbox anrufen**

Tippen Sie auf **Telefon** > **Kurzwahlnummer 1**. Alternativ dazu tippen Sie auf Mailbox in der Liste der Kontakte im **Telefon**-Fenster und tippen Sie auf **Anrufen** oder drücken Sie auf die Taste **Anrufen** (grüner Hörer).

#### **Bitte beachten**

Weitere Details zur Kurzwahl finden Sie in *5.1 Telefonieren*.

## **6.4 E-Mail**

Im **Outlook E-Mail**-Konto auf Ihrem O<sub>2</sub> Xda comet werden Nachrichten gespeichert, die Sie durch Synchronisieren mit einem PC erhalten.

Sie können E-Mail und SMS in **Messaging** empfangen.

Wie Sie Kopien von Nachrichten herunterladen, hängt davon ab, wie Sie Nachrichten empfangen:

- Wenn Sie E-Mail-Nachrichten über einen Remote-E-Mail-Server empfangen, folgen Sie den Anweisungen wie unter der Überschrift *Nachrichten von einem Server herunterladen* beschrieben.
- Wenn Sie E-Mail-Nachrichten über **ActiveSync** empfangen, starten Sie die Synchronisierung. Weitere Informationen finden Sie in *Kapitel 3 Synchronisierung*.

## **Konto einrichten:**

- 1. Öffnen Sie **Messaging** auf Ihrem O2 Xda comet durch Tippen auf **Start** > **Messaging**.
- 2. Wählen Sie den Ordner **Outlook-E-Mail** aus bzw. tippen Sie auf **Menü** > **Gehe zu** > **Outlook-E-Mail**.
- 3. Tippen Sie auf **Menü** > **Extras** > **Neues Konto** und richten Sie ein Konto ein.
- 4. Das Fenster **E-Mail-Setup** fordert Sie zur Eingabe der erforderlichen Daten auf, um das Setup fertigzustellen.
- 5. Tragen Sie Ihre E-Mail-Adresse ein und tippen Sie auf **Weiter**.
- 6. **E-Mail-Setup** versucht, Ihren O2 Xda comet mit Ihrem E-Mail-Server zu verbinden und automatisch die notwendigen Verbindungseinstellungen herunterzuladen. Falls dies nicht erfolgreich ist, wenden Sie sich an Ihren Internet-Dienstanbieter oder Netzwerkadministrator. Wenn Sie Ihre E-Mail-Einstellungen kennen, tippen Sie auf **Weiter**, um fortzufahren.
- 7. Geben Sie folgende Daten ein: **Ihr Name**, **Anzeigename für Konto**, (tippen Sie auf **Weiter**) **Posteingangsserver**, **Kontotyp**, (tippen Sie auf **Weiter**) **Benutzername**, **Kennwort**, (tippen Sie auf **Weiter**), **Postausgangsserver (SMTP)** und wählen Sie das Zeitintervall im Dropdown-Menü von **Automatisch senden/empfangen** aus. Zum Schluss tippen Sie auf **Fertig**. Wenn Sie das Kontrollkästchen **Kennwort speichern** aktivieren, fragt Ihr Gerät beim nächsten Anmelden bei einem E-Mail-Konto nicht mehr nach dem Kennwort. Allerdings können dann andere Personen auf Ihr Konto zugreifen, falls Ihnen das Gerät abhanden kommt.

## **Bitte beachten**

Aus Sicherheitsgründen beschränken manche Festnetz-Internet-Dienstanbieter Zugriff auf Ihre Postausgangsserver auf Ihre eigene ISP-Netzwerk-Infrastruktur. In diesem Fall müssen Sie ggf. den Postausgangsserver Ihres mobilen Netzbetreibers verwenden.

Wenn Sie fertig sind, wird Ihr neues E-Mail-Konto unter diesem Menü angezeigt. Sie können sich nun gleich mit Ihrem E-Mail-Server verbinden. Es ist möglich, mehrere E-Mail-Konten einzurichten, einschließlich Outlook.

- **E-Mail-Konto löschen**
- 1. Gehen Sie in den Ordner des Kontos mit: **Start** > **Messaging** > **Menü** > **Extras** > **Optionen**.
- 2. Tippen Sie lang auf den Kontonamen und tippen Sie anschließend auf **Löschen**.

## **Nachrichten von einem Server herunterladen**

In **Messaging** wählen Sie Outlook-E-Mail oder ein anderes Konto, um eine Verbindung zum Internet bzw. Ihrem Firmennetzwerk herzustellen, je nach gewähltem Konto.

- 1. Wählen Sie ein Konto und kontrollieren Sie sicherheitshalber, ob die gewünschte Auswahl durch einen dicken Punkt markiert ist.
- 2. Tippen Sie auf **Menü** > **Senden/Empfangen**. Die Nachrichten auf Ihrem Gerät und dem E-Mail-Server werden synchronisiert. Neue Nachrichten werden in den Ordner **Posteingang** auf Ihrem O2 Xda comet heruntergeladen, Nachrichten im Ordner **Postausgang** auf Ihrem O2 Xda comet werden gesendet und vom Server gelöschte Nachrichten werden auch aus dem **Posteingang** Ihres O2 Xda comet gelöscht. Tippen Sie auf eine Nachricht in der Nachrichtenliste, um sie zu öffnen. Optionen zum Anzeigen von E-Mails finden Sie im folgenden Abschnitt.

Um das Herunterladen einer Nachricht abzubrechen, tippen Sie auf **Menü** > **Senden/ Empfangen beenden**.

3. Wenn Sie eine Nachricht gelesen haben, können Sie sie als gelesen oder ungelesen markieren durch Tippen auf **Menü** > **Als gelesen markieren** bzw. **Als ungelesen markieren**.

#### **Optionen zum Anzeigen von E-Mails:**

Nachdem Sie eine E-Mail aus einem Konto ausgewählt haben, tippen Sie auf **Menü**, um auf die folgenden Optionen zuzugreifen:

## **Anlagen empfangen**

Um eine Anlage zu öffnen, tippen Sie auf das Anlagensymbol in der Nachrichtenliste (nur verfügbar, wenn die Anlage komplett heruntergeladen wurde). Sie können eine Anlage zum Herunterladen markieren (nur für IMAP4-Konto), was dann bei der nächsten Verbindung geschieht.

#### *Bei Outlook E-Mail-Anlagen und über Synchronisierung:*

- 1. Starten Sie **ActiveSync** auf Ihrem PC.
- 2. Klicken Sie auf **Datei** > **Mobiles Gerät** und wählen Sie Ihr mobiles Gerät aus.
- 3. Klicken Sie auf **Extras** > **Optionen**.
- 4. Wählen Sie das Nachrichtenkonto > **Einstellungen** und dann **Einschließlich Dateianlagen**.

#### *Über einen Remote-IMAP4 E-Mail-Server:*

- 1. Tippen Sie auf **Start Messaging** > **Menü** > **Extras** > **Optionen** und tippen Sie auf den Namen des IMAP4-Kontos.
- 2. Tippen Sie solange auf **Weiter**, bis das Feld **Anlagen herunterladen** angezeigt wird.
- 3. Wählen Sie eine Downloadgröße im Listenfeld **Anlagen herunterladen** aus. Tippen Sie auf **Fertig**.

#### **Bitte beachten**

Eingebettete Bilder und Objekte können nicht als Anlagen empfangen werden. Eine eingebettete Nachricht kann als Anlage angezeigt werden, wenn Sie E-Mail über **IMAP4** empfangen. Allerdings funktioniert dieses Merkmal nicht, wenn **TNEF** (Transport Neutral Encapsulated Format) aktiviert ist.

## **E-Mail erstellen**

- 1. Tippen Sie auf **Start** > **Messaging** und wählen Sie **Outlook-E-Mail** bzw. das gewünschte E-Mail-Konto.
- 2. Tippen Sie auf **Menü** > **Neu**.
- 3. Geben Sie die E-Mail-Adresse eines oder mehrerer Empfänger (getrennt durch Strichpunkt) ein. Um auf Adressen und Telefonnummern in **Kontakte** zuzugreifen, tippen Sie auf **An:** oder auf **Menü** > **Empfänger hinzufügen…**.
- 4. Geben Sie Ihre Nachricht ein. Um Vorlagen zu verwenden, die in Kurztext gespeichert sind, tippen Sie auf **Menü** > **Kurztext** und wählen die gewünschte Vorlage aus.
- 5. Um die Rechtschreibung zu prüfen, tippen Sie auf **Menü** > **Rechtschreibung**.
- 6. Um die Nachricht zu senden, tippen Sie auf **Senden**. Wenn Sie offline arbeiten, wird die Nachricht in den Ordner **Postausgang** verschoben und bei der nächsten Verbindung gesendet.

#### **Optionen im Menü Konto:**

Nach der Kontoauswahl tippen Sie auf **Menü**, um auf verschiedene Optionen zuzugreifen, z.B. Löschen, Antworten, Allen antworten, Weiterleiten, Verschieben, Als gelesen/ungelesen markieren, Nachricht herunterladen, Senden/Empfangen, Gehe zu (Wechseln zwischen SMS, MMS und Outlook). Diese Funktionen entsprechen den normalen E-Mail-Funktionen.

#### **E-Mail-Extras**

Mit dieser Option können Sie verschiedene Aufgaben durchführen, z.B. E-Mails sortieren **Ordner verwalten**, Gelöschte Elemente leeren, Leeren von "Outlook-E-Mail", **Neues Konto** erstellen und auf weitere **Optionen** zugreifen. Mit den **Optionen** können Sie Kontoeinstellungen für Ihre Nachrichten, das Adressbuch und den Speicher bearbeiten. Weitere Hinweise finden Sie im Abschnitt "Optionen" in 6.1 Textnachrichten (SMS).

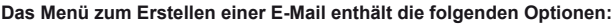

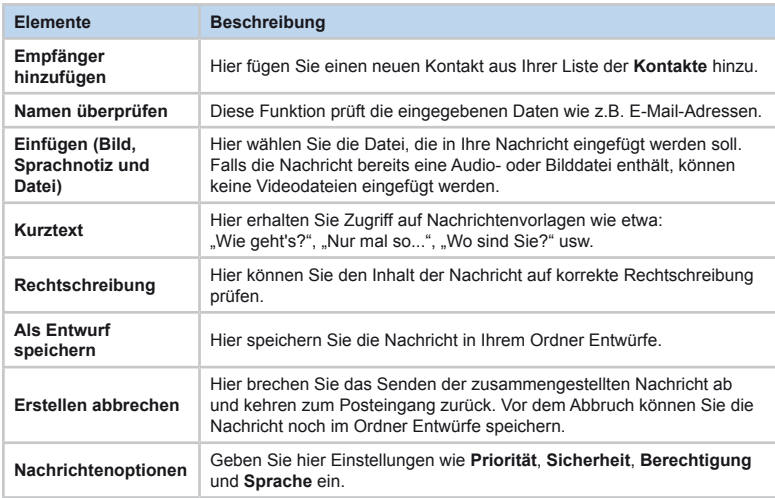

## **Nachrichten und Ordner verwalten**

Jedes E-Mail-Konto und SMS-Konto besitzt eine eigene Ordnerhierarchie mit fünf Standardordnern: **Posteingang**, **Postausgang**, **Gelöschte Objekte**, **Entwürfe** und **Gesendete Objekte**. Die Nachrichten, die Sie über das Mail-Konto empfangen und senden, werden in diesen Ordnern gespeichert. Sie können auch weitere Ordner in jeder dieser Hierarchien erstellen. Die genaue Funktionsweise der erstellten Ordner ist abhängig vom verwendeten Konto: **Outlook-E-Mail** (kann über ActiveSync mit Ihrem PC synchronisiert werden ), **SMS** (werden im Posteingang gespeichert), **POP3**, **MMS** oder **IMAP4**.

## **6.5 Windows LiveTM Messenger**

Eine PDA-Version von MSN Messenger ist auf Ihrem Xda comet installiert. Sie heißt jetzt Windows LiveTM Messenger. Sie können damit Sofortnachrichten (Instant Messages) online senden und empfangen. Um den **Messenger** zu verwenden, benötigen Sie ein **Microsoft Passport**-Konto oder ein **Microsoft Exchange E-Mail**-Konto, das Sie von Ihrem Arbeitgeber erhalten.

Sobald diese Voraussetzungen erfüllt sind, führen Sie folgende Aufgaben aus:

- Richten Sie ein Konto bei **Windows LiveTM Messenger** ein.
- Melden Sie sich bei **Windows LiveTM Messenger** an.

## **MSN-Konto einrichten**

Für **MSN Messenger** müssen Sie ein **Microsoft Passport**-Konto oder **Hotmail**-Konto haben. Für **Exchange Instant Messaging** müssen Sie ein **Exchange**-Konto haben.

- Um ein Microsoft Passport-Konto einzurichten, gehen Sie auf http://www.passport.com.
- Um ein Hotmail-Konto einzurichten, gehen Sie auf http://www.hotmail.com.
- Um ein Exchange-Konto einzurichten, wenden Sie sich an den Netzwerkadministrator Ihres Unternehmens.

## **Anmelden**

- 1. Um **Windows LiveTM Messenger** zu verwenden, tippen Sie auf **Start** > **Programme** > **Messenger**.
- 2. In einem Popup-Dialogfeld wird die folgende Nachricht angezeigt: "Wenn Sie sich bei Messenger anmelden, werden Ihre Windows Live-Kontakte dem Adressbuch Ihres Telefons hinzugefügt. Möchten Sie den Vorgang fortsetzen?" Tippen Sie auf **OK**, um weiterzumachen.
- 3. Nun erscheint eine Aussage zur Verwendung von Windows LiveTM Messenger. Tippen Sie auf **Annehmen**, um weiterzumachen oder verwerfen Sie diese Aussage, um zu beenden.
- 4. Geben Sie Ihre E-Mail-Adresse und Ihr Kennwort für die ausgewählten Konten ein. Ihre E-Mail-Adresse hat normalerweise die Form: benutzername@domaene.com. Tippen Sie auf **Weiter**. Um Ihr MSN-Kennwort zu speichern, aktivieren Sie das Kontrollkästchen "Kennwort speichern".
- 5. Sie können Ihr Gerät so einstellen, dass Windows Live im **Heute**-Fenster angezeigt wird. Dazu müssen Sie die entsprechenden Kontrollkästchen aktivieren bzw. deaktivieren. Tippen Sie auf **Weiter**.
- 6. Sie können auswählen, was Sie auf Ihrem Gerät synchronisieren wollen. Dazu müssen Sie die entsprechenden Kontrollkästchen aktivieren bzw. deaktivieren. Tippen Sie auf **Weiter**.
- 7. Ihr Xda comet versucht nun, eine Verbindung zum Messenger aufzubauen.

Um Ihr Kennwort zu speichern, aktivieren Sie das Kontrollkästchen "Kennwort speichern".

## **Bitte beachten**

Der Anmeldevorgang bei Windows Live™/Windows Live™ Messenger kann je nach Verbindungsgeschwindigkeit mehrere Minuten dauern.
# **Kapitel 7 Kamera**

- **7.1 Aufnahmemodus**
- **7.2 Setup-Menü**
- **7.3 Media Album**
- **7.4 Anzeigemodus**
- **7.5 Bearbeitungsmodus**

# **7. Kamera**

Ihr O2 Xda comet enthält eine digitale Kamera zum Aufnehmen von Fotos (einschließlich Selbstportraits bzw. Videoclips. Sie können sie im **Album** speichern, in dem Ihnen zahlreiche leistungsstarke Merkmale zur Verfügung stehen, um Bild-, Video- und Audiodateien zu verwalten, organisieren und ändern.

Um die Kamera zu aktivieren, drücken Sie die Taste Kamera/Video auf der rechten Seite des O2 Xda comet. Alternativ dazu tippen Sie auf **Start** > **Programme** > **Kamera**.

# **7.1 Aufnahmemodus**

In diesem Abschnitt werden die verschiedenen Aufnahmemodi erklärt, wie z.B. **Foto**, **Fotorahmen**, **Foto-MMS**, **Video und Video-MMS**. Um den Aufnahmemodus zu wechseln, tippen Sie auf **.**

## **Fotomodus**

Mit dem Fotomodus können Sie Ihren O<sub>2</sub> Xda comet als digitale Kamera verwenden. Im Hauptdisplay stehen Ihnen die folgenden Optionen zur Verfügung:

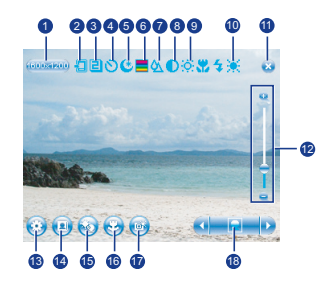

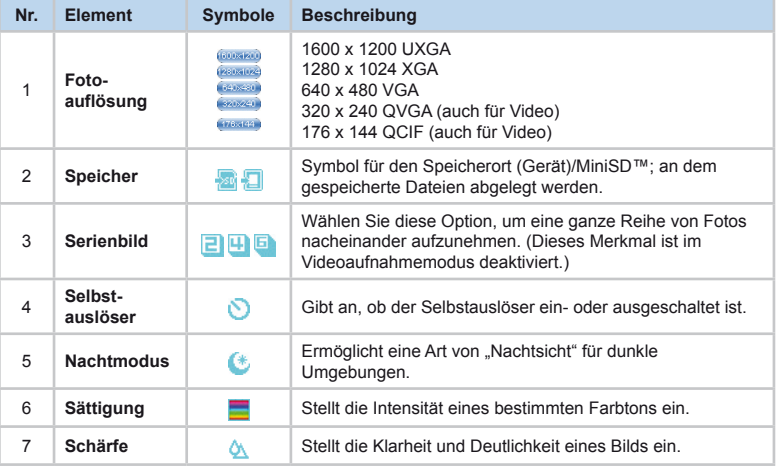

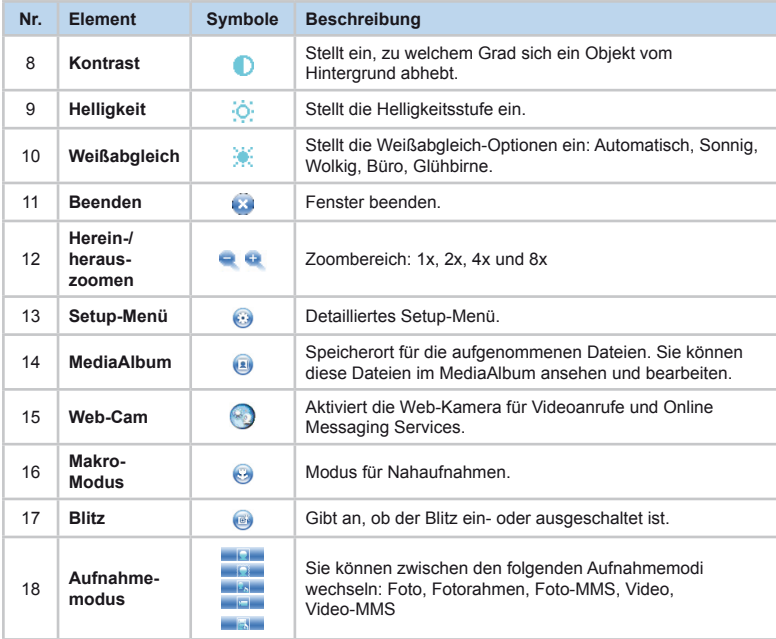

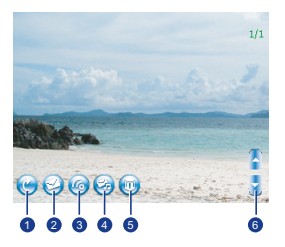

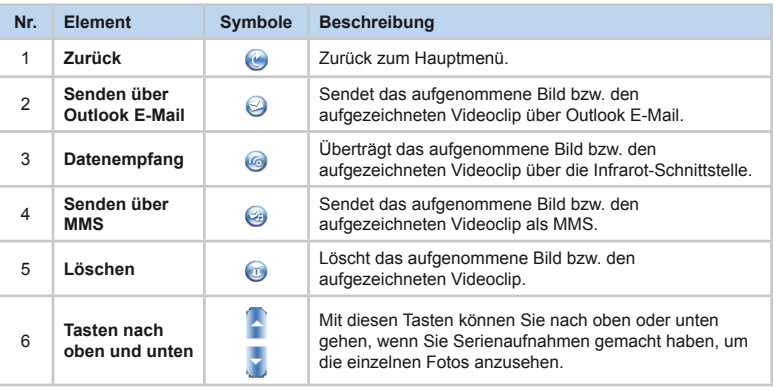

## **Die Modi Fotorahmen und Foto-MMS**

Mit dem Modus Fotorahmen können Sie Fotos aufnehmen und dann Rahmen hinzufügen. Mit dem Modus Foto-MMS können Sie Fotos aufnehmen und sie als Anlagen von MMS-Nachrichten speichern.

Um in den Modus Fotorahmen/Foto-MMS zu gelangen, tippen Sie einfach auf das Symbol des Aufnahmemodus, bis das Symbol für den Fotorahmen **auf die Foto-MMS** angezeigt wird.

## **Die Modi Video und Video-MMS**

Sie können mit Ihrem O2 Xda comet auch Videoclips aufnehmen und diese als Anlagen für MMS-Nachrichten speichern. Im Hauptdisplay des Videomodus stehen Ihnen die folgenden Optionen zur Verfügung:

**7**

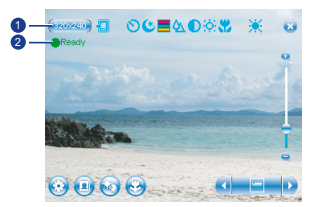

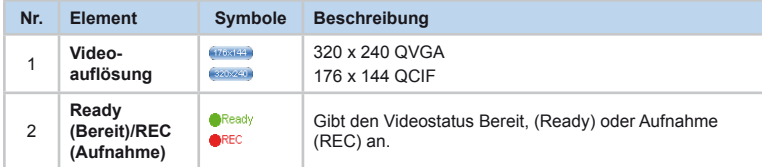

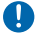

#### **Bitte beachten:**

Andere Funktionen in den Modi Video/Video-MMS, wie etwa **Speicher**, **Beenden**, **Selbstauslöser**, **Nachtmodus**, **Herein-/herauszoomen**, **Setup**, **MediaAlbum**, **Web-Cam**, **Makro-Modus und Aufnahmemodus** entsprechen den Funktionen im Kameramodus. Weitere Details finden Sie in den Tabellen ab S. 72.

## **Bild aufnehmen**

- 1. Drücken Sie die **Kamera**-Taste auf der rechten Seite Ihres O2 Xda comet oder tippen Sie auf **Start** > **Programme** > **Kamera**.
- 2. Tippen Sie auf **,** um den gewünschten Aufnahmemodus auszuwählen: **Foto**, **Foto-MMS** oder wählen Sie einen **Fotorahmen** aus. Weitere Einstellungen finden Sie in *7.2 Setup-Menü*.
- 3. Drücken Sie die Mitteltaste oder die **Kamera**-Taste, um die Aufnahme auszulösen.
- 4. Nachdem Sie ein Foto aufgenommen haben, wird es automatisch im **Album** gespeichert.

## **Videoclip aufnehmen**

- 1. Drücken Sie die **Kamera**-Taste auf der rechten Seite Ihres O2 Xda comet oder tippen Sie auf **Start** > **Programme** > **Kamera**.
- 2. Tippen Sie auf das Symbol **,** um in den **Video** oder **Video-MMS**-Modus zu wechseln.
- 3. Wenn auf dem Bildschirm **●Ready** angezeigt wird, drücken Sie die Mitteltaste oder die Kamera-Taste, um mit der Aufnahme zu beginnen.
- 4. Während der Aufnahme zeigt **●REC** an, dass die Aufzeichnung des Videoclips momentan im Gang ist.
- 5. Um die Videoaufnahme zu stoppen, drücken Sie die Mitteltaste oder die Kamera-Taste. Der aufgenommene Videoclip wird automatisch im **Album** gespeichert.

# **7.2 Setup-Menü**

Wenn Sie sich im Kameramodus befinden, können Sie auf das Symbol **sol** tippen, um das Setup-Menü zu öffnen. Das Menü enthält fünf Untermenüs **Basismodus**, **Erweitert**, **Foto**, **Video** und **Info**. Sie können die Navigationstaste nach rechts oder links drücken bzw. mit dem Stift auf die gewünschten Menüoptionen tippen.

# **Basismodus**

Im **Basismodus** können Sie die folgenden Elemente einstellen:

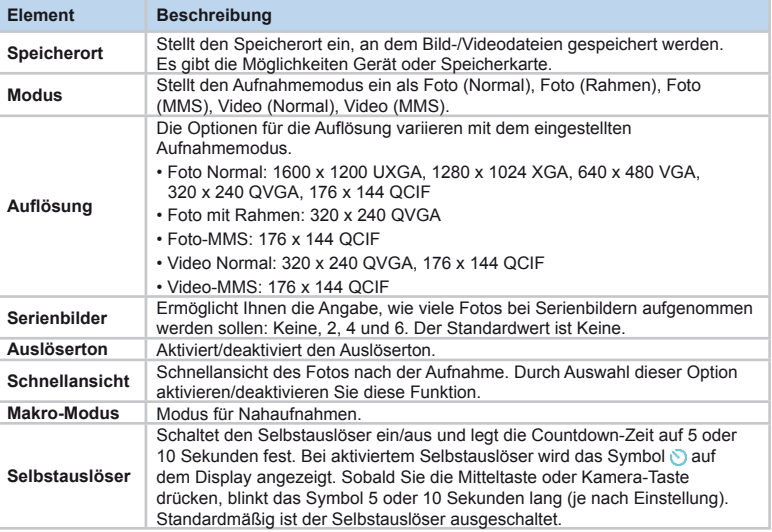

# **Erweitert**

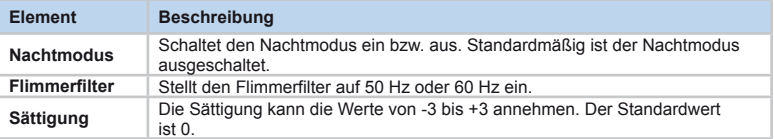

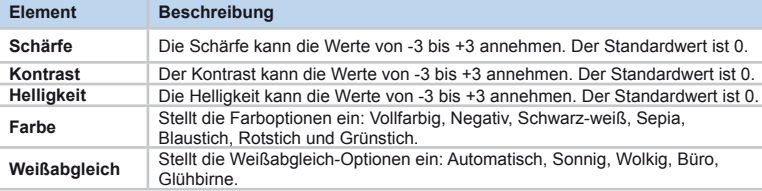

# **Foto**

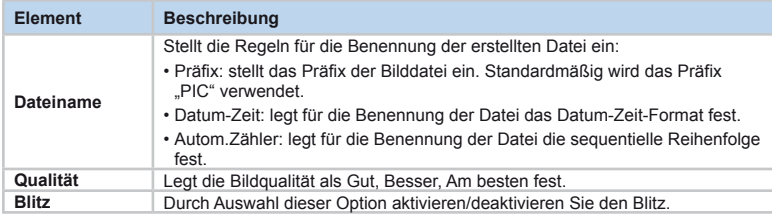

# **Video**

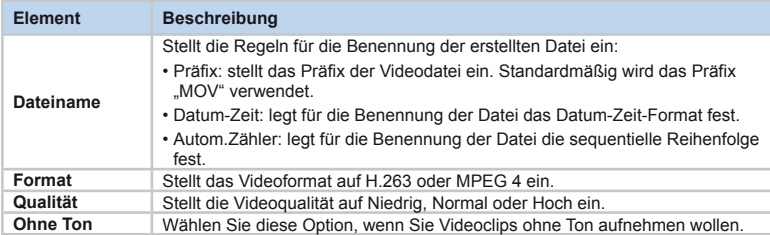

# **Info**

Auf der Registerkarte **Info** wird die aktuelle Kamera-Version angezeigt.

# **7.3 Media Album**

Aufgenommene Fotos und Videoclips werden im **Media Album** gespeichert. Dort können Sie Bilddateien ansehen und aufgenommene Fotos sowie Videoclips verwalten, diese als Hintergrundbild oder für die Anrufer-ID einstellen usw.

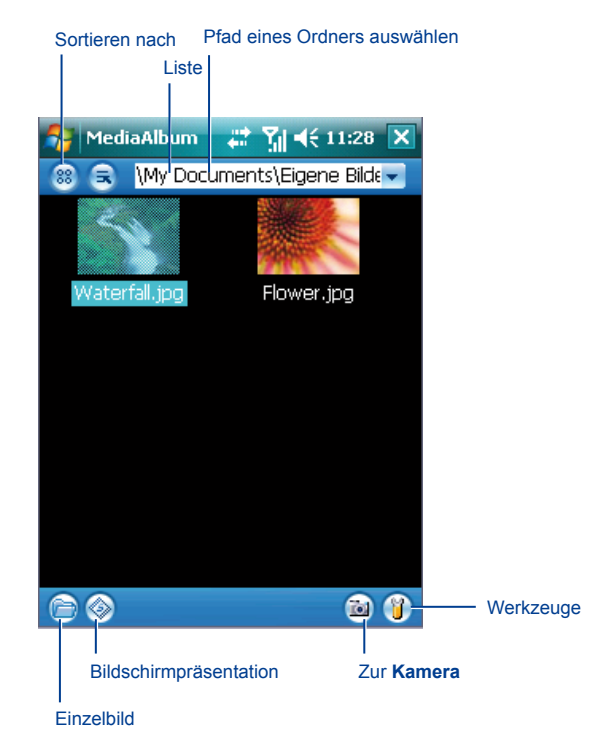

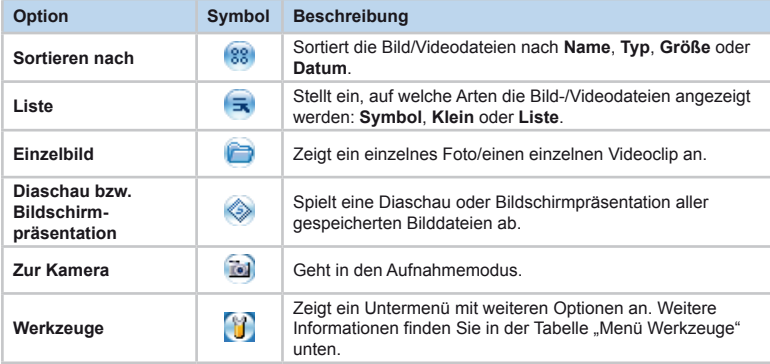

## **Menü Werkzeuge**

Mit diesem Menü können Sie ein Foto/einen Videoclip konfigurieren, organisieren und senden.

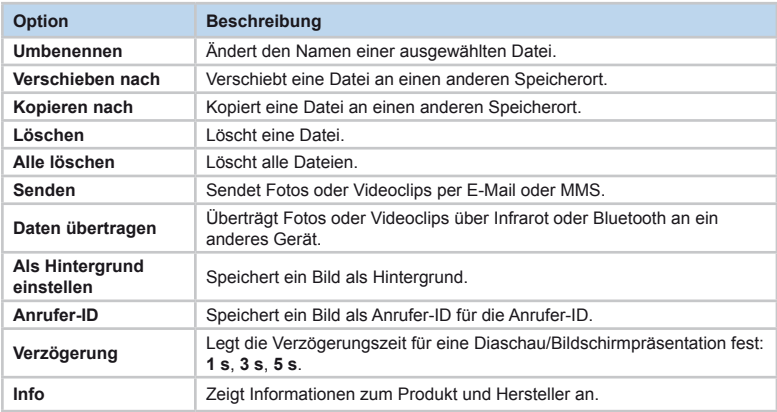

# **7.4 Anzeigemodus**

Im Aufnahme-Modus können Sie auf tippen, um in den Album- oder den Einzelbild-Modus zu gelangen. Wenn Sie das Symbol für den Einzelbild-Modus auswählen, können Sie die Bilder anzeigen, die auf einer MiniSD-Karte oder im Speicher des Geräts abgelegt sind. Es gibt zwei Modi im Media Album: Anzeigemodus und Bearbeitungsmodus.

## **Fotoanzeigemodus**

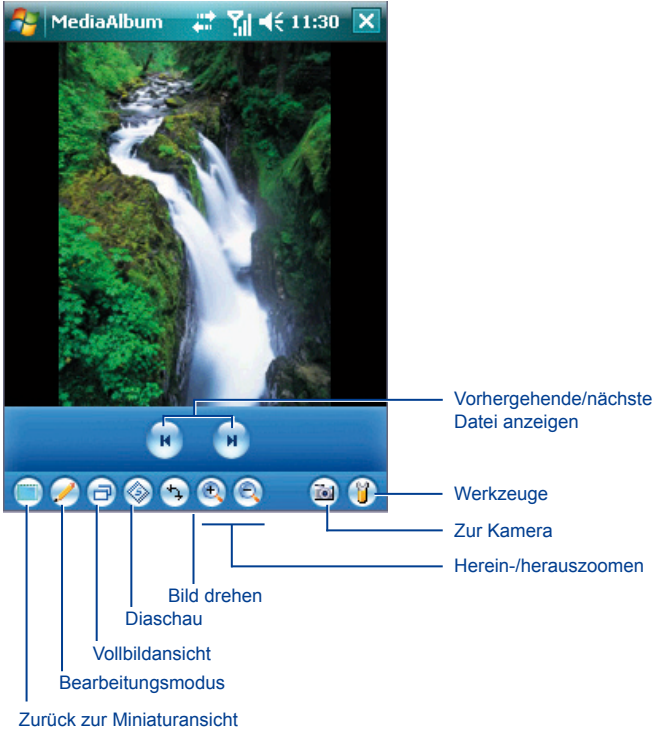

## **Videoanzeigemodus**

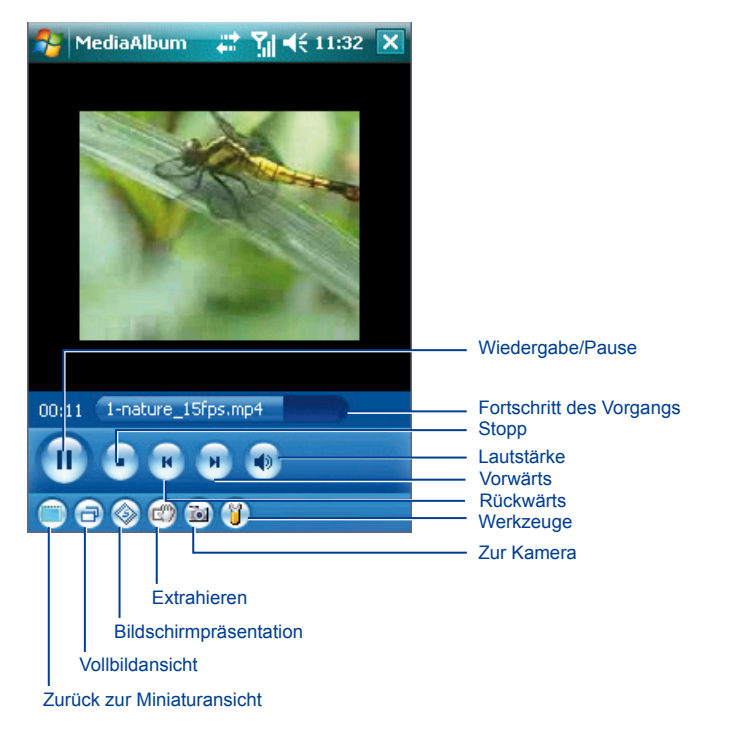

Weitere Bearbeitungsfunktionen stehen zur Verfügung, wenn Sie auf das Symbol **Werkzeuge** tippen.

# **7.5 Bearbeitungsmodus**

Im Media Album können Sie auf **A** tippen, um in den Bearbeitungsmodus zu gelangen. Mit dieser Funktion können Sie leicht Bilder bearbeiten, z.B. Größe ändern, Drehen, Zuschneiden, Einrahmen, Cliparts einfügen usw.

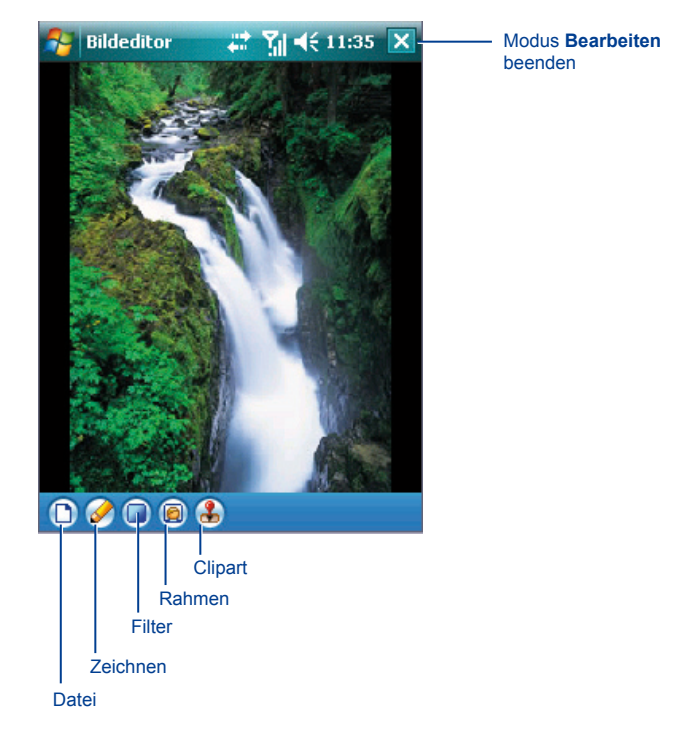

#### *Datei*

Tippen Sie in der Werkzeugleiste auf Datei. Dadurch erhalten Sie die folgenden Optionen: **Datei öffnen** / **Datei speichern** / **Info** / **Beenden**.

#### *Filter*

Mit dieser Funktion verändern Sie ein ausgewähltes Bild in günstiger Weise, indem Sie einen Filter hinzufügen.

Um einen Filter zum Bild hinzuzufügen, tippen Sie auf Filter in der Werkzeugleiste der Einzelbildansicht und wählen dann eine der folgenden Optionen: **Grau** / **Älter machen** / **Invertieren** / **Schärfen** / **Verwischen** / **Verzerren**

Das Untermenü von **Verzerren** enthält weitere Optionen wie etwa: **Quadrat** / **Wurzel** / **Kugelform** / **Zusammendrücken**.

#### *Rahmen*

In der Einzelbildansicht können Sie einen Rahmen auswählen und ihn auf das ausgewählte Bild anwenden.

#### **Rahmen auswählen:**

- 1. In der Einzelbildansicht tippen Sie auf das Symbol **Rahmen** .
- 2. Tippen Sie auf einen Rahmen, um ihn auszuwählen.
- 3. Nach der Auswahl wird der Rahmen automatisch mit dem Bild verknüpft.
- 4. Um das gerahmte Bild zu speichern, tippen Sie auf **Start** (erstes Symbol) > **Datei speichern**.

#### *Clipart*

Mit dieser Funktion können Sie Cliparts auswählen und sie zu einem Bild hinzufügen, um es interessanter zu gestalten.

- 1. In der Einzelbildansicht tippen Sie auf das Clipart-Symbol .
- 2. Tippen Sie auf das gewünschte Clipart.
- 3. Das Clipart wird in der Mitte des Bilds angezeigt.
- 4. Sie können es aber an eine andere Stelle ziehen.

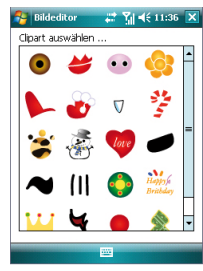

Clipart-Bibliothek Clipart-Editor

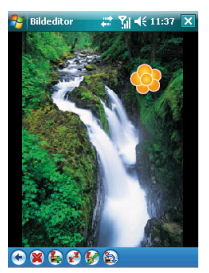

#### **Clipart-Editor:**

In der folgenden Tabelle sind die Optionen zum Bearbeiten eines Cliparts zusammengestellt:

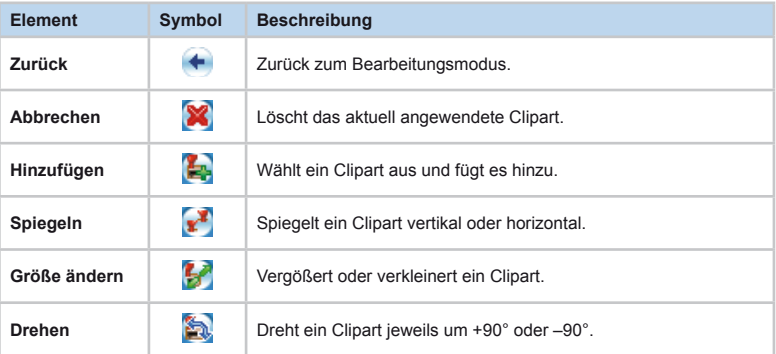

#### *OK/Bearbeitungsmodus beenden*

Um zu bestätigen, dass alle Cliparts verknüpft wurden und um zum Bearbeitungsfenster zurückzukehren, führen Sie folgende Schritte aus:

- Wurde keine Bearbeitungsfunktion ausgeführt oder gespeichert, kehren Sie ohne Popup-Benachrichtigung zum Ansichtsfenster zurück.
- Zurück zu einer beliebigen Bearbeitungsfunktion, die durchgeführt wurde
- Wenn Sie das Bild bearbeitet, auf das Symbol Datei getippt sowie **Beenden** gewählt haben, um das Fenster zu verlassen, erhalten Sie eine Popup-Benachrichtigung mit der Frage "Änderungen speichern?" Tippen Sie auf **Ja**, um in den Dialog für **Speichern** zu gelangen, **Nein**, um das Fenster ohne zu Speichern zu beenden und auf **x**, um im Bearbeitungsmodus zu bleiben.

# **Kapitel 8**<br>**O<sub>2</sub> MediaPlus & Equalizer**

- **8.1 Radio**
- **8.2 Eigene Musik**
- **8.3 Eigene Bilder**
- **8.4 Eigene Videos**
- **8.5 Einstellungen**
- **8.6 Equalizer**

# **8. O2 MediaPlus & Equalizer**

Diese Anwendung bietet benutzerfreundliche Möglichkeiten für die Verwaltung von Mediendateien und bietet einfachen Zugriff auf verschiedene Entertainment-Wiedergabegeräte wie den FM-Radio und Windows Media Player für die Verwaltung von Bibliotheken für Musik/Fotos/Videos.

Darüber hinaus erhalten Sie in diesem Kapitel einen Leitfaden zum **Equalizer**, einer Anwendung, die zur Tongestaltung und Entzerrung von Musikdateien auf Ihrem O<sub>2</sub> Xda comet eingesetzt wird.

#### Zu Untermenüs gehen

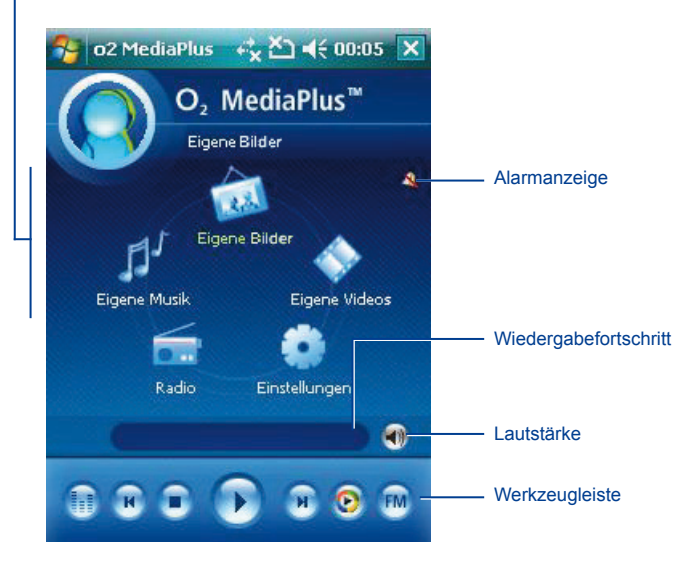

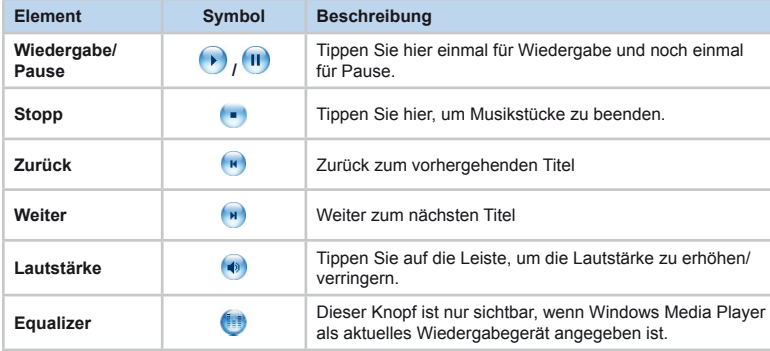

# **8.1 Radio**

Sie können auf Ihrem O<sub>2</sub> Xda comet **FM-Radio** hören. Um Kanäle zu suchen, tippen Sie lang auf die Tasten / . Diese Anwendung enthält auch benutzerdefinierte Favoriten (jeder Favorit enthält bis zu 9 vordefinierte Kanäle), automatische Suche, Lautstärkeregelung, eine Stummschaltung, eine Aufnahmetaste, um Audiodateien aufzunehmen, und Möglichkeiten, Kanäle feineinzustellen.

#### $\mathbf 0$ **Bitte beachten**

Der FM-Radio kann nur verwendet werden, wenn das Headset (als externe Antenne) eingesteckt ist.

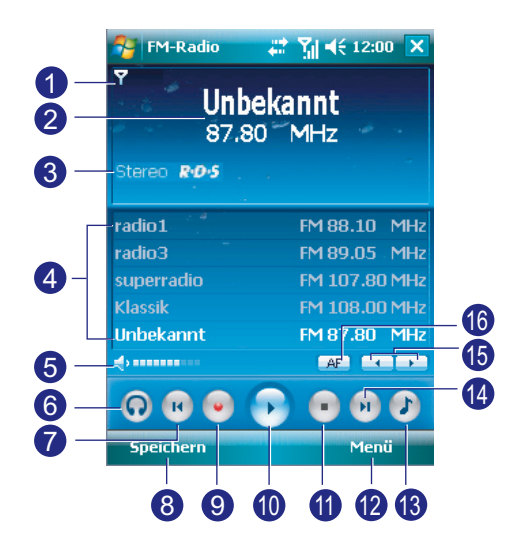

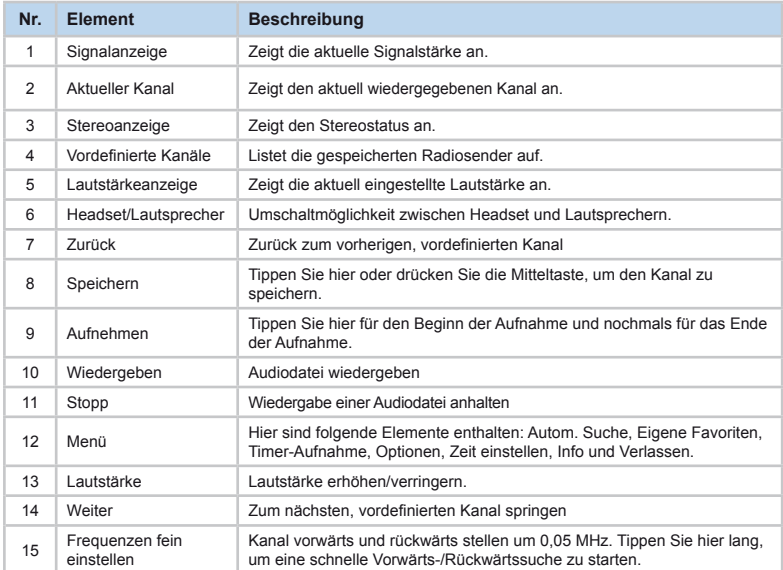

Tippen Sie auf **Menü**, um auf die folgenden Merkmale zuzugreifen:

• **Autom. Suche:** der automatische Sendersuchlauf wird gestartet.

# **Bitte beachten**

Wenn Sie diese Funktion starten, werden alle Daten in Eigene Favoriten gelöscht.

- **Eigene Favoriten:** Hier fügen Sie Ihre Lieblingsradiosender hinzu, löschen sie oder bearbeiten Gruppen von Sendern.
- **Timer-Aufnahme:** Hier konfigurieren Sie Einstellungen für die Timer-Aufnahme von Radioprogrammen. Sie stellen hier die Zeit, das Datum, die Dauer, den Sender usw. ein.
- **Optionen:** Hier passen Sie Aufnahmeoptionen ein, wie z.B. das Ausgabedateiformat.
- **Zeit einstellen:** Hier stellen Sie die Zeit ein, zu der der Radio ein- und ausgeschaltet wird.
- **Info:** Versionsinformationen zu diesem Programm.
- **Verlassen:** Beendet die Anwendung FM-Radio.

**FM-Radio** wird bei einem eingehenden Sprachanruf stummgeschaltet. Sobald Sie den Sprachanruf beenden, wird das **FM-Radio** wieder hörbar.

# **8.2 Eigene Musik**

**Eigene Musik** ist ein leistungsstarkes System zur Verwaltung von Musikdateien (entweder im **Windows Media-** oder **MP3-**Format) nach Album, Interpreten, Wiedergabelisten, Songs und Genres.

Um für Ihren O<sub>2</sub> Xda comet Inhalte in Windows Media-Format zu finden, gehen Sie auf die Seite http://www.windowsmedia.com.

Wenn Sie **Eigene Musik** zum ersten Mal starten, werden alle Ordner nach allen unterstützten Musikdateien durchsucht und in eine Musikbibliothek einsortiert, damit sie später verwendet werden können. Wird **Eigene Musik** danach nochmals gestartet, werden lediglich die Medienbibliotheken gelesen anstelle eines neuen Suchlaufs. Die Medienbibliothek kann aber aktualisiert werden, indem Sie auf **Menü** > **Bibliothek aktualisieren** tippen. Nach dem Einlegen einer MiniSD-Karte wird ein Dialogfeld angezeigt, das um eine Bestätigung für einen neuen Suchlauf bittet, da es für diese Karte noch keine Bibliothek gibt. Das Menü enthält die folgenden Elemente:

#### **Musikkategorie**

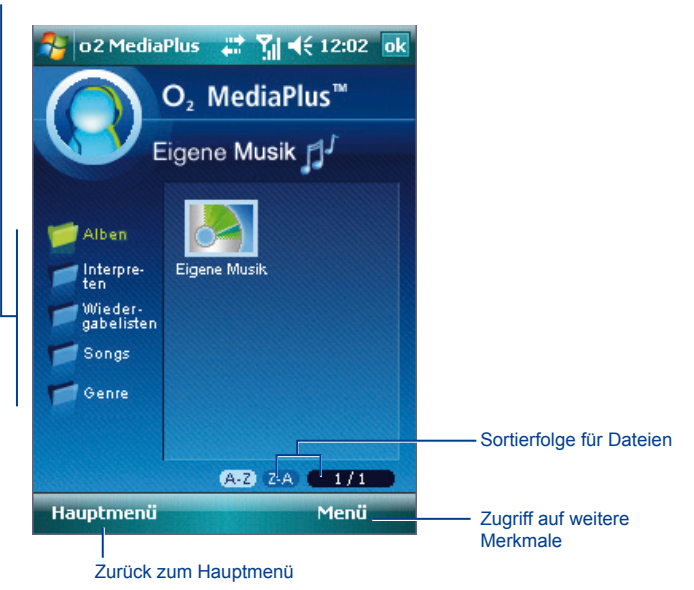

- **Ansichten:** wählen Sie entweder Miniaturbild oder Liste.
- **Bibliothek:** wählen Sie aus, wo die Bibliothek gespeichert werden soll: Speicherkarte/ Gerät/Alle.
- **Hinzufügen zu:** Datei zu der vorhandenen Wiedergabeliste hinzufügen.
- **Bibliothek aktualisieren:** Neuen Suchlauf starten und die Bibliothek aktualisieren.

# **8.3 Eigene Bilder**

In **Eigene Bilder** erhalten Sie eine einfache Miniaturbild-Ansicht Ihrer Fotos. Wenn Sie auf ein Miniaturbild tippen, wird das Kamera-Album gestartet und Sie können sich das ausgewählte Bild ansehen. Bilder werden standardmäßig unter **\My Documents\Eigene Bilder** abgespeichert.

**Bildkategorie** o2 MediaPlus 27 \\ \ 4 < 12:05 ok O. MediaPlus<sup>™</sup> Eigene Bilder **Nach** Miniaturbild/ Name Ordnerliste Documents a Temp Nach. Datum nd Settinas **Nach** Größe **Windows** My Docume nts Sortierfolge für Dateien A-2 Z-A- $1/2$ Hauptmenü Menü Zugriff auf weitere Merkmale Zurück zum Hauptmenü

Das Menü enthält die folgenden Elemente:

- **Ansichten:** wählen Sie entweder Miniaturbild oder Liste.
- **Ordner:** wählen Sie einen Ordner, um sich Fotos anzusehen.

# **8.4 Eigene Videos**

Mit **Eigene Videos** erhalten Sie einen einfachen Videobrowser und leichten Zugriff auf den Viewer der Videokamera. Mit den Navigationstasten können Sie durch die Miniaturbilder navigieren. Wenn Sie auf ein Miniaturbild-Video tippen, wird der Viewer für die Videokamera gestartet und Sie können sich das ausgewählte Video ansehen. **Eigene Videos** unterstützt Videoformate für Windows Media Player und auch 3gp. Videos werden standardmäßig unter **\My Documents\Eigene Videos** abgespeichert. Die Benutzeroberfläche für **Eigene Videos** ist ähnlich wie die für **Eigene Bilder**.

# **8.5 Einstellungen**

Unter **Einstellungen** können Sie folgende Merkmale benutzerspezifisch anpassen: **Alarm**, **Schlaf-Timer** und **Eigenes Profil**.

### **Alarm**

Im Alarmmodus können Sie den Zeitpunkt und die Häufigkeit des Alarms einstellen. Zu der Häufigkeit können Sie folgende Angaben machen: **Einmal**, **Täglich** und **Wochentage**.

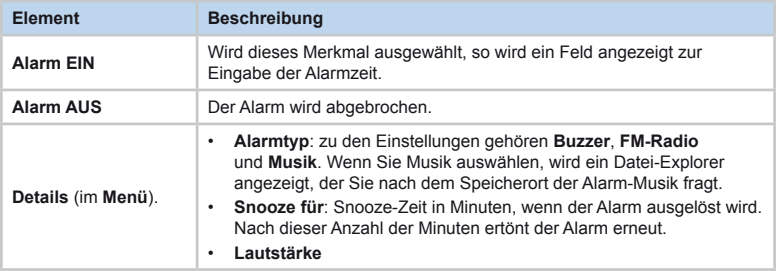

## **Schlaf-Timer**

Dieser Schlaf-Timer funktioniert sowohl für den **FM-Radio** als auch den **Windows Media Player**. Wenn der Schlaf-Timer abgelaufen ist, wird das Media Center geschlossen.

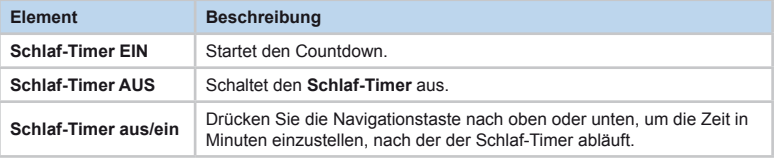

# **Eigenes Profil**

Mit diesem Merkmal können Sie das Eigene aktuelle Bild oder die Eigene Überschrift ändern.

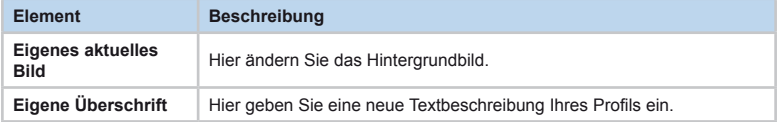

# **8.6 Equalizer**

Dieser grafische Equalizer (nur für Windows Media Player 10) ermöglicht es Ihnen, die Tongestaltung und Entzerrung von Musikdateien, die auf Ihrem O2 Xda comet wiedergegeben werden, durchzuführen, damit das Anhören von Musik ein noch größeres Vergnügen wird.

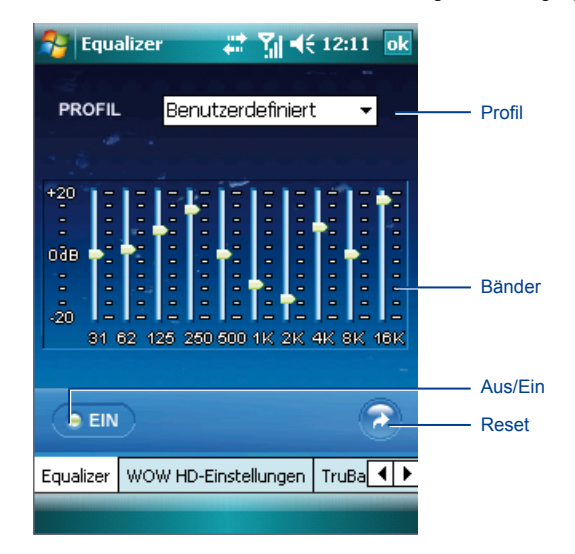

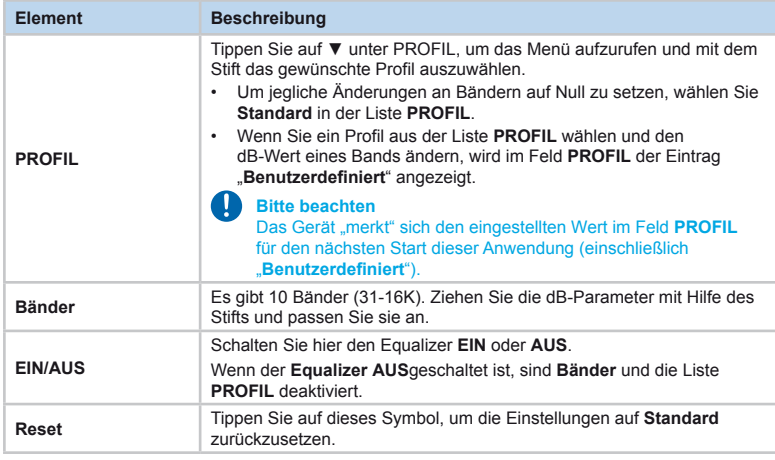

# **WOW HD-Einstellungen**

Dieses Merkmal zeigt SRS WoW HD-Einstellungen an für Audio-Verbesserungen mit Surround Sound.

Um WOW HD-Einstellungen zu aktivieren, tippen Sie auf das Feld **Aktivieren**, um es auszuwählen.

• **WOW HD-Einstellungen**

Sie haben die Auswahl aus einem Profil mit Einstellungen aus: **Standard, Normal, WOWJazz, WOWClassical, WOWRock, WOWPop, WOWDance, WOWFolk, WOWMetal, WOWHipHop, WOWPiano, WOWLatin, WOWBass, WOWTreble, WOWSymphony, WOWSpokenWord, WOWTheater, WOWVoice, Bass Reducer, Treble Reducer, Flat** und **Benutzerdefiniert.**

Sobald Sie ein Profil ausgewählt haben, ändern sich die folgenden Optionen entsprechend: SRS 3D-Effekt, SRS Center - Effekt, SRS Focus - Level, SRS Definition - Level.

• **TruBass**

Mit dieser Option können Sie **SRS TruBass - Level** und **SRS TruBass - Lautsprechergröße** einstellen.

• **Info**

Hier werden Informationen zum Produkt und Hersteller angezeigt.

**SRS(@)** ist eine Handelsmarke von SRS Labs, Inc.

WOW HD-Technologie ist unter Lizenz von SRS Labs, Inc. enthalten.

# **Kapitel 9 Windows Mobile-Anwendungen**

- **9.1 Outlook Mobile**
- **9.2 Word Mobile**
- **9.3 Excel Mobile**
- **9.4 PowerPoint Mobile**
- **9.5 Bilder & Videos**
- **9.6 Rechner**
- **9.7 Spiele**
- **9.8 Datei-Explorer**
- **9.9 Remote Desktop Mobile**

# **9. Windows Mobile-Anwendungen**

# **9.1 Outlook Mobile**

Mit **Outlook Mobile** können Sie **Outlook-**Daten zwischen Ihrem O<sub>2</sub> Xda comet und PC synchronisieren. Zu diesen Daten gehören auch **Outlook E-Mails** (weitere Informationen finden Sie in *Kapitel 6 Nachrichten austauschen*), **Kalender**, **Kontakte**, **Aufgaben** und **Notizen**.

# **Kalender**

Verwenden Sie den **Kalender**, um Termine zu planen, z.B. Besprechungen und andere Ereignisse. Sie können Ihre Termine in verschiedenen Ansichten prüfen (**Tag**, **Woche**, **Monat** und **Tagesordnung**) und den **Kalender** so einstellen, dass er Sie mit einem Ton oder einer anderen Methode an Termine erinnert. Termine für den aktuellen Tag können im **Heute**-Fenster angezeigt werden.

Wenn Sie **Outlook** auf Ihrem PC verwenden, können Sie Termine zwischen Ihrem O<sub>2</sub> Xda comet und dem PC synchronisieren.

#### **Termin erstellen oder ändern:**

- 1. Wählen Sie einen Ansichtstyp aus: **Tag**, **Woche**, **Monat**, **Jahr** oder **Tagesordnung**. Tippen Sie auf **Menü** > **Neuer Termin**.
- 2. Geben Sie die Einzelheiten für den Termin ein. Wenn Sie fertig sind, tippen Sie auf **OK**, um zum Kalender zurückzukehren.

#### **Besprechungsanfragen versenden**

Verwenden Sie den Kalender, um mit Kontakten, die Microsoft® Outlook oder Outlook Mobile verwenden, Besprechungen per E-Mail zu planen.

- 1. Tippen Sie auf **Start** > **Kalender**.
- 2. Planen Sie einen neuen Termin oder öffnen Sie einen bereits vorhandenen Termin und tippen Sie auf **Menü** > **Bearbeiten**.
- 3. Tippen Sie auf **Teilnehmer**.
- 4. Tippen Sie auf den Namen des Kontakts, den Sie einladen wollen.
- 5. Für jeden weiteren Teilnehmer tippen Sie auf **Hinzufügen** und tippen auf den Namen.
- 6. Tippen Sie auf **OK**. Die Besprechungsanfrage wird an die Teilnehmer gesendet, wenn Sie Ihr Gerät das nächste Mal mit dem PC synchronisieren.

### **Bitte beachten**

Wenn ein Teilnehmer Ihre Besprechungsanfrage bestätigt, wird die Besprechung automatisch in den Zeitplan dieses Teilnehmers eingetragen. Sobald seine Antwort zurückgesendet wird, wird auch Ihr eigener Kalender aktualisiert.

#### **Erinnerung für einen Termin einstellen:**

- 1. Tippen Sie im **Kalender** auf den **Termin** > Feld **Erinnerung** > **Erinnerung**.
- 2. Um die Vorwarnung vor dem Termin in Minuten zu ändern, tippen Sie auf die angezeigten Minuten.
- 3. Um eine automatische Erinnerung für alle neuen Termine einzustellen, tippen Sie im Kalender auf **Menü** > **Extras** > **Optionen** > Registerkarte **Termine** > **Erinnerungen automatisch einstellen**.

#### **Termin übertragen**

Um einen Termin zu übertragen, tippen Sie in der Kalenderliste auf **Menü** > **Termin übertragen…**. Wenn Sie eine Infrarot-Verbindung (IR) verwenden, legen Sie die Infrarot-Anschlüsse der beiden Gerät direkt nebeneinander ohne Hindernisse dazwischen.

## **Kontakte**

Dieses Merkmal funktioniert wie ein Adressbuch und speichert Telefonnummern, E-Mail-Adressen, private Adressen und andere Informationen für einen Kontakt, z.B. einen Geburtstag oder Jahrestag. Sie können einem Kontakt auch ein Bild oder einen Klingelton zuweisen.

Wenn Sie Microsoft® Outlook auf Ihrem PC verwenden, können Sie Termine zwischen Ihrem Gerät und dem PC synchronisieren.

#### *Kontakt erstellen*

- 1. Tippen Sie auf **Start** > **Kontakte**.
- 2. Tippen Sie auf **Neu** und geben Sie die Kontaktdaten ein.
- 3. Wenn Sie fertig sind, tippen Sie auf **OK**.

#### **Bitte beachten**

**•** Falls Ihre Kontaktliste nach einer Kategorie gefiltert wird und Sie einen neuen Kontakt erstellen, wird ihm automatisch diese Kategorie zugewiesen.

- Wenn Sie beim Erstellen eines Outlook-Kontakts einen Spitznamen, Titel usw. hinzufügen wollen, tippen Sie auf den Pfeil neben dem Feld **Name**. Bei einem bestehenden Outlook-Kontakt tippen Sie auf den Kontakt, dann auf **Menü** > **Bearbeiten** und dann auf den Pfeil neben dem Feld **Name**.
- Wenn die Telefonnummern der meisten Kontakte, die Sie erstellen, dieselbe Ortskennzahl haben, tippen Sie in der Kontaktliste auf **Menü** > **Optionen** und geben diese Vorwahl in das Feld **Ortskennzahl** ein.

#### *Kontakt suchen*

- 1. Tippen Sie auf **Start** > **Kontakte**.
- 2. Wenn Sie nicht in der nach **Name** sortierten Ansicht sind, tippen Sie auf **Menü** > **Anzeigen nach** > **Name**.
- 3. Gehen Sie auf eine der folgenden Weisen vor:
- Geben Sie einen Namen in das Textfeld ein, bis der gewünschte Kontakt angezeigt wird. Um wieder alle Kontakte anzuzeigen, tippen Sie in das Textfeld und löschen den eingegebenen Text daraus oder tippen auf die rechte Seite des Textfelds.
- Verwenden Sie den alphabetischen Index, der oben in der Kontaktliste angezeigt wird.
- Filtern Sie die Liste nach Kategorien. Dazu tippen Sie in der Kontaktliste auf **Menü** > **Filter**. Dann tippen Sie auf eine Kategorie, die Sie einem Kontakt zugewiesen haben. Um wieder alle Kontakte anzuzeigen, wählen Sie **Alle Kontakte**.

#### **Bitte beachten**

**•** Um einen Kontakt durch Eingabe eines Namens oder über den alphabetischen Index zu suchen, müssen Sie sich in der nach Name sortieren Ansicht befinden. Um zur nach Namen sortierten Ansicht zu wechseln, tippen Sie auf **Menü** > **Anzeigen nach** > **Name**.

#### *Kontakt senden*

Um einen Kontakt in der Kontaktliste zu senden, tippen Sie lang auf den Kontakt. Tippen Sie im Popup-Menü auf **Kontakt senden**.

#### **Optionen ändern:**

- 1. Tippen Sie in der Kontaktliste auf **Menü** > **Optionen**.
- 2. Um den für die Anzeige von Kontakten in der Liste verfügbaren Platz zu erhöhen, deaktivieren Sie das Kontrollkästchen **Alphabetischen Index anzeigen**.
- 3. Die Ortskennzahl und das Land/ die Region für neue Kontakte werden automatisch eingegeben aufgrund der Informationen in den **Ländereinstellungen**.

#### **Kontaktübersicht verwenden**

Wenn Sie auf einen Kontakt in der Kontaktliste tippen, wird eine Übersicht angezeigt. Um die Kontaktdaten zu ändern, tippen Sie auf **Bearbeiten**.

## **Aufgaben**

Im **Heute**-Fenster können eine Vielzahl von Aufgaben angezeigt werden. Wenn Sie **Microsoft® Outlook** auf Ihrem PC verwenden, können Sie Aufgaben zwischen Ihrem Gerät und dem PC synchronisieren.

#### **Aufgabe erstellen:**

- 1. Tippen Sie auf **Start** > **Programme** > **Aufgaben**.
- 2. Tippen Sie auf **Menü** > **Neue Aufgabe**, geben Sie einen Betreff für die Aufgabe ein und tragen Sie andere Daten ein, wie z.B. wann die Aufgabe beginnt und wann sie fällig ist.
- 3. Wenn Sie fertig sind, tippen Sie auf **OK**.

#### **Bitte beachten**

Eine einfache Möglichkeit zur Erstellung einer Aufgabe ist das Kopieren einer bestehenden Aufgabe. Wählen Sie in der Aufgabenliste die Aufgabe, die Sie kopieren wollen. Tippen Sie auf **Menü** > **Bearbeiten** > **Kopieren**, und tippen Sie anschließend auf **Menü** > **Bearbeiten** > **Einfügen**.

Sie können leicht eine kurze Aufgabe des Typs ..Zu erledigen" erstellen. Dazu tippen Sie einfach auf das Feld **Neue Aufgabe: Hier tippen**, geben einen Betreff ein und tippen auf die **Eingabetaste** rechts unten auf der Tastatur. Falls die Aufgaben-Eingabeleiste nicht verfügbar ist, tippen Sie auf **Menü** > **Optionen** und aktivieren das Kontrollkästchen **Aufgaben-Eingabeleiste anzeigen**.

In den Programmen Kalender und Aufgaben können Sie Erinnerungen einstellen für bevorstehende Aufgaben und Termine.

- 1. Tippen Sie im entsprechenden Programm auf das Element, für das Sie eine Erinnerung einstellen wollen.
- 2. Tippen Sie auf **Bearbeiten** und tippen Sie im Feld **Erinnerung** auf **Erinnerung**. Im Kalender wird ein Termin bei der Standarderinnerung 15 Minuten davor signalisiert. In Aufgaben ist die

Standarderinnerung auf 8:00 des Tages festgelegt, an dem eine Aufgabe fällig ist.

3. Tippen Sie auf **OK**.

#### **Bitte beachten**

Um eine Erinnerung für eine Aufgabe einzustellen, müssen Sie zuerst die Töne für Benachrichtigungen einstellen. Dazu tippen Sie auf **Start** > **Einstellungen** > Registerkarte **Persönlich** > **Sounds & Benachricht.**

#### **Aufgabe senden**

Um eine Aufgabe in der Aufgabenliste zu senden, tippen Sie lang auf die Aufgabe. Tippen Sie im Popup-Menü auf **Aufgabe übertragen**.

## **Notizen**

#### **Notiz erstellen:**

- 1. Tippen Sie auf **Start** > **Programme** > **Notizen** > **Neu**.
- 2. Erstellen Sie Ihre Notiz durch Schreiben, Zeichnen, Tippen oder Aufzeichnen. Weitere Details finden Sie in *2.7 Dateneingabe*.
- 3. Um das Datum in eine Notiz einzufügen, heben Sie jegliche Auswahl auf und stellen sicher, dass keine Zeichnungen ausgewählt sind. Dann tippen Sie lang auf eine beliebige Stelle in der Notiz und tippen auf **Datum einfügen**.

#### **Notiz per E-Mail senden:**

- 1. Zunächst müssen Sie **Messaging** einrichten, um Nachrichten senden und empfangen zu können.
- 2. Wählen Sie die Notiz aus, die Sie versenden möchten.
- 3. Tippen Sie auf **Menü** > **Extras** > **Senden...**. Es wird eine neue Nachricht erstellt mit dem Element als Anlage.

4. Geben Sie den Namen des Empfängers sowie den Betreff ein und tippen Sie auf **Senden**.Die Nachricht wird bei der nächsten Synchronisierung Ihres Geräts gesendet.

#### **Notiz übertragen**

Um eine Notiz in der Notizenliste zu senden, tippen Sie lang auf die Notiz. Tippen Sie im Popup-Menü auf **Datei übertragen**.

#### **Optionen ändern:**

- 1. Tippen Sie in der Notizenliste auf **Menü** > **Optionen**.
- 2. In der Liste der Vorlagen können Sie eine Standardvorlage zur Verwendung mit allen neuen Notizen wählen.
- 3. Wenn Sie Ihre Notizen und Aufnahmen hauptsächlich auf einer Speicherkarte speichern, tippen Sie bei **Speichern in** auf **Speicherkarte**. Damit werden neue Elemente automatisch auf der Speicherkarte gespeichert.

# **9.2 Word Mobile**

Sie können Dokumente und Vorlagen in **Word Mobile** genau wie in **Word** auf Ihrem PC erstellen und bearbeiten. **Word Mobile**-Dokumente können als Dateien in den Formaten .psw, .doc, .rtf, oder .txt gespeichert werden. Nachdem Sie ein Dokument geschlossen und benannt haben, wird es automatisch in der Dokumentenliste von **Word Mobile** abgelegt.

## **Word Mobile-Dokumente synchronisieren**

Um Dateien zu synchronisieren, wählen Sie den Dateityp für die Synchronisierung in den Optionseinstellungen von ActiveSync auf Ihrem PC. Wenn Sie **Dateien** auswählen,

wird ein Ordner mit dem Namen **\Xda comet my documents** auf dem Desktop Ihres PCs erstellt. Speichern Sie alle Dateien, die Sie mit dem Gerät synchronisieren wollen, in diesem Ordner. Bitte beachten Sie, dass durch Kennwort geschützte Dateien nicht synchronisiert werden können.

Weitere Informationen zur Synchronisierung oder Dateiumwandlung finden Sie in der **ActiveSync-Hilfe** auf dem PC.

## **Dokumentumwandlung**

Word-Dokumente (.doc) und Vorlagen (.dot), die auf dem PC in Word 6.0 oder neueren Versionen erstellt wurden, werden in Word Mobile-Dokumente (.psw) und Vorlagen (.psw) umgewandelt. Die Umwandlung findet während der folgenden Aktionen statt:

- Während der Synchronisierung
- Wenn Sie eine **Word**-Datei vom PC auf Ihren O2 Xda comet kopieren.
- Wenn Sie eine E-Mail mit einer angehängten Word-Datei auf Ihrem Gerät öffnen.

Bei der Umwandlung von Word zu Word Mobile werden einfache Text- und Absatzformatierungen beibehalten und angezeigt, allerdings können manche Formatattribute geändert werden oder verloren gehen.

# **9.3 Excel Mobile**

Sie können nicht nur auf Ihrem PC erstellte Excel-Arbeitsmappen und -Vorlagen bearbeiten, sondern auch Arbeitsmappen und Vorlagen auf Ihrem Gerät mit Excel Mobile erstellen und bearbeiten.

Sobald Sie eine neu erstellte Arbeitsmappe schließen, erhält sie automatisch einen Namen und wird in der Arbeitsmappenliste von Excel Mobile abgelegt. Sie können die Arbeitsmappe leicht umbenennen und in einen anderen Ordner oder auf eine Speicherkarte verschieben.

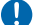

#### **Bitte beachten**

Arbeiten Sie im Vollbildmodus, damit Sie einen möglichst großen Ausschnitt der Arbeitsmappe sehen.Tippen Sie auf **Ansicht** > **Zoom** und wählen Sie einen Prozentsatz, so dass Sie die Arbeitsmappe deutlicher erkennen können.

## **Excel Mobile-Arbeitsmappen synchronisieren**

Gehen Sie bei der Synchronisierung von Excel Mobile-Arbeitsmappen genau so vor wie bei der Synchronisierung von Word Mobile-Dokumenten.

Alle **Excel Mobile**-Dateien, die in **My Documents** und seinen Unterordnern gespeichert werden, werden mit dem PC synchronisiert. **ActiveSync** wandelt während der Synchronisierung Dokumente um.

Weitere Informationen zur Synchronisierung oder Dateiumwandlung finden Sie in der **ActiveSync-Hilfe** auf dem PC.

## **Arbeitsmappen umwandeln**

Excel-Dateien (.xls) und Vorlagen (.xlt), die auf dem PC in Excel Version 5.0/95 oder neueren Versionen erstellt wurden, werden in Excel Mobile-Dateien für Arbeitsmappen (.pxl) oder Vorlagen (.pxt) umgewandelt. Die Umwandlung findet während der folgenden Aktionen statt:

- Während der Dateisynchronisierung
- Wenn Sie eine Excel-Datei vom PC auf Ihr Gerät kopieren.
- Wenn Sie eine E-Mail mit einer angehängten Excel-Datei auf Ihrem Gerät öffnen.

Bei der Umwandlung von Excel zu Excel Mobile werden einfache Text- und Absatzformatierungen beibehalten und angezeigt, allerdings können manche

Formatattribute geändert werden oder verloren gehen.

# **9.4 PowerPoint Mobile**

Auf Ihrem Gerät können alle Bildschirmpräsentationen wiedergegeben werden, die mit PowerPoint '97 und neueren Versionen in den Formaten \*.ppt und \*.pps erstellt wurden.

#### **Auf dem Gerät NICHT unterstützte PowerPoint-Merkmale:**

- Notizen: Notizen zu Folien sind nicht sichthar
- Bearbeitung und Neuanordnung von Folien: PowerPoint Mobile ist nur ein Wiedergabeprogramm.
- Dateien mit dem Format \*.ppt, die mit einer älteren Version als PowerPoint '97 erstellt wurden, sowie HTML-Dateien mit den Formaten \* htm und \* mht werden nicht unterstützt.

## **Bildschirmpräsentation starten**

- 1. Tippen Sie auf **Start** > **Office Mobile** > **PowerPoint Mobile**.
- 2. Tippen Sie in der Präsentationsliste auf die Bildschirmpräsentation, die Sie ansehen möchten.
- 3. Tippen Sie auf die aktuelle Folie, um zur nächsten Folie zu wechseln.

#### **Bitte beachten**

Bei einer zeitlich festgelegten Präsentation wechseln die Folien automatisch.

## **Ausrichtung der Bildschirmpräsentation ändern**

- 1. Tippen Sie auf **Start** > **Office Mobile** > **PowerPoint Mobile**.
- 2. Tippen Sie in der Präsentationsliste auf die Bildschirmpräsentation, die Sie ansehen möchten.

3. Um zwischen den Folien zu wechseln, tippen Sie auf ▲ > **Weiter** oder **Zurück** oder tippen Sie auf **Gehe zu Folie** und tippen Sie auf die Folie, die Sie ansehen möchten. Tippen Sie auf den Pfeil und wählen Sie die Option für die Orientierung. Tippen Sie dann auf die Registerkarte **Orientierung** und wählen Sie die gewünschte Orientierung aus.

#### **Bitte beachten**

Tippen Sie auf **Standard**, um die Präsentation in der Orientierung anzusehen, die dem Display des Geräts in Größe und Form am besten entspricht.

## **Zwischen Folien wechseln**

Bei einer zeitlich festgelegten Präsentation wechseln die Folien automatisch. Ist die Präsentation allerdings nicht zeitlich festgelegt oder wollen Sie einfach zu einer anderen Folie außerhalb der Reihenfolge wechseln, so ist dies in einer **PowerPoint Mobile**-Präsentation leicht möglich.

- 1. Tippen Sie auf **Start** > **Office Mobile** > **PowerPoint Mobile**.
- 2. Öffnen Sie die Präsentation, die Sie ansehen wollen, und tippen Sie auf den Pfeil ▲ > **Gehe zu Folie**.
- 3. Tippen Sie auf die Folie, die Sie anzeigen wollen. Tippen Sie einfach auf die aktuelle Folie, um zur nächsten Folie zu wechseln.

#### **Bitte beachten**

Wenn Sie eine Folie vergrößert haben. können Sie erst dann wieder zu einer anderen Folie wechseln, nachdem Sie die Folie wieder verkleinert haben.

Tippen auf **Weiter** oder **Zurück** kann u.U. auch eine Animation auf einer Folie wiedergeben, anstatt zu einer anderen Folie zu gehen.

## **Wiedergabeoptionen für Bildschirmpräsentationen einstellen**

Sie können einige Wiedergabeoptionen, die in einer PowerPoint-Präsentation gespeichert sind, übergehen.

- 1. Tippen Sie auf **Start** > **Office Mobile** > **PowerPoint Mobile**.
- 2. Öffnen Sie die Präsentation, die Sie ansehen wollen, tippen Sie auf den Pfeil ▲ und wählen Sie die Option, um die Präsentation einzustellen.
- 3. Tippen Sie auf die Registerkarte **Wiedergabe**, aktivieren Sie das Kontrollkästchen **Wiedergabeoptionen für alle Dateien** und führen Sie einen der folgenden Schritte aus:
- Um Animationen auszuschalten, aktivieren Sie das Kontrollkästchen **Ohne Animation anzeigen**.
- Um Folienübergänge zu verhindern, aktivieren Sie das Kontrollkästchen **Ohne Folienübergang anzeigen**.
- Um eine Anzeigedauer zu verwenden, die mit jeder Folie in einer Präsentation aufgezeichnet wird, aktivieren Sie das Kontrollkästchen **Anzeigedauer verwenden, wenn vorhanden**.
- Um nach der letzten Folie einer Präsentation automatisch zur ersten Folie zurückzuspringen, aktivieren Sie das Kontrollkästchen **Endlosschleife**.
- Um Folien ohne Medien anzuzeigen, aktivieren Sie das Kontrollkästchen **Präsentation ohne Medien**.
- 4. Tippen Sie auf **OK**.

#### **Bitte beachten**

Um die Präsentation in einer Endlosschleife ablaufen zu lassen, aktivieren Sie die beiden Kontrollkästchen **Anzeigedauer verwenden, wenn vorhanden** und **Endlosschleife**.

# **Bildschirmpräsentation stoppen**

Tippen Sie in der PowerPoint-Präsentation auf den Pfeil ▲ > **Präsentation beenden**.

# **9.5 Bilder & Videos**

## **Bilder übertragen**

Auf Ihrem PC gespeicherte Bilder können mit Bilder & Videos auf Ihrem Gerät synchronisiert werden. Die Synchronisierung von Bildern ist in ActiveSync nicht automatisch ausgewählt; Sie müssen die Synchronisierungsoption Dateien in ActiveSync auf Ihrem Desktop-PC einstellen.

#### **Bilder suchen und auflisten:**

- 1. Tippen Sie auf **Start** > **Programme** > **Bilder & Videos**.
- 2. Tippen Sie auf **Eigene Bilder** und wählen Sie einen Ordner aus dem Dropdown-Menü aus.

#### **Bilder anzeigen und Videoclips starten:**

- 1. Tippen Sie auf **Start** > **Programme** > **Bilder & Videos**.
- 2. Tippen Sie auf das Bild oder den Videoclip, das/den Sie anzeigen wollen.
- 3. Um Bilder anzuzeigen oder Videoclips zu starten, die auf einer Speicherkarte gespeichert sind, tippen Sie auf die Ordnerliste (standardmäßig: **Eigene Bilder**) und tippen Sie auf die entsprechende Option für die Speicherkarte.
- 4. Um Bilder anzuzeigen oder Videoclips zu starten, die im Ordner **Eigene Bilder/ Eigene Videos** auf Ihrem Gerät gespeichert sind, tippen Sie auf **Eigene Bilder/ Eigene Videos**.

#### **Bilder und Videoclips sortieren**

Sie können die Dateien nach Name, Datum und Größe sortieren.

- 1. Tippen Sie auf **Start** > **Programme** > **Bilder & Videos**.
- 2. Tippen Sie rechts oben auf die Liste **Sortieren nach** (standardmäßig ist **Datum** eingestellt) und wählen Sie das Element, nach dem Sie sortieren wollen.

#### **Bilder löschen**

Tippen Sie lang mit dem Stift auf den Dateinamen des Bilds, das Sie löschen wollen. Wählen Sie **Löschen** im Popup-Menü.

#### **Bilder bearbeiten**

Sie können Bilder drehen, zuschneiden vergrößern/verkleinern und die Helligkeit, Farben sowie den Kontrast ändern.

- 1. Tippen Sie auf **Start** > **Programme** > **Bilder & Videos**.
- 2. Tippen Sie auf das Bild, das bearbeitet werden soll.
- 3. Tippen Sie auf **Menü** > **Bearbeiten** und führen Sie einen der folgenden Schritte aus:
	- Um ein Bild um 90° gegen den Uhrzeigersinn zu drehen, tippen Sie auf **Drehen**.
	- Wenn Sie ein Bild zuschneiden möchten, tippen Sie auf **Menü** > **Zuschneiden**. Markieren Sie dann den Bereich, der zugeschnitten werden soll, durch Antippen und Ziehen. Tippen Sie an eine Stelle außerhalb des Rechtecks, um das Zuschneiden zu beenden.
	- Wenn Sie die Helligkeit und Kontraststufen eines Bildes einstellen möchten, tippen Sie auf **Menü** > **AutoKorrektur**.

#### **Bilder als Hintergrund einstellen**

- 1. Tippen Sie auf **Start** > **Programme** > **Bilder & Videos**.
- 2. Wählen Sie das Bild aus, das als Hintergrund verwendet werden soll.
- 3. Tippen Sie auf **Menü** > **Hintergrundbild**  für ..Heute"....
- 4. Wählen Sie unter **Transparenz** einen höheren Prozentsatz, wenn das Bild transparenter sein soll, und einen niedrigeren Prozentsatz, wenn das Bild weniger transparent sein soll.
- 5. Tippen Sie auf **OK**.

# **9.6 Rechner**

Ihr Telefon enthält einen Taschenrechner, mit dem Sie Grundrechenarten durchführen können. Um den Rechner zu verwenden, tippen Sie auf **Start** > **Programme** > **Rechner**.

# **9.7 Spiele**

Damit auch die Unterhaltung nicht zu kurz kommt, enthält Ihr Telefon Spiele wie Bubble Breaker und Solitär. Um auf diese Spiele zuzugreifen, tippen Sie **Start** > **Programme** > **Spiele**.

# **9.8 Datei-Explorer**

Mit dieser Funktion können Sie alle in Ihrem O<sub>2</sub> Xda comet oder auf der Speicherkarte gespeicherten Dateien anzeigen und verwalten. Um auf den Datei-Explorer zuzugreifen, tippen Sie auf **Start** > **Programme** > **Datei-Explorer**. Wählen Sie den Ordner aus, in dem die Dateien gespeichert werden.

Um Dateien nach Typ zu sortieren, tippen Sie rechts oben auf die Liste Sortieren nach und wählen eine Methode aus: **Name**, **Datum**, **Größe** und **Typ**. Tippen Sie auf **Nach oben**, um in der Dateihierarchie um eine Ebene nach oben zu gehen.

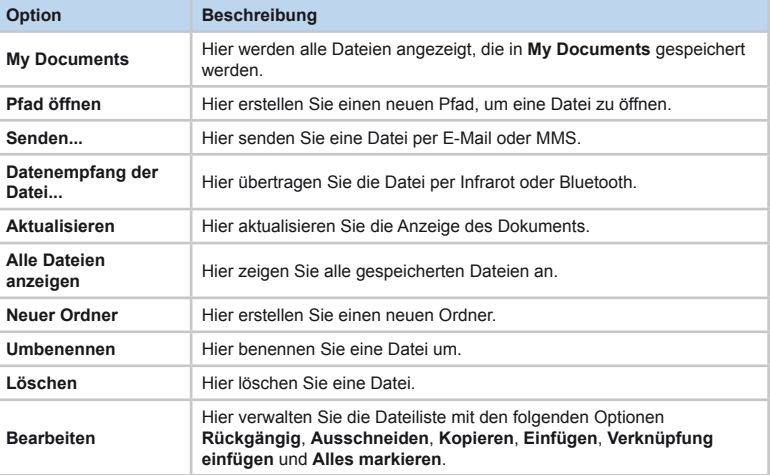

#### **Tippen Sie auf Menü, um auf weitere Optionen zuzugreifen:**
#### **9.9 Remote Desktop Mobile**

Mit Remote Desktop Mobile können Sie sich mit einem definierten Terminalserver verbinden und auf Terminaldienste zugreifen.

#### **Mit Remote Desktop Mobile verbinden:**

- 1. Tippen Sie auf **Start** > **Programme** > **Remote Desktop Mobile**. In der Benutzeroberfläche werden Verbindungsstatus und Einstellungen angezeigt.
- 2. Geben Sie die Daten ein, die für die Anmeldung am Terminalserver notwendig sind, wie etwa Computer, Benutzername, Kennwort und Domäne.
- 3. Sie haben die Wahl, ob Sie das Kennwort speichern wollen oder nicht. Dazu aktivieren Sie das Kontrollkästchen **Kennwort speichern**.

#### **Anzeige-Einstellungen konfigurieren:**

- 1. Tippen Sie auf **Optionen** > Registerkarte **Anzeige**.
- 2. Im Dropdown-Menü können Sie die Farben auswählen (256 Farben/High Color (16 Bit)) und Sie können für die Remotedesktopanzeige **Vollbild** oder **Remotedesktop an Bildschirm anpassen** einstellen.

#### **Sound-Einstellungen konfigurieren:**

- 1. Tippen Sie auf **Optionen** > Registerkarte **Sound**.
- 2. Wählen Sie eine der folgenden Optionen im Dropdown-Menü **Remotedesktoptöne**: **Mikro aus**, **Auf Remotecomputer spielen**, **Auf diesem Gerät spielen**.

 $\overrightarrow{110}$ 

# **Kapitel 10 Einstellungen**

- **10.1 Persönliche Einstellungen**
- **10.2 Systemeinstellungen**
- **10.3 Verbindungseinstellungen**

#### **10. Einstellungen**

Im Folgenden finden Sie eine Übersicht über das Menü **Einstellungen**.

#### **10.1 Persönliche Einstellungen**

#### **Besitzerinformationen**

- 1. Tippen Sie auf **Start** > **Einstellungen** > Registerkarte **Persönlich** > **Besitzerinformationen**.
- 2. Geben Sie Ihre persönlichen Daten auf der Registerkarte **Identifizierung** an.
- 3. Geben Sie auf der Registerkarte **Notizen** weiteren Text an, der angezeigt werden soll, wenn Sie das Gerät einschalten, wie etwa: "Willkommen".
- 4. Aktivieren Sie auf der Registerkarte **Optionen**, was beim Einschalten des O<sub>2</sub> Xda comet angezeigt werden soll.

#### **Eingabe**

- 1. Tippen Sie auf **Start** > **Einstellungen** > Registerkarte **Persönlich** > **Eingabe**.
- 2. Wählen Sie auf der Registerkarte **Eingabemethode** die gewünschte Eingabemethode aus. Nehmen Sie auf der Registerkarte **Wortvervollständigung** die gewünschten Einstellungen für die Wortvervollständigung vor. Wählen Sie auf der Registerkarte **Optionen** die gewünschten Optionen für Schreiben und Aufnahme. Diese Optionen gelten für jedes Programm auf dem Gerät, mit dem Sie etwas aufnehmen oder schreiben können.

Sie können auch Eingabeoptionen ändern, indem Sie auf den Pfeil neben **tim A** tippen und dann **Optionen...** auswählen.

#### **Heute**

Thema Ihres **Heute**-Fensters ändern:

- 1. Tippen Sie auf **Start** > **Einstellungen** > Registerkarte **Persönlich** > **Heute**.
- 2. Wählen Sie das gewünschte Motiv auf der Registerkarte **Darstellung** aus. Um einen eigenen Hintergrund zu verwenden, wählen Sie **Dieses Bild als Hintergrund verwenden** und tippen anschließend auf **Durchsuchen**, um die gewünschte Datei zu suchen.
- 3. Wählen Sie einen Ordner, tippen Sie dann auf die gewünschte Datei und anschließend auf **OK**.

#### **Bitte beachten**

Die empfohlene Bildgröße für den Hintergrund ist 240x320 in JPEG-Format. Um ein Motiv an einen Freund zu übertragen, wählen Sie das gewünschte Motiv aus und tippen auf **Datenempf.** auf der Registerkarte **Darstellung**.

Angezeigte Informationen an eigene Bedürfnisse anpassen:

- 1. Tippen Sie auf **Start** > **Einstellungen** > Registerkarte **Persönlich** > **Heute** > Registerkarte **Elemente**.
- 2. Wählen Sie aus, welche Elemente im **Heute**-Fenster angezeigt werden sollen.
- 3. Um die Informationen weiter anzupassen, wählen Sie einen Informationstyp aus und tippen auf **Optionen** (nicht für alle Informationstypen verfügbar).

#### **Menüs**

Höchstens sieben Programme können im Startmenü erscheinen. Häufig verwendete Programme zum Startmenü hinzufügen:

- 1. Tippen Sie auf **Start** > **Einstellungen** > Registerkarte **Persönlich** > **Menüs**.
- 2. Wählen Sie die gewünschten Programme aus und tippen Sie auf **OK**.

#### **Sounds & Benachrichtigungen**

Durch Ausschalten von Sounds und Benachrichtigungen können Sie Energie sparen. Ruftontyp und Lautstärke ändern:

- 1. Tippen Sie auf **Start** > **Einstellungen** > Registerkarte **Persönlich** > **Sounds & Benachricht.**
- 2. Wählen Sie die gewünschten Aktionen auf der Registerkarte **Sounds**.
- 3. Auf der Registerkarte **Benachrichtigungen** können Sie einstellen, wie Ihnen verschiedene Ereignisse signalisiert werden. Wählen Sie den Ereignisnamen und den Erinnerungstyp. Sie können einen speziellen Sound, eine Nachricht oder ein Blinksignal auswählen.

#### **Sperren**

Ein komplex alphanumerisches Kennwort muss mindestens 7 Zeichen umfassen und aus einer Kombination von Groß- und Kleinbuchstaben, Ziffern und Satzzeichen bestehen.

- 1. Tippen Sie auf **Start** > **Einstellungen** > Registerkarte **Persönlich** > **Sperren**.
- 2. Um diese Funktion zu aktivieren, wählen Sie wie lang das Gerät ausgeschaltet sein muss, bis ein Kennwort erforderlich wird. Aktivieren Sie dazu **Erforderlich, wenn Gerät nicht verwendet wurde seit**.
- 3. Wählen Sie den Kennworttyp, den Sie verwenden wollen: Einfache PIN mit vier Ziffern oder komplex alphanumerisch.
- 4. Geben Sie das Kennwort ein und beachten Sie folgende Hinweise:
	- Wenn Ihr Gerät für eine Verbindung mit einem Netzwerk konfiguriert ist, verwenden Sie ein komplex alphanumerisches Kennwort, um die Netzwerksicherheit zu verbessern.
- Wenn Sie Ihr Kennwort vergessen, müssen Sie einen Hard Reset durchführen, um wieder auf Ihr Gerät zugreifen zu können. Dabei werden aber alle erstellten Dateien und Daten sowie alle installierten Programme gelöscht.
- Wenn Sie mit ActiveSync eine Sicherungsdatei erstellt haben, können alle Programmdaten wiederhergestellt werden.

#### $\bigoplus$ **Sprachkurzwahl**

Sie können Sprachmuster aufzeichnen, um eine Telefonnummer zu wählen oder Programme zu starten, indem Sie in das Gerät sprechen.

Es gibt drei verschiedene Möglichkeiten, ein Sprachmuster zu erstellen. Sprachmuster für eine Telefonnummer erstellen.

- 1. Tippen Sie auf **Start** > **Kontakte** und wählen Sie den Kontakt, indem Sie lang auf ihn tippen und **Neue Sprachanwahl...** tippen.
	- Alternativ dazu wählen Sie den Kontakt und tippen Sie auf **Menü** > **Neue Sprachanwahl...**
	- Tippen Sie lang auf den Kontakt und wählen Sie die Telefonnummer aus. Tippen Sie im Kontextmenü auf **Sprachanwahl aufnehmen**.
- 2. Sie können auch auf **Start** > **Einstellungen** > Registerkarte **Persönlich** > **Sprachkurzwahl** tippen und auf die Registerkarte **Kontakte** gehen.
- 3. Wählen Sie einen Kontakt und tippen Sie dann auf  $\bigcirc$ , um ein Sprachmuster zu erstellen.
- 4. Wenn der Kontakt mehrere Telefonnummern hat, wählen Sie eine davon für das Sprachmuster aus.
- 5. Tippen Sie auf  $\bullet$ . Nach dem Piepton wird Ihre Stimme aufgenommen. Das System baut nun das aufgenommene Sprachmuster auf.
- 6. Nach Aufforderung und wenn das Sprachmuster erfolgreich aufgebaut wurde, wird ein Symbol für ein Sprachmuster rechts neben dem Element angezeigt.
- 7. Sie können ein Sprachmuster neu aufbauen, indem Sie nochmals auf  $\bullet$  tippen.
- 8. Um ein Sprachmuster zu löschen, wählen Sie das Element aus und tippen auf  $\times$ ; das System entfernt nun das Sprachmuster für dieses Element.

#### **Bitte beachten**

Um die Genauigkeit zu verbessern, sollten Sie Sprachmuster in einer ruhigen Umgebung aufnehmen.

#### **Sprachmuster für ein Programm erstellen:**

- 1. Tippen Sie auf **Start** > **Einstellungen** > Registerkarte **Persönlich** > **Sprachkurzwahl** > Registerkarte **Anwendung**.
- 2. Hier werden alle im Startmenü des Smartphones und im Ordner **Programme** installierten Anwendungen angezeigt.

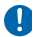

#### **Bitte beachten**

Wenn neben dem Eintrag ein Symbol für ein Sprachmuster angezeigt wird, so haben Sie bereits ein Sprachmuster für dieses Element erstellt.

- 3. Beispiel: Sprachmuster für "Internet Explorer" erstellen.
- 4. Starten Sie die **Sprachkurzwahl** und tippen Sie auf die Registerkarte **Anwendung**.
- 5. Gehen Sie auf **Internet Explorer**.
- 6. Tippen Sie auf  $\bullet$  .
- 7. Sprechen Sie nach dem Piepton, z.B. "IE".
- 8. Das System baut nun das aufgenommene Sprachmuster auf.
- 9. Wenn das Sprachmuster erfolgreich aufgebaut wurde, wird ein Symbol für ein Sprachmuster rechts neben dem Element angezeigt.
- 10. Sie können die **Sprachkurzwahl** starten; nach dem Piepton sprechen Sie direkt "IE" in das Gerät, um den "Internet Explorer" zu starten.
- 11. Sie können ein Sprachmuster neu aufbauen, indem Sie nochmals auf  $\bullet$  tippen.

Um ein Sprachmuster zu löschen, wählen Sie das Element aus und tippen auf  $\vert \times \vert$  das System löscht das Sprachmuster für dieses Element.

#### **Mit einem Sprachmuster einen Anruf wählen oder ein Programm starten:**

- 1. Tippen Sie auf **Start** > **Programme** > **Sprachkurzwahl** oder drücken Sie lang auf die **untere Lautstärketaste** auf der linken Seite des O<sub>2</sub> Xda comet.
- 2. Nach dem Piepton sprechen Sie das Wort, das Sie der Telefonnummer oder dem Programm zugewiesen haben. Das Smartphone gibt das aufgezeichnete Sprachmuster wieder und wählt automatisch die entsprechende Nummer bzw. startet das Programm.
- 3. Falls das System das Sprachmuster nicht erkennen kann, versuchen Sie es noch einmal; sprechen Sie deutlicher und sorgen Sie, falls möglich, für eine ruhige Umgebung.

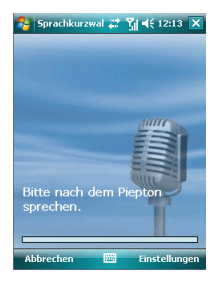

#### **Sprachmuster anzeigen und wiedergeben:**

- 1. Tippen Sie auf **Start** > **Einstellungen** > Registerkarte **Persönlich** > **Sprachkurzwahl** > Registerkarte **Sprachanwahl**.
- 2. Alle Sprachmuster werden hier aufgelistet.
- 3. Wählen Sie das gewünschte Element.
- 4. Sie können auf die folgenden Schaltflächen tippen:
	- ▶ : Das erstellte Sprachmuster wird wiedergegeben.
	- : Sie können hier das Sprachmuster neu aufnehmen.
	- $\times$  : Das Sprachmuster dieses Elements wird gelöscht.

#### **Tasten**

Um die Tasten so zu programmieren, dass damit Ihre meistbenutzten Programme geöffnet werden, führen Sie die folgenden Schritte aus:

- 1. Tippen Sie auf **Start** > **Einstellungen** > Registerkarte **Persönlich** > **Tasten** > Registerkarte **Programmschaltflächen**.
- 2. Unter **Wählen Sie eine Taste** tippen Sie auf eine Taste, der Sie ein Programm zuweisen wollen, und wählen dann dieses Programm unter **Weisen Sie ein Programm zu**.

Auf der Registerkarte **Oben/Unten-Taste** ändern Sie mit **Verzögerung vor erster Wiederholung** die Zeit, die vergeht, bevor die Wiederholung beginnt. Unter **Wiederholrate** wird die Zeit geändert, die benötigt wird, von einem Element zum nächsten zu blättern. Drücken Sie lang auf die Navigationstaste nach oben/unten, um die Elemente in einer Liste zu durchblättern, um diese Auswahl anzupassen.

#### **Telefon**

Hier können Sie leicht Einstellungen anzeigen und ändern, wie etwa Ruftontyp, Klingelton und Tastentöne. Außerdem können Sie Ihr Telefon vor unbefugter Benutzung schützen. Telefoneinstellungen können auf zwei Arten geändert werden:

- Tippen Sie auf **Start** > **Einstellungen** > Registerkarte **Persönlich** > **Telefon**.
- Um die Telefoneinstellungen im **Telefon**-Fenster zu ändern, tippen Sie auf **Menü** > **Optionen**.

#### *Registerkarte Telefon*

Auf der Registerkarte **Telefon** werden die folgenden Elemente angezeigt:

#### **Ruftontyp**

Hier können Sie einstellen, wie Ihnen eingehende Anrufe signalisiert werden. Sie können beispielsweise angeben, dass Sie durch Klingeln, Vibrieren oder einer Kombination von beiden informiert werden wollen. Tippen Sie auf die Liste **Ruftontyp** und wählen Sie die gewünschte Option.

#### **Klingelton**

Tippen Sie auf die Liste **Klingelton** und wählen Sie den gewünschten Ton.

- 1. Um Dateien mit dem Format .wav oder .mid als Klingelton einzustellen, kopieren Sie die gewünschte Datei mit ActiveSync auf Ihrem PC in den Ordner \Windows\Rings auf Ihrem Gerät. Wählen Sie den Ton aus der Liste **Klingelton** aus.
- 2. Um Klingeltöne herunterzuladen, können Sie eine Verbindung zum Internet herstellen und Klingeltöne herunterladen, die mit dem Format .wav oder .mid kompatibel sind.

#### **Tastentöne**

Sie können den Ton ändern, den Sie hören, wenn Sie eine Telefonnummer über die Wähltasten eingeben. Wenn Sie dies auf **Lange Töne** einstellen, hören Sie ständig den Ton, solange die Ziffer auf den Wähltasten gedrückt wird. Ist dies auf **Kurze Töne** eingestellt, hören Sie den Ton nur eine oder zwei Sekunden lang.

- 1. Tippen Sie auf die Liste unter **Wähltastatur** und wählen Sie dann die gewünschte Option.
- 2. Wenn Sie bei Eingabe einer Telefonnummer keine Töne hören wollen, wählen Sie **Aus**.

#### **Sicherheit**

Sie können das Kontrollkästchen **PIN zur Benutzung des Telefons notwendig** aktivieren, um die Sicherheit Ihres Telefons zu verbessern. Tippen Sie auf **PIN ändern**, um die PIN der SIM-Karte zu ändern.

#### *Registerkarte Dienste*

Auf der Registerkarte stellen Sie hauptsächlich Optionen für eingehende Anrufe ein, wie etwa **Rufumleitung**, **Anklopfen** und **Rufnummernanzeige**. Um Einstellungen für Dienste im **Telefon**-Fenster zu ändern, tippen Sie auf **Menü** > **Optionen** > Registerkarte **Dienste**, wählen Sie einen Dienst und tippen Sie auf **Einstellungen anfordern**.

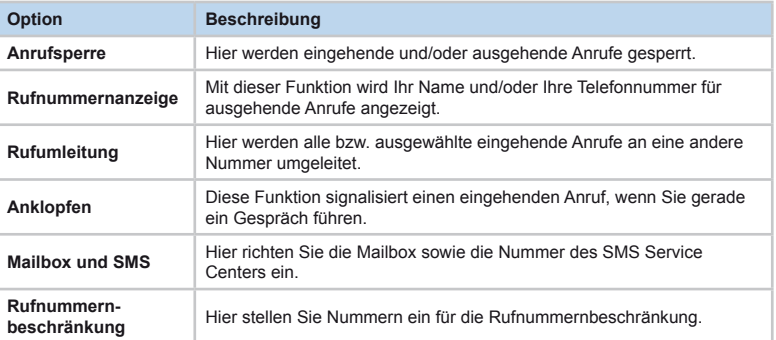

**10**

#### *Registerkarte Netzwerk*

Mit den Netzwerkeinstellungen können Sie verfügbare Netzwerke anzeigen, die Reihenfolge festlegen, mit der Ihr O<sub>2</sub> Xda comet auf ein anderes Netzwerk zugreift (wenn das aktuelle Netz nicht verfügbar ist) und angeben, ob Sie Netzwerke manuell oder automatisch wechseln wollen. Das aktuelle Netzwerk bleibt aktiv, bis Sie es ändern, den Empfang verlieren oder Ihre SIM-Karte wechseln.

Das aktuell verwendete Netzwerk wird ganz oben auf dem Display angezeigt. Falls Ihr aktuelles Netzwerk nicht verfügbar ist, tippen Sie auf **Netzwerk suchen**, um ein anderes Netz auszuwählen.

#### *Registerkarte Videoanruf*

Mit den Einstellungen für Videoanrufe können Sie die Videoanruf-Funktionen auf Ihrem O2 Xda comet nach Ihrem Bedarf einstellen.

Sie können die folgenden Optionen durch Aktivieren der entsprechenden Kontrollkästchen auswählen:

- **Alle eingehenden Videoanrufe weiterleiten an:** eine bestimmte Nummer
- Videoanrufe nur weiterleiten, wenn: **Keine Antwort**, **Nicht verfügbar** oder **Besetzt**.

#### **10.2 Systemeinstellungen**

#### **Begrenzung für Lautstärke**

Mit diesem Merkmal stellen Sie die maximale Headset-Lautstärke auf Ihre Bedürfnisse ein. Tippen Sie auf **Start** > **Einstellungen** > Registerkarte **System** > **Begrenzung für Lautstärke**.

#### **Bildschirm**

Auf der Registerkarte **Allgemein** können Sie die Orientierung des Touchscreens einstellen und ihn ausrichten. Weitere Informationen finden Sie in *Kapitel 1 Grundsätzliches zu Ihrem O2 Xda comet*.

Auf der Registerkarte **ClearType** können Sie das Kontrollkästchen **ClearType aktivieren** auswählen, um den Stufeneffekt der Schrift in vielen Programmen zu verringern.

Auf der Registerkarte **Textgröße** können Sie die Textgröße so anpassen, um mehr Inhalt zu sehen oder die Lesbarkeit in vielen Programmen zu verbessern.

#### **External GPS**

Auf der Registerkarte **Programme** können Sie den Anschluss Ihres Telefons auswählen, den es für GPS-Daten verwendet.

Auf der Registerkarte **Hardware** können Sie den Hardwareanschluss angeben, mit dem Ihr GPS-Gerät verbunden ist. Zu den Einstellungen gehören **GPS-Hardwareanschluss** und **Baudrate**.

Auf der Registerkarte **Zugriff** können Sie das Kontrollkästchen **GPS automatisch verwalten (empfohlen)** aktivieren. Sie sollten diese Funktion wirklich aktivieren, denn dann kann Windows Mobile den Zugriff auf Ihr GPS-Gerät verwalten und mehrere Programme können dann gleichzeitig GPS-Daten empfangen.

#### **Fehlerbericht**

Hier werden Ihre Systemfehler an das Microsoft Help Center gemeldet. Tippen Sie auf **Start** > **Einstellungen** > Registerkarte **System** > **Fehlerbericht** und wählen Sie **Fehlerbericht aktivieren/deaktivieren**.

#### **Hintergrundbeleuchtung**

Wenn das Gerät mit dem Akku betrieben wird und die Hintergrundbeleuchtung eingeschaltet ist, so wird die Akku-Lebensdauer beträchtlich verringert. Tippen Sie auf **Start** > **Einstellungen** > Registerkarte **System** > **Hintergrundbeleuchtung**.

• Tippen Sie auf die Registerkarte **Akku-Leistung**, um die Hintergrundbeleuchtung ein-/ auszuschalten, wenn das Gerät mit dem Akku betrieben wird.

- Tippen Sie auf die Registerkarte **Wechselstrom-Leistung**, um die Hintergrundbeleuchtung ein-/auszuschalten, wenn das Gerät mit einer externen Stromquelle betrieben wird.
- Tippen Sie auf die Registerkarte **Helligkeit**, um die Helligkeit zu regulieren.

#### **Info**

Im Register **Version** werden wichtige Informationen zum Gerät einschließlich des installierten Speichers angezeigt. Auf der Registerkarte **Geräte-ID** müssen Sie ggf. den Gerätenamen ändern, falls eine Verbindung zu einem Netzwerk nicht möglich ist, weil ein anderes Gerät mit demselben Namen bereits verbunden ist.

#### **Kundenfeedback**

Hier wird Feedback an Microsoft gesendet, um Verbesserungen in der Zukunft zu erreichen.

#### **Ländereinstellung**

Mit diesem Merkmal können Sie die Einheiten und das Format der aktuellen Region benutzerspezifisch anpassen. Tippen Sie auf **Start** > **Einstellungen** > Registerkarte **System** > **Ländereinstellung**.

#### **Programme entfernen**

**Programme entfernen** können Sie Programme, die im Speicher Ihres Telefons abgelegt sind, deinstallieren. Außerdem wird der gesamte verfügbare Speicher angezeigt. Wählen Sie im Feld mit den Programmen ein Programm, das Sie löschen wollen, und tippen Sie auf **Entfernen**.

#### **Sicherheitszertifikate**

Hier werden die Namen von Zertifikatsausstellern und das Ablaufdatum von Zertifikaten angezeigt.

#### **Speicher**

Wenn ein Programm instabil wird oder nicht mehr genügend Programmspeicher vorhanden ist, müssen Sie das Programm beenden. Tippen Sie auf **Start** > **Einstellungen** > Registerkarte **System** > **Speicher**.

- Auf der Registerkarte **Hauptspeicher** wird der Speicherplatz angezeigt, den das System zum Speichern von Dateien und Daten zugewiesen hat und dem Platz für den Programmspeicher gegenübergestellt. Sie erhalten hier auch eine Übersicht über den belegten und den freien Speicher.
- Auf der Registerkarte **Speicherkarte** wird angezeigt, wie viel Speicherplatz auf der Speicherkarte zur Verfügung steht, die Sie in Ihr Gerät eingelegt haben.
- Auf der Registerkarte **Ausgeführte Programme** wird die Liste der aktuell aktiven

Programme aufgelistet. Sie können ein Programm beenden, indem Sie es in der Liste auswählen und auf **Beenden** tippen. Alle Programme beenden Sie mit **Alle beenden**.

Wenn ein Programm instabil wird oder nicht mehr genügend Programmspeicher vorhanden ist, sollten Sie das Programm beenden.

#### **Stromversorgung**

Tippen Sie auf **Start** > **Einstellungen** > Registerkarte **System** > **Stromversorgung**.

- Auf der Registerkarte **Akku** wird der verbleibende Akkustrom angezeigt. Die Akku-Leistung ist abhängig vom Typ und der Nutzung des Akkus.
- Auf der Registerkarte **Erweitert** können Sie Optionen zum Ausschalten des Geräts auswählen, um Energie zu sparen.

#### **Systeminformationen**

Hier zeigen Sie Systeminformationen an.

#### **Uhrzeit & Wecker**

Tippen Sie auf **Start** > **Einstellungen** > Registerkarte **System** > **Uhrzeit & Wecker**.

- Wenn Sie eine bestimmte Zeitzone häufig besuchen, wählen Sie diese Zone als **Besucht**e Zeitzone auf der Registerkarte **Uhrzeit** aus. Sie können dann das richtige Datum und die richtige Zeit schnell ablesen.
- Ihr Gerät lässt sich als Reisewecker einsetzen. Dazu stellen Sie ein Wecksignal auf der Registerkarte **Signale** ein. Tippen Sie auf das Wecksymbol, um die Art des Signals auszuwählen.
- $\bullet$  Um zu ändern, wie das Datum oder die Zeit auf Ihrem O<sub>2</sub> Xda comet angezeigt werden, gehen Sie in die **Ländereinstellungen**. Dazu tippen Sie auf **Start** > **Einstellungen** > Registerkarte **System** > **Ländereinstellung**.

#### **Verschlüsselung**

Hier verschlüsseln Sie Dateien beim Speichern auf einer Speicherkarte.

#### **Windows Update**

Mit dieser Funktion erhalten Sie die Möglichkeit, die neuesten Windows-Updates auf Ihren  $O<sub>2</sub>$ Xda comet herunterzuladen.

#### **10.3 Verbindungseinstellungen**

Weitere Informationen finden Sie in *Kapitel 4.2 Verbindung zum Internet herstellen*.

**10**

# **Kapitel 11**<br>O<sub>2</sub> Xda comet verwalten

**11.1 Eigene Anwendungen installieren**

#### **11. O2 Xda comet verwalten**

#### **11.1 Eigene Anwendungen installieren**

Ihr O2 Xda comet läuft unter Windows Mobile 6.0. Sie können externe Anwendungen, die Sie aus dem Internet herunterladen, in Läden kaufen oder von Freunden über Bluetooth, E-Mail oder andere Übertragungswege erhalten, installieren und wieder entfernen.

#### **Tipps zu Anwendungen**

Wenn Sie neue Anwendungen auf Ihrem  $O<sub>2</sub>$  Xda comet installieren, erhalten Sie eine spezielle Aufforderung, falls die Anwendung aus einer unbekannten Quelle stammt. Sie sollten nur weitermachen, wenn Sie sicher sind, dass die Anwendung aus einer vertrauenswürdigen Quelle stammt. Beispielsweise von: http://www.microsoft.com/windowsmobile/catalog/.

#### **Bitte beachten**

Installieren Sie Anwendungen immer auf Ihrer **Speicherkarte**, nicht auf dem Gerät direkt. Dadurch bleibt Ihnen mehr **Hauptspeicher** für Ihre Systemanwendungen, wie etwa PIN, E-Mail usw.

#### **Speichermanagement**

Ihr Gerät enthält folgende Speicher:

- Hauptspeicher (nichtflüchtig): Hier werden die Daten im Hauptordner gespeichert, einschließlich PIN-Daten, E-Mail und Dateien, die unter My Documents abgelegt sind.
- Programmspeicher (flüchtig): dynamischer Speicher für die Ausführung von Programmen
- Speicherkarte (falls verfügbar)

#### **Geräte-Performance**

- Die Geräte-Performance kann von der Größe des freien Programmspeichers beeinflusst werden, der zum Ausführen von Anwendungen zur Verfügung steht. Schließen Sie Programme, die Sie nicht verwenden, durch Tippen auf **Start** > **Einstellungen** > Registerkarte **System** > **Speicher** > Registerkarte **Ausgeführte Programme**.
- Geben Sie Speicher frei, indem Sie nicht verwendete Programme entfernen. Dazu tippen Sie auf **Start** > **Einstellungen** > Registerkarte **System** > **Programme entfernen**.

## **Kapitel 12**<br>Nur keine Panik!

- **12.1 Auf gut deutsch**
- **12.2 Fehlersuche**
- **12.3 Spezifikationen**

#### **12. Nur keine Panik!**

#### **12.1 Auf gut deutsch**

#### **Roaming**

Mit Roaming können Sie Ihr Telefon verwenden, wenn Sie sich nicht in Ihrem Heimatland aufhalten. Weitere Informationen erhalten Sie bei Ihrem Netzbetreiber.

#### **Handover**

Mit Handover wird die Übergabe in eine andere Funkzelle bezeichnet. Sie können damit von einer Basisstation zu einer anderen wechseln bzw. von einem Netz zu einem anderen, ohne den Anruf in irgendeiner Weise zu beeinflussen.

#### **Tri-Band**

Ihr Telefon funktioniert auf verschiedenen Frequenzen in verschiedenen Ländern. Ein Telefon mit Tri-Band verfügt über drei verschiedene Frequenzen (900 MHz, 1800 MHz und 1900 MHz). Der  $O<sub>2</sub>$  Xda comet ist ein Tri-Band Smartphone.

#### **SIM-Karte**

Eine SIM-Karte ist die kleine Plastikkarte, die Sie von Ihrem Netzbetreiber erhalten. Sie enthält die eindeutigen Daten, die das Netzwerk zur Identifikation und zum Betrieb des Telefons benötigt.

#### **PIN und PUK**

Der Zugriff auf ein Telefon ist meistens durch einen Code geschützt, die sogenannte "PIN" – persönliche Identifikationsnummer. Ihre SIM-Karte wird mit einer Standard-PIN ausgeliefert, die Sie beliebig ändern können. Wenn Sie die PIN vergessen oder versehentlich dreimal hintereinander einen falschen Code eingeben, wird die SIM-Karte gesperrt. Zum Entsperren müssen Sie dann die "PUK" eingeben, den Personal Unblocking Key, persönlichen FreischaltCode. Sie erhalten die PUK von Ihrem Netzbetreiber.

#### **PIN2**

Eine PIN2 ist ein Sicherheitscode, den Sie von Ihrem Netzbetreiber erhalten.

#### **WAP**

Über Wireless Application Protocol (WAP) erhalten Sie Zugriff auf Informations- und Entertainment-Dienste.

#### **UMTS**

Universal Mobile Telecommunications System (UMTS) ist eine Mobiltelefontechnologie der dritten Generation (3G). Es verwendet W-CDMA als zugrundeliegenden Standard und ist standardisiert durch die Mobilfunksysteme 3GPP und 3G.

#### **GPRS**

General Packet Radio System ist ein Service, der Daten an Ihr Telefon überträgt und von Ihrem Telefon abruft. Die Kosten dafür werden nach übertragenem Datenvolumen und nicht nach Zeit berechnet.

#### **CSD**

Ein Wireless-Service-Protokoll, das für WAP verwendet wird. CSD steht für Circuit Switched Data, leitungsvermittelte Daten. Dieses Protokoll ermöglicht Ihnen eine ständige WAP-Verbindung. Die Berechnung der Kosten erfolgt nach der verbrauchten Zeit nicht nach dem übertragenen Datenvolumen.

#### **URL**

Eine URL, Uniform Resource Locator, ist ein Adress-System, das für Internet-Adressen verwendet wird. Alle WAP-Homepages haben eine eindeutige Adresse, durch die Browser die Seiten unterscheiden können.

#### **ISP**

Internet Service Provider, Internet-Dienstanbieter

#### **12.2 Fehlersuche**

Weitere Hinweise finden Sie im Abschnitt "Häufig gestellte Fragen (FAQ)" in der Kurzanleitung.

#### **12.3 Spezifikationen**

**Abmessungen** 106(L) x 58(B) x 18(T) mm **Gewicht** 145 g (einschließlich Akku) **Gesprächszeit**: bis zu 4 Stunden **Standby-Zeit**: bis zu 200 Stunden **Hauptdisplay** 262 K Farbdisplay (240 x 320 Pixel) **Kamera** Vorderseite: VGA CMOS-Kamera für Videoanruf-Modus Rückseite: 2 Megapixel-CMOS-Kamera für Fotos mit Makrofunktion

**Band** UMTS 1900/2100, GSM Tri-Band **GPRS** Class 10

**HSDPA** 3,6 MBit/s

**Optimaler Temperaturbereich** Der O2 Xda comet erzielt eine optimale Leistung in einer Umgebungstemperatur von -10ºC bis +60ºC.

#### *Zubehör*

Mini-USB-Kabel, Akku, Autoadapter. Wenden Sie sich an Ihren O<sub>2</sub>-Händler, wenn Sie weiteres Zubehör benötigen.

#### *Anwendungen*

- Standardanwendungen unter Microsoft Windows Mobile 6: Windows Live Pocket Outlook, Pocket Internet Explorer, Windows Media Player 10, Excel Mobile, PowerPoint Mobile, Word Mobile, Internetfreigabe, Bilder & Videos, Rechner, Spiele, ActiveSync, Datei-Explorer,
- Integrierter MMS-Client
- FM-Radio mit RDS-Funktion
- Utility zum Aufnehmen von Fotos und Videos: Kamera, Videorekorder
- JAVA: KVM, MIDP 2.0, CLDC 1.1
- Equalizer
- GPRS Monitor
- PDF Viewer

#### *O2-Anwendungen*

- O<sub>2</sub> Communication Center
- O<sub>2</sub> MediaPlus

#### *Entertainment*

Integrierte Musikwiedergabe, MP3-Player, Videoaufnahme und -wiedergabe, integrierte 2 Megapixel-Kamera.

#### *Organizer-Merkmale*

Kalender, Kontakte, Aufgaben, Notizen.

**12**<br>INur keine Panik !Nur keine Panik

# **Kapitel 13 Wichtige Anmerkungen zum**

## **Thema Sicherheit**

- **13.1 Sicherheitsinformationen**
- **13.2 Pflege des Telefons**
- **13.3 Sicherheit beim Autofahren**
- **13.4 Elektronische Geräte**
- **13.5 Andere Sicherheitsrichtlinien**
- **13.6 Warnhinweise**

#### **13. Wichtige Anmerkungen zum Thema Sicherheit**

#### **13.1 Sicherheitsinformationen**

#### **Bitte diese Informationen sorgfältig lesen**

Beim Design und der Herstellung Ihres O2 Xda comet Smartphones wurde stets berücksichtigt, dass es die Grenzwerte für elektromagnetische Felder, die von der Europäischen Union empfohlen werden, einhält, und es wurde auch dementsprechend getestet. Diese Grenzwerte sind Teil umfassender Richtlinien, die von unabhängigen wissenschaftlichen Organisationen entwickelt wurden.

Europäische Standards verlangen, dass die Menge der elektromagnetischen Funkfrequenzenergie, die bei der Verwendung eines Mobiltelefons vom Körper absorbiert wird, mit Referenz auf die Spezifische Absorptionsrate (SAR) gemessen wird. Der SAR-Grenzwert liegt derzeit bei 2 Watt pro Kilogramm gemittelt über 10 Gramm Körpergewebe.

Die maximalen SAR-Werte für den O<sub>2</sub> Xda comet liegen bei:

- 0,748 W/Kg bei 10g Körpergewebe  $(CE)$
- 1,12 W/Kg bei 1g (FCC) Kopf
- 0,788 W/Kg bei 1g (FCC) Körper

## CE0168<sup>(1)</sup>

#### **13.2 Pflege des Telefons**

**Versuchen Sie niemals**, das Gehäuse des Telefons zu öffnen. Innerhalb des Gehäuses gibt es keine vom Benutzer zu wartenden Teile; Sie könnten dadurch empfindliche elektronische Schaltkreise und Komponenten beschädigen. Wenn Sie das Gerät ohne Genehmigung zerlegen, verfällt die Garantie.

Lassen Sie Ihr Telefon **niemals** längere Zeit hinter der Windschutzscheibe Ihres Autos oder in extremer Sonne bzw. Hitze liegen. Dies kann zu Beschädigungen führen.

Fassen Sie Ihr Telefon **niemals** mit nassen Händen an und setzen Sie es nie Feuchtigkeit oder anderen Flüssigkeiten aus. Ständiger Wechsel zwischen warmer und kalter Umgebung kann zu Kondensation im Telefon führen, was letztendlich Korrosion und mögliche Schäden verursachen kann.

Wenn Sie Ihr Telefon für eine Reise in einen Koffer einpacken, vermeiden Sie Beschädigungen. Wenn Sie es in einen übervollen Koffer noch hineindrücken, kann das Display zerbrechen. Schalten Sie die Funkverbindungen bei Flugreisen immer aus.

Wie bei anderen Funkgeräten kann das Berühren der integrierten Antenne während eines Telefongesprächs die Qualität beeinträchtigen und zu kürzeren Bereitschaftszeiten führen aufgrund der erhöhten Leistungsaufnahme.

#### **Akku**

Ihr Mobiltelefon ist mit einem High-Performance Li-Ionen-Akku ausgestattet. Wenn Sie die Wartungs- und Pflegerichtlinien beachten, sollte der Akku Sie mit einer langen Lebensdauer erfreuen.

- Einen neuen Akku sollten Sie dreimal komplett laden und entladen (durch Verwendung des Telefons).
- Überladen Sie den Li-Ionen-Akku nicht, da dies zu einer geringeren Akku-Leistung und -Lebensdauer führen kann. Die empfohlene maximale Ladezeit liegt bei 2,5 Stunden.
- Vermeiden Sie kurze Ladezeiten nacheinander. Es ist besser, den Akku komplett zu leeren und ihn dann voll aufzuladen.
- Vermeiden Sie das Laden in starker Hitze oder extremer Kälte. Raumtemperaturen sind am besten geeignet. Der Akku erzielt optimale Leistungen bei Temperaturen von +5 °C bis +50 °C.
- Bewahren Sie den Akku nicht in der Nähe eines Feuers oder einer Wärmequelle auf.
- Verwenden Sie nur einen vom Hersteller empfohlenen Akku.
- Ersetzen Sie den Akku niemals durch einen nicht genehmigten Akku.
- Legen Sie den Akku nie in Wasser oder eine andere Flüssigkeit.
- Versuchen Sie nie, den Akku zu öffnen, da er Substanzen enthalten kann, die bei Verschlucken oder Berührungen mit ungeschützter Haut gesundheitsgefährdend sein können.
- Schließen Sie den Akku niemals kurz, da er überhitzen und ein Feuer verursachen kann. Berühren Sie den Akku nicht mit Schmuck und anderen Objekten aus Metall.
- Entsorgen Sie den Akku niemals in einem Feuer. Er könnte explodieren und gesundheitsgefährdende Stoffe an die Umgebung abgeben.
- Entsorgen Sie den Akku niemals im normalen Hausmüll. Bringen Sie ihn stattdessen zu einer Sammelstelle für gefährliche Substanzen.
- Berühren Sie die Akku-Kontakte nicht.

#### **Achtung**

Es besteht Explosionsgefahr, wenn der Akku durch einen falschen Typ ersetzt wird.

#### **Ladegerät**

- Verwenden Sie nur das mit Ihrem Telefon ausgelieferte Ladegerät.
- Ziehen Sie niemals nur am Kabel, um es aus der Steckdose auszustecken – sondern ziehen Sie direkt am Ladegerät.

#### **Speicherkarte**

- Entfernen Sie die Speicherkarte nicht bzw. legen Sie keine Speicherkarte ein oder schalten Sie das Telefon nicht aus während der Bearbeitung von Daten auf der Karte.
- Berühren Sie den Metall-Chip nicht mit Ihren Händen oder Objekten aus Metall.
- Biegen Sie die Speicherkarte nicht oder setzen sie anderweitig starken Kräften aus. Achten Sie darauf, dass die Speicherkarte weder Wasser noch hohen Temperaturen ausgesetzt wird.
- Verwahren Sie alle Speicherkarten außerhalb der Reichweite von Kindern.
- Schließen Sie die Kontakte niemals kurz oder setzen Sie sie nie Feuchtigkeit oder anderen Flüssigkeiten aus. Wenn eine Speicherkarte nicht verwendet wird, bewahren Sie sie in dem antistatischen Behälter auf, in dem sie ausgeliefert wurde.

132

- **13**Wichtige Anmerkungen zum Thema Sicherheit Wichtige Anmerkungen zum Thema Sicherheit
- Wenden Sie beim Einschieben und generell beim Umgang mit der Karte keine Kraft an und setzen Sie sie weder übermäßiger Hitze noch starken magnetischen Feldern aus.

#### **Reinigung und Aufbewahrung**

- Behandeln Sie Ihr Telefon stets sorgfältig und schützen Sie es vor Schmutz, Staub und Feuchtigkeit. Um Kratzer zu vermeiden, sollten Sie es nie mit der Vorderseite nach unten ablegen.
- Falls Reinigen notwendig ist, schalten Sie das Telefon aus und wischen es mit einem weichen, angefeuchteten (aber nicht nassen) Tuch ab. Reinigen Sie das Objektiv mit einem Wattestäbchen. Lassen Sie das Telefon komplett trocknen, bevor Sie es wieder einschalten. Verwenden Sie niemals Lösungsmittel zur Reinigung.
- Wenn Sie Ihr Telefon eine zeitlang nicht benutzen, laden Sie den Akku komplett auf und bewahren es an einem trockenen Ort auf, der nicht der direkten Sonne ausgesetzt ist. Während der Aufbewahrung sollte das Telefon ausgeschaltet sein. Laden Sie es alle 6 bis 12 Monate auf.
- Setzen Sie Ihr Telefon niemals starkem Sonnenlicht oder Hitze aus.
- Setzen Sie Ihr Telefon niemals Feuchtigkeit oder Flüssigkeiten jeglicher Art aus.
- Malen Sie Ihr Telefon nicht an oder blockieren Sie seine Tastatur, das Mikrofon oder die Ohrhörer-Funktion, z.B. mit Aufklebern.

#### **13.3 Sicherheit beim Autofahren**

Verwenden Sie niemals das Telefon beim Fahren eines Kraftfahrzeugs. Die Verwendung festeingebauter Car Kits sowie von alternativen Freisprech-Einrichtungen ist erlaubt.

Im Interesse der Sicherheit empfehlen wir die Verwendung einer Auflagestation, wenn Sie ein Zubehör zum Freisprechen benutzen.

Wenn Sie unbedingt beim Autofahren ein Gespräch per Freisprechen führen müssen, sollten Sie es so kurz wie möglich halten.

Ein Airbag öffnet sich mit großer Wucht. Legen Sie **keine** Gegenstände, einschließlich festinstallierter oder tragbarer Mobilfunkgeräte, auf den Airbag oder in den Wirkungsbereich eines Airbags. Wenn die Freisprecheinrichtung im Fahrzeug unsachgemäß installiert ist und sich der Airbag öffnet, kann es zu ernsten Verletzungen kommen.

#### **Warnung**

Die Nichtbeachtung dieser Anweisungen kann zu ernsthaften persönlichen Verletzungen und möglicher Sachbeschädigung führen.

#### **13.4 Elektronische Geräte**

Die meisten modernen elektronischen Geräte sind gegen externe Hochfrequenzenergie abgeschirmt.

Es kann jedoch auch elektronische Geräte geben, die nicht gegen die Hochfrequenzstrahlen Ihres Smartphones abgeschirmt sind.

#### **Herzschrittmacher**

Der internationale Verband Health Industry Manufacturers' Association empfiehlt einen Mindestabstand von mindestens 15 cm zwischen Telefon und Herzschrittmacher, um mögliche Störungen mit dem Herzschrittmacher zu vermeiden. Diese Empfehlungen stimmen mit der unabhängigen Forschung und den Empfehlungen von Wireless Technology Research überein.

#### **Träger von Herzschrittmachern:**

- Sollten das Telefon **immer** mehr als 15 cm von ihrem Herzschrittmacher entfernt tragen, wenn das Telefon eingeschaltet ist.
- Sollten kein Telefon in der Brusttasche tragen.
- Sollten das Telefon an das vom Herzschrittmacher weiter entfernte Ohr halten, um mögliche Störungen zu verringern.
- Schalten Sie Ihr Telefon beim kleinsten Verdacht einer Störung sofort **aus**.

#### **Hörgeräte**

Einige digitale Telefone können bei manchen Hörgeräten Störungen verursachen. Wenden Sie sich beim Auftreten derartiger Störungen an den O<sub>2</sub> Kundenservice, um Alternativen zu finden.

#### **Andere medizinische Geräte**

Bei Verwendung anderer medizinischer Geräte wenden Sie sich an den Hersteller des Geräts. Dieser kann Ihnen mitteilen, ob Ihr Gerät ausreichend gegen externe Hochfrequenzenergie abgeschirmt ist. Ihr Arzt kann Ihnen bei der Einholung dieser Informationen behilflich sein.

In Krankenhäusern oder Arztpraxen können Geräte im Einsatz sein, die gegenüber externen Hochfrequenzstrahlen störanfällig sind. Schalten Sie Ihr Telefon **aus**, wenn Sie durch entsprechende Hinweisschilder dazu aufgefordert werden.

#### **Kraftfahrzeuge**

Hochfrequenzstrahlen können unsachgemäß installierte oder ungenügend abgeschirmte elektronische Systeme in Kraftfahrzeugen in ihrer Funktion beeinträchtigen. Erkundigen Sie sich in Bezug auf Ihr Fahrzeug beim Hersteller oder dem Vertragshändler. Sie sollten sich auch bei den Herstellern der Ausstattung erkundigen, welche zusätzlich in Ihr Fahrzeug eingebaut wurde.

#### **Magnetische Medien**

Die von Smartphones erzeugten magnetischen Felder können Daten auf magnetischen Speichermedien beschädigen, z.B. auf Kreditkarten, Computerplatten oder Bändern. Legen Sie Ihr Telefon nicht in die Nähe derartiger Medien.

Sie sollten Ihr Telefon nie starken Magnetfeldern aussetzen, da dies zu temporären Funktionsstörungen führen kann.

#### **13.5 Andere Sicherheitsrichtlinien**

#### **Flugzeuge**

Internationale Bestimmungen untersagen die Verwendung von Telefonen in Flugzeugen. Schalten Sie Ihr Telefon **aus**, bevor Sie an Bord eines Flugzeuges gehen, und schalten Sie auch die Funkverbindungen aus.

#### **Explosionsgefährdete Umgebung**

Schalten Sie Ihr Telefon an einem Ort mit Explosionsgefahr **aus**. Befolgen Sie sämtliche Hinweisschilder und Anweisungen.

Durch Funken in solchen Umgebungen können Brände und Explosionen ausgelöst werden, die zu schweren Verletzungen oder gar zum Tod führen können.

Explosionsgefährdete Umgebungen sind zwar oft, aber nicht immer, eindeutig gekennzeichnet. Zu solchen Orten werden zum Beispiel Tankstellen gezählt, das Unterdeck auf Schiffen, Einrichtungen für Treibstoff- und Chemietransporte sowie entsprechende Lager und mit Flüssiggas (wie Propan- oder Butangas) betriebene Fahrzeuge. Des Weiteren Orte, an denen sich Chemikalien oder Partikel wie Mehl Staub oder Metallstaub in der Luft befinden, sowie jeder andere Ort, an dem man normalerweise dazu aufgefordert würde, den Fahrzeugmotor abzustellen.

#### **Ersticken**

Verwahren Sie Ihr Mobiltelefon außerhalb der Reichweite von Kindern, da die SIM-Karte und andere Kleinteile zum Ersticken führen könnten.

#### **13.6 Warnhinweise**

Ihr Smartphone ist ein Gerät höchster Qualität. Bevor Sie das Gerät in Betrieb nehmen, lesen Sie alle Anweisungen und Warnhinweise auf (1) Netzteil (2) Akku und (3) Produkt unter Verwendung des Akkus.

- Verwenden Sie das Gerät **nicht** in extremen Umgebungen mit hoher Temperatur oder Luftfeuchtigkeit.
- Gehen Sie mit dem Gerät sorgfältig um. Lassen Sie das Telefon nicht fallen, setzen Sie es keinen Schlägen oder Stößen aus, und schütteln Sie es nicht. Wenn Sie das Telefon nicht verwenden, legen Sie es ab, um Schäden zu vermeiden.
- Setzen Sie das Gerät weder Regen noch anderen Flüssigkeiten aus.
- Verwenden Sie **nur** zugelassenes Zubehör.
- Zerlegen Sie das Mobiltelefon und sein Zubehör nicht. Falls Ihr Gerät gewartet oder repariert werden muss, bringen Sie es zu einem autorisierten Service-Zentrum. Falls das Gerät zerlegt wird, besteht das Risiko eines elektrischen Schlags oder Feuers.
- Schließen Sie die Kontakte des Akkus nicht mit einem Gegenstand aus Metall kurz.

Herstellungsjahr: 2007

#### **Verpflichtende Erklärungen**

Der O<sub>2</sub> Xda comet ist konform mit der Richtlinie 1999/5/EC.

## **Anhang**

**A.1 Hinweise zu Richtlinien**

#### **A.1 Hinweise zu Richtlinien**

#### **WEEE-Hinweis**

Die WEEE (Waste Electrical and Electronic Equipment)-Richtlinie, die als Europäisches Gesetz am 13. Februar 2003 in Kraft trat, führte zu einer umfassenden Änderung bei der Entsorgung ausgedienter Elektrogeräte.

Der vornehmliche Zweck dieser Richtlinie ist die Vermeidung von Elektroschrott (WEEE) bei gleichzeitiger Förderung der Wiederverwendung, des Recyclings und anderer Formen der Wiederaufbereitung, um Müll zu reduzieren.

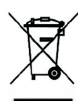

Das WEEE-Logo auf dem Produkt und auf der Verpackung weist darauf hin, dass das Produkt nicht im normalen Hausmüll entsorgt werden darf. Sie sind dafür verantwortlich, alle ausgedienten elektrischen und elektronischen Geräte an entsprechenden Sammelpunkten abzuliefern.Eine getrennte Sammlungundsinnvolle Wiederverwertung des Elektroschrotts hilft dabei, sparsamer mit den natürlichen Ressourcen umzugehen. Des Weiteren ist die Wiederverwertung des Elektroschrotts ein Beitrag, unsere Umwelt und damit auch die Gesundheit der Menschen zu erhalten. Weitere Informationen über die Entsorgung elektrischer und elektronischer Geräte, die Wiederaufbereitung und die Sammelpunkte erhalten Sie bei den lokalen Behörden, Entsorgungsunternehmen, im Fachhandel und beim Hersteller des Geräts.

#### **RoHS-Einhaltung**

Dieses Produkt entspricht der Richtlinie 2002/95/EC des Europäischen Parlaments und des Rats vom 27. Januar 2003 bezüglich der beschränkten Verwendung gefährlicher Substanzen in elektrischen und elektronischen Geräten (RoHS) sowie seiner Abwandlungen.

# Index 137**Index**

### **Index**

#### **A**

ActiveSync-Fehler 41 ActiveSync-Hilfe 38 ActiveSync 4.5 36 ActiveSync-Fehler 41 ActiveSync installieren 36 Begleit-CD, O<sub>2</sub> Xda 36 Akku 25, 130 Akkuanzeige 27 Akku laden 26 Schwacher Akku 27 Akku einlegen 24 Anrufen 53 Anruf annehmen/abweisen 56 Anruf beenden 55, 56 Anrufen 53 Anruf halten 57 Anruf stummschalten 57 Internationale Anrufe 57 Konferenzen 58 Notrufe 57 Anrufliste 58 Anwendungen Installieren eigener Anwendungen 124 Geräte-Performance 124 Speichermanagement 124 Aufnahmemodus 74 Ausrichtung des Displays 28 Hochformat 28 Querformat 28

#### **B**

Begleit-CD, O<sub>2</sub> Xda 36 Bluetooth 45 Buchstabenerkenner 30

#### **C**

CSD-Leitungstyp 44

#### **D**

Datensicherung 32

#### **E**

E-Mail 67 Anlagen 69 IMAP4 70 Konto 68 Ein-/ausschalten 27 Gerät automatisch ausschalten 33 Eingabe von Informationen 28 Aufnehmen einer Nachricht 32 Buchstabenerkenner 30 Schreiben auf dem Touchscreen 30 Strichzugerkenner 28 Tastatur 29 Transcriber 30 Zeichnen auf dem Touchscreen 31 Einstellungen 112 Persönliche Einstellungen 112 Benachrichtigungen 113 Besitzerinformationen 112 Eingabe 112 Heute 112 Kennwort 113 Menü 113 Sounds 113 Sprachkurzwahl, Sprachanwahl 114 Tasten 117 Telefon 117

Systemeinstellungen Bildschirm 120 Fehlerbericht 120, 121, 122 GPS 120 Hintergrundbeleuchtung 120 Info 121 Ländereinstellung 121, 122 Programme entfernen 121 Sicherheitszertifikate 121 Speicher 121 Stromversorgung 122 Systeminformationen 122 Uhrzeit 122 Wecker 122 Verbindungseinstellungen 122 Energiesparende Verwendung 33 Beleuchtung 33 Gerät automatisch ausschalten 33 Helligkeit 33

#### **F**

Fliegen 52 Flugmodus 52 FM-Radio 90 Fotokontakte 58 Freisprechen 57

#### **G**

Gerätesicherheit 59 Sperre der SIM-Karte 60 Sperre des Geräts 59, 60 Geräteverbindung 37 Bluetooth-Verbindung 38 Infrarot-Verbindung 37 USB-Kabel 37 GPRS 44

#### **H**

Hard Reset 33

#### **I**

IMAP4 69 Installieren von ActiveSync 36

#### **K**

Kamera 74 Bild aufnehmen 77 ClinArt 85 Media Album 80 Videoclip aufnehmen 77 Kontakte 53 Fotokontakte 58 Kontakte 58

#### **M**

Mailbox 54, 67 Menü Einstellungen 19 Messaging 62 Textnachrichten (SMS) 62 Einstellungen 64 Microsoft® Exchange Server 36 Multimedia-Nachrichten (MMS) 64

#### **N**

Netzwerkkarte 47 Netzwerkverbindung 44 Bluetooth 45 Bluetooth-Headset 46 CSD-Leitungstyp 44 Drahtlose Netzwerke, Wireless LAN 47 GPRS 44 Netzwerkkarten 47 Partnerschaften 45

Notiz 5 8 Notrufe 5 7

#### **O**

O2 MediaPlus 8 8 Eigene Bilder 9 3 Eigene Musik 9 2 Eigenes Profil 9 5 Eigene Videos 9 4 Einstellungen 9 4 Alarm 9 4 Personalisierung 9 5 Schlaf-Timer 9 4 Equalizer 9 6 Radio 9 0 Optionen 6 4

#### **P**

Partnerschaften 4 5 PIN 1 2 6 Pocket Internet Explorer 4 8 Pocket MSN 7 1 Anmelden 7 2 Konto 7 2 Programme 1 6 PUK 1 2 6

#### **R**

Reset 3 3

#### **S**

Schreiben auf dem Touchscreen 3 0 Sicherheit 5 9 SIM-Karte 24, 25 SIM-Karte einlegen 2 4 Soft Reset 3 3

Speichererweiterung 3 2 Startmenü 1 6 Strichzugerkenner 2 8 Synchronisierung 3 6 Aufgaben 4 0 Kalender 3 9 Kontakte 3 9 Notizen 4 0 Outlook E-Mail 3 9

#### **T**

Tastatur 2 9 Telefon-Fenster 5 0 Telefonlautstärke 5 2 Tippen auf den Bildschirm 2 7 Transcriber 3 0

#### **V**

Verbindung Firmennetzwerk 4 4 o2 Internet 4 4

#### **W**

Windows Mobile 10 0 Bilder 10 6 Datei-Explorer 108, 109 Excel Mobile 10 4 Outlook 10 0 Aufgaben 10 2 Kalender 10 0 Kontakte 10 1 Notizen 10 3 PowerPoint Mobile 10 5 Rechner 10 7 Spiele 10 7 Videos 10 6 Word Mobile 10 3 Wireless LAN 4 7

#### **X**

Xda comet 9, 10

#### **Z**

Zeichnen auf dem Touchscreen 31 Zurücksetzen 33